# 物品・役務契約 電子入札導入に関する説明会

#### 令和3年8月25日・26日

金沢市 監理課

1

# 目 次 1. 電子入札の概要 2. 導入スケジュール 3.事 前 準 備 4. 利用者登録

- 5. システムの操作手順
- 6.そ の 他

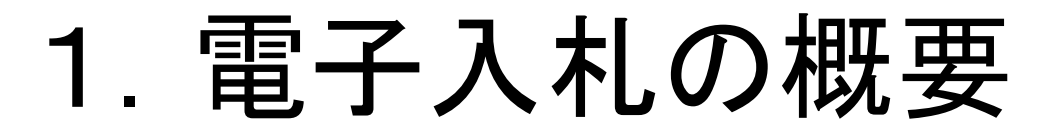

## 電子入札導入の目的

- ① 入札の透明性・公平性・ 競争性の確保
- ② 入札参加者の利便性向上
- ③ 対面業務の縮小

電子入札のしくみ

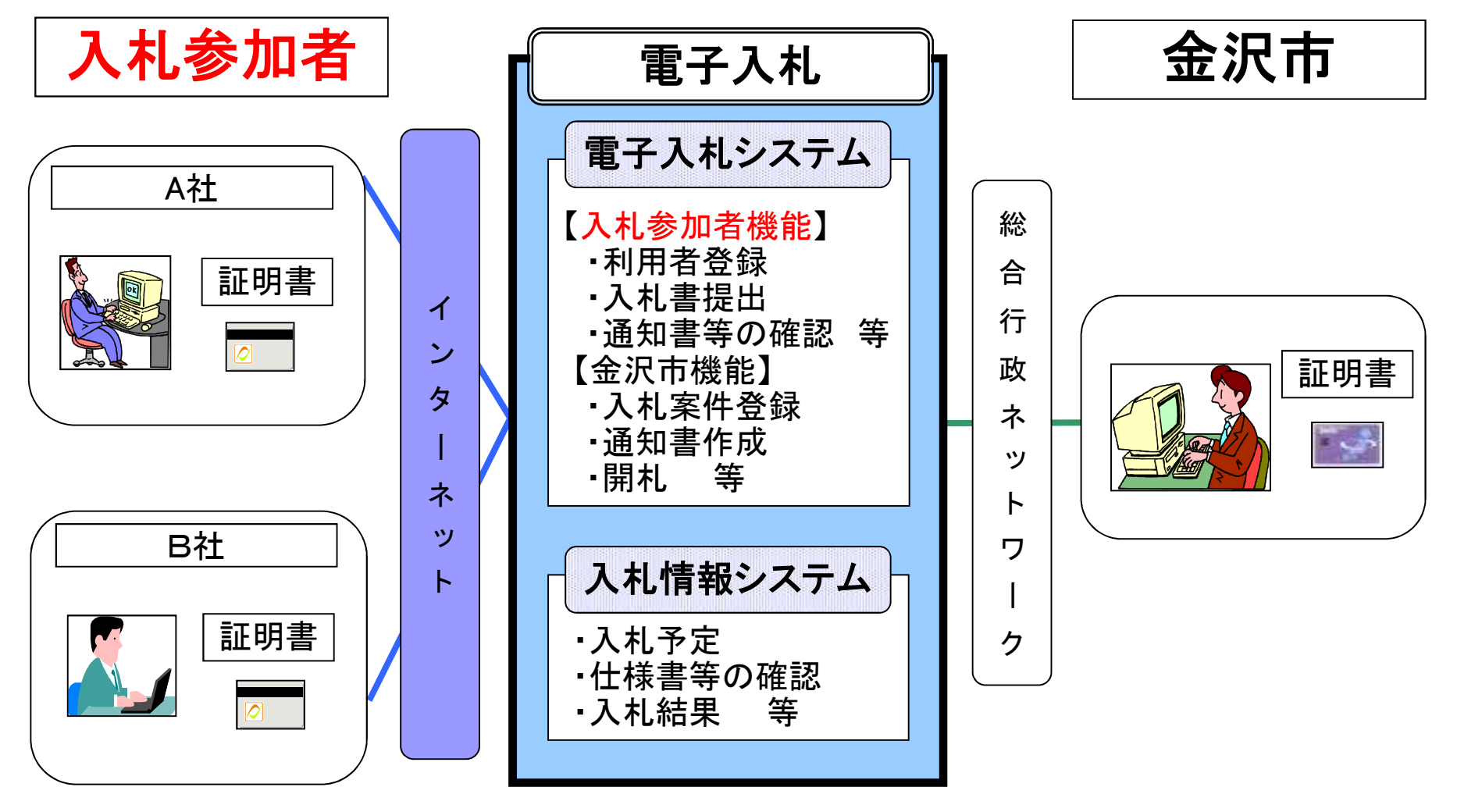

# 2.導入スケジュール

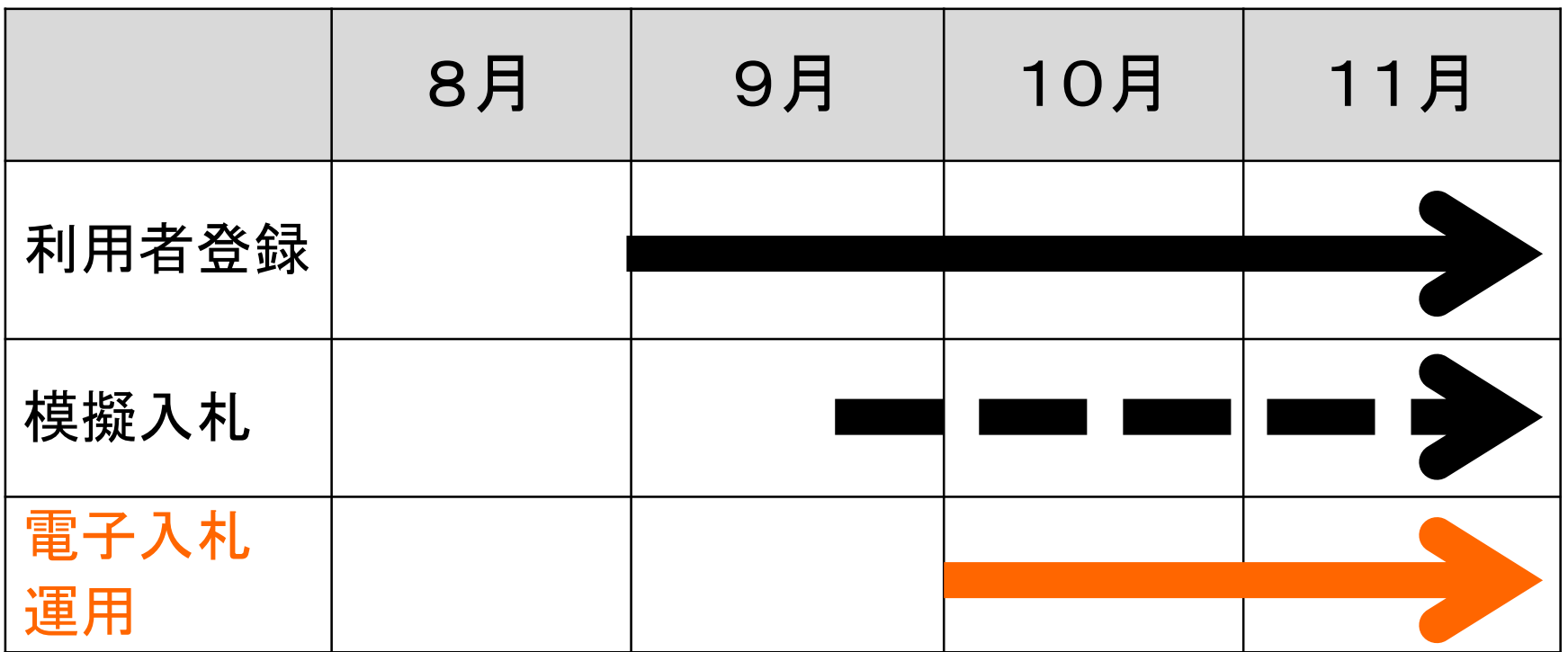

### ※ 利用者登録方法は13ページ

# 電子入札の対象案件

м

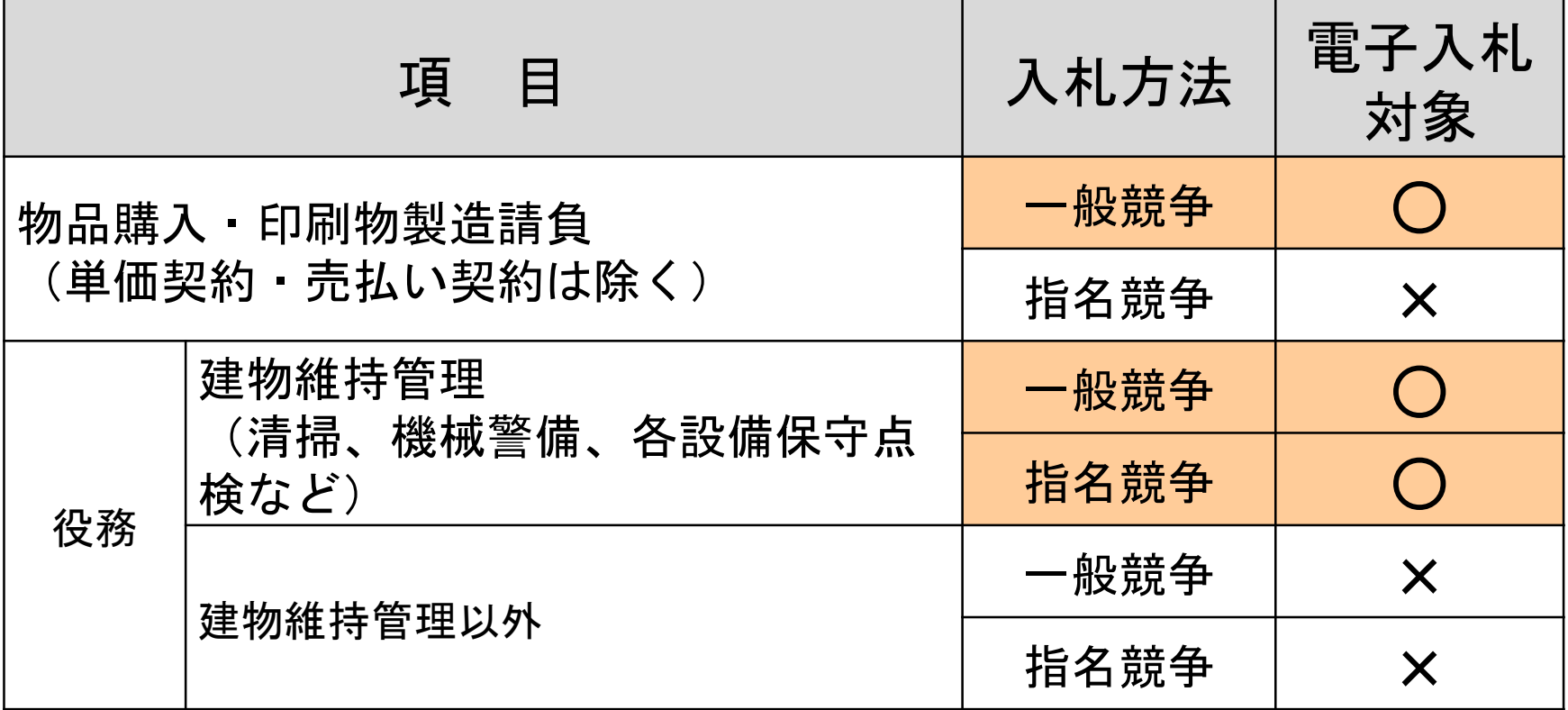

# 電子入札の手続き (一般競争入札)

ы

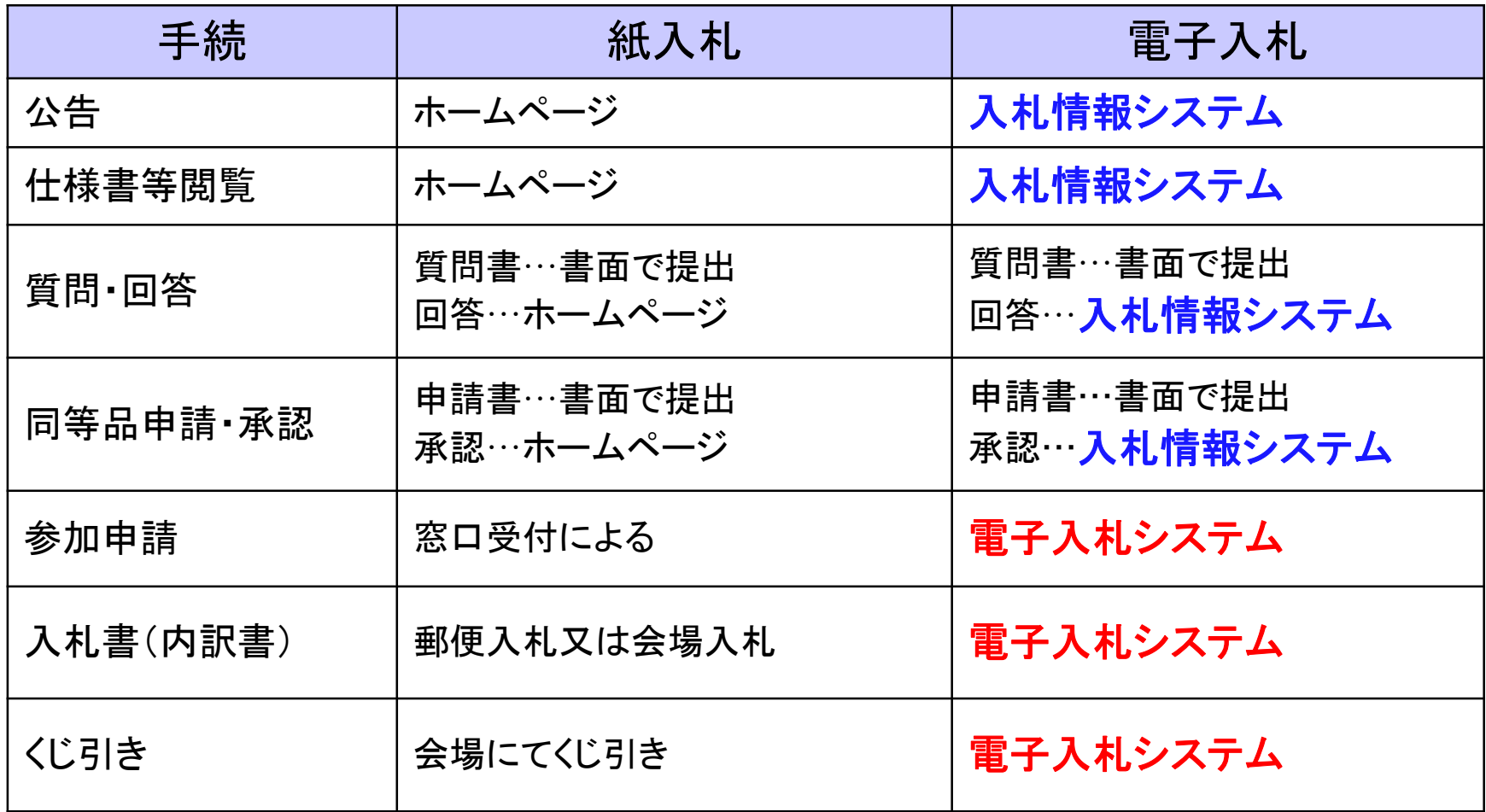

# 電子入札の手続き (指名競争入札)

٠.

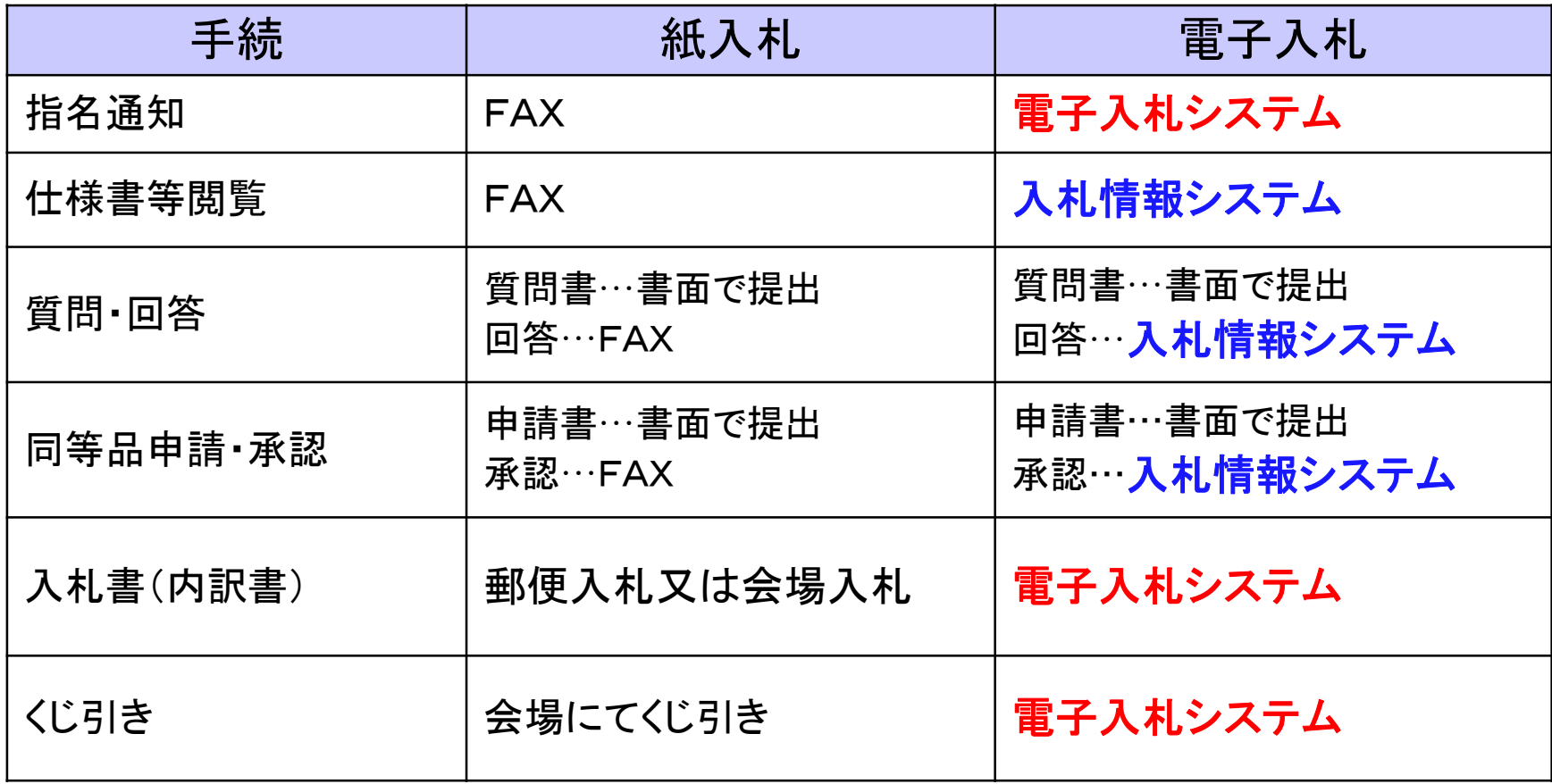

# 3.事前準備 電子入札を利用するためには 「事前準備」が必要

①パソコン、インターネット回線等の準備(説明省略)

②電子証明書用のICカードとカードリーダーの準備

③パソコンの設定

# ICカードの準備

#### ICカードは下記の認証局から購入してください。

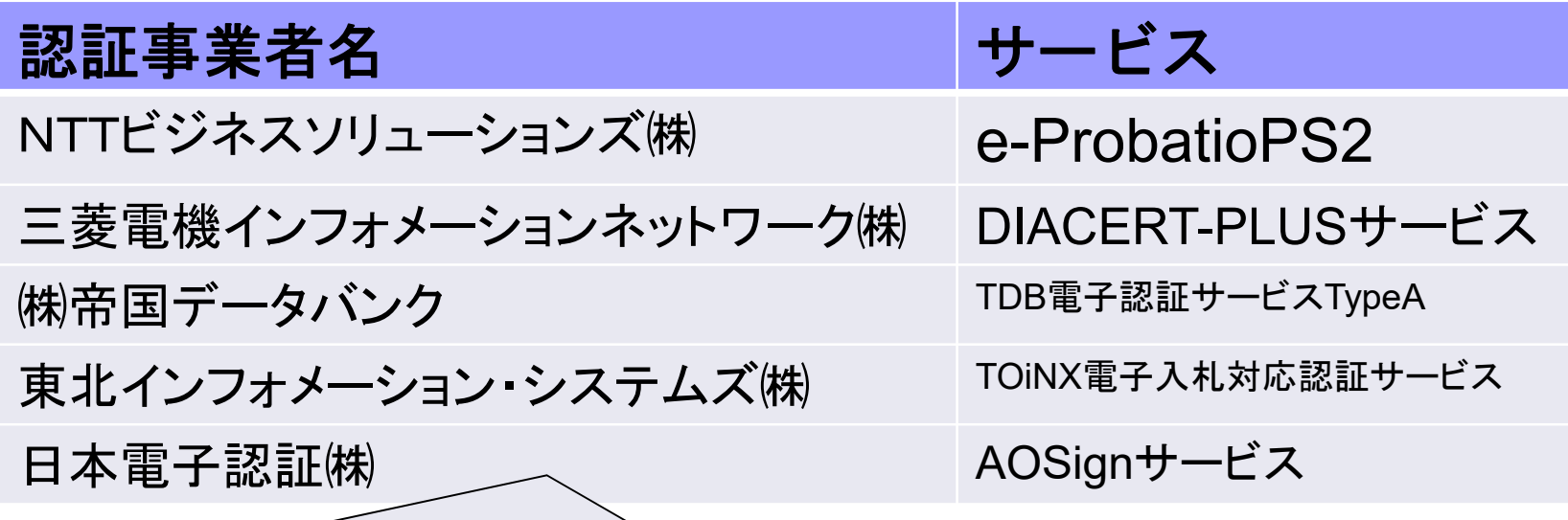

詳細は「電子入札コアシステム開発コンソーシアム」ホームページをご覧ください。 **http://www.cals.jacic.or.jp/coreconso/inadvance/agencylist.html**

※商業登記に基づく電子認証制度(電子認証登記所)は使用できません

# パソコンの設定

# Internet Explorer(ブラウザ)の設定

### ※ブラウザに対して次の設定をします。

#### (1)信頼済サイトへの登録

**https://www.ep-bid.supercals.jp/**

**https://www.ep-bis.supercals.jp/**

(2)サードパーティ製のブラウザ拡張機能の無効化

### 注意点

**Edge** (エッジ)や**Chrome**(クローム)、**Firefox**(ファイヤフォックス)など のブラウザでは電子入札システムは使えません。

### (参考)電子入札参加者ポータルサイトの入口

【金沢市公式ホームページ いいね金沢】 くらしのトップ>ビジネス>入札契約(金沢市監理課)>電子入札>電子調達シス テム入札参加者ポータルサイト(外部リンク)

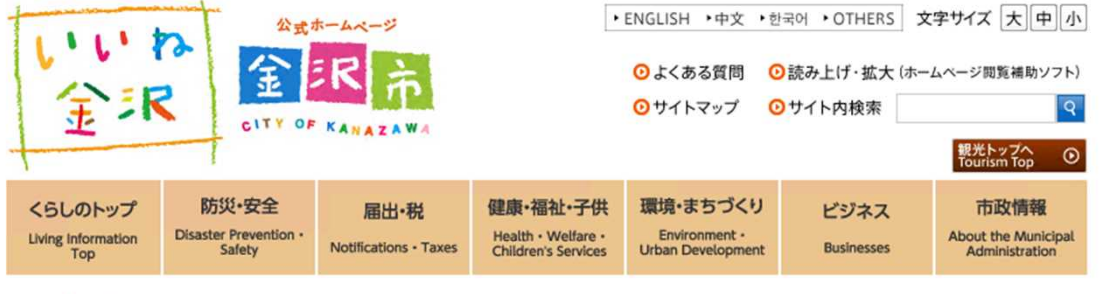

トップ > ビジネス > 入札・契約 > 電子入札

印刷用ページ凸

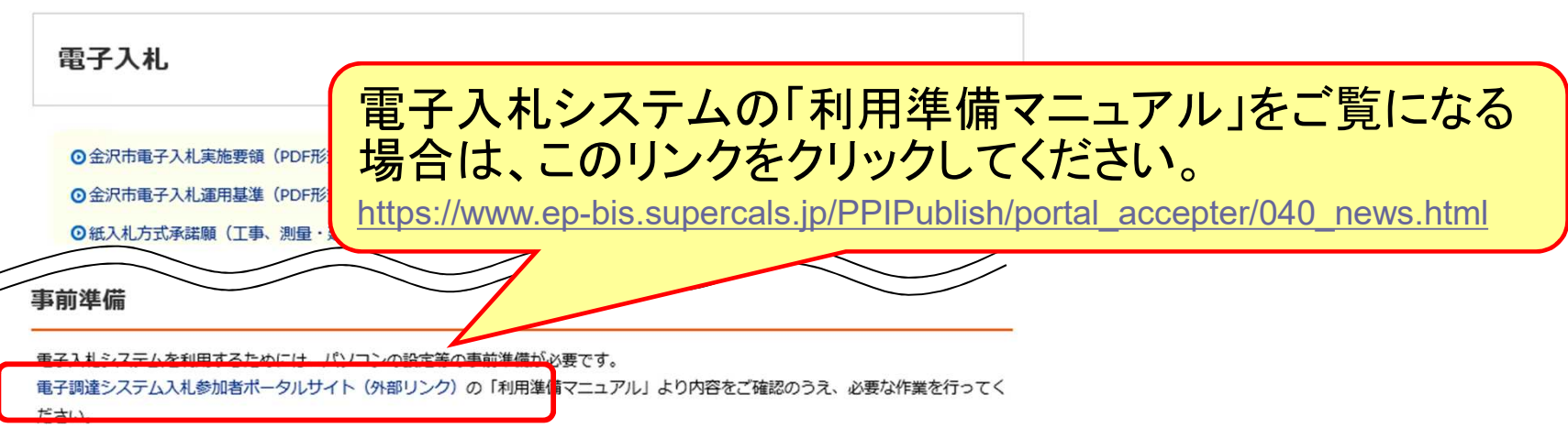

電子入札コアシステム対応認証局が発行した電子証明書 (ICカード) が必要です。

# 4. 利用者登録

# ICカードを金沢市の電子入札システ ムで使えるようにするための登録

◎利用者登録に必要な情報 1. 登録番号 2. 商号又は名称 3. パスワード

# 登録番号について

### 入札参加資格者名簿(名寄せ)に記載の 「業者コード(8桁)」が登録番号です。

※入札参加資格者名簿(名寄せ)は、金沢市ホームページの有資格者名簿のページ に掲載してありますので確認をお願いします。

【金沢市公式ホームページ いいね金沢】

くらしのトップ>ビジネス>入札契約(金沢市監理課)>入札参加資格 有資格者 名簿>

https://www4.city.kanazawa.lg.jp/13031/kanri\_shikakusya/kanri\_sank ashikaku.html

# 商号又は名称とパスワード について

#### ◎商号又は名称

- ア.全ての文字を全角で入力してください。
- イ.株式会社、有限会社等の呼称が付く場合は全て"株式会社" 、
	- "有限会社"等の形式で入力します。支社、支店名は付けません。
- (例)商号又は名称が"株式会社〇〇建設"の場合

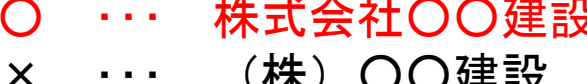

× ・・・ 株式会社 ○○建設 (空白がある)

(全て全角文字)

- (株)○○建設 (\*\* (\*\* (株)"を使用)
- × ・・・ 株式会社○○建設 金沢支店 (支店名を付加)

◎パスワード

登録番号と同じ値(8桁)を入力してください。

15

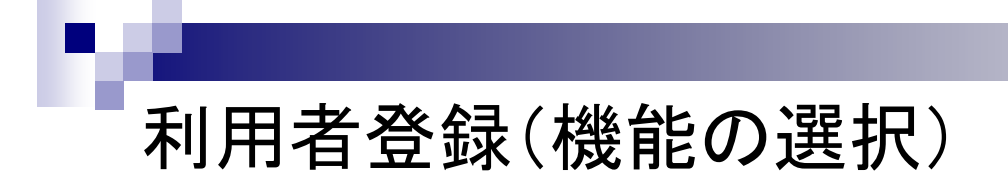

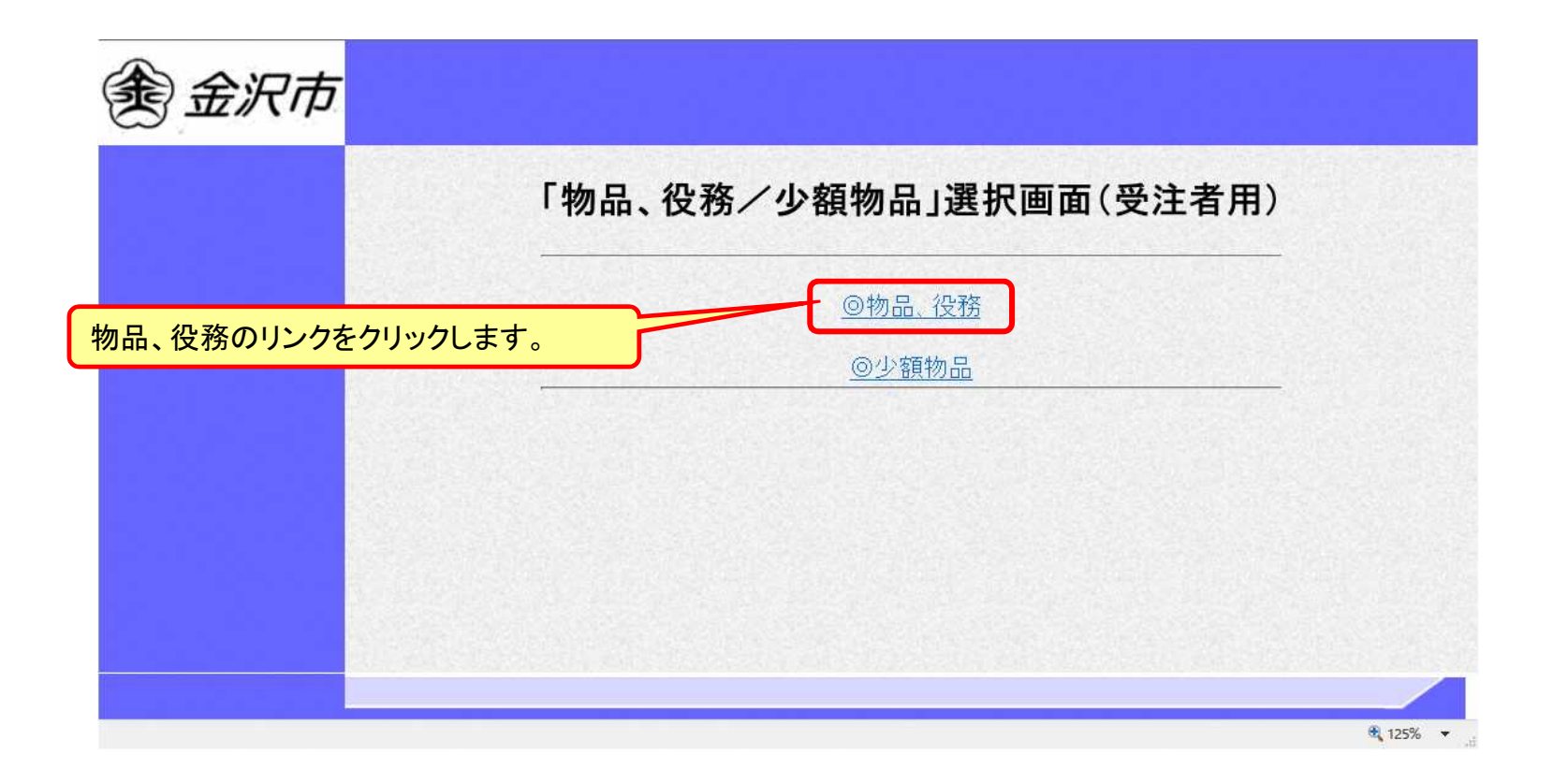

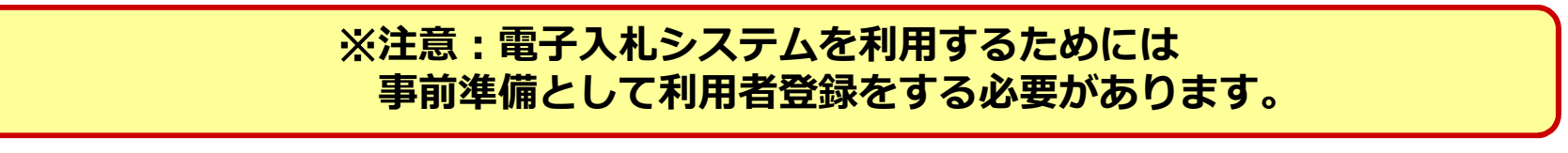

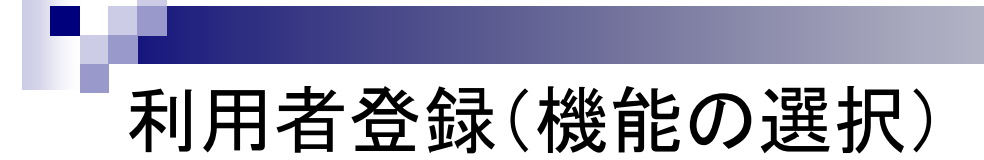

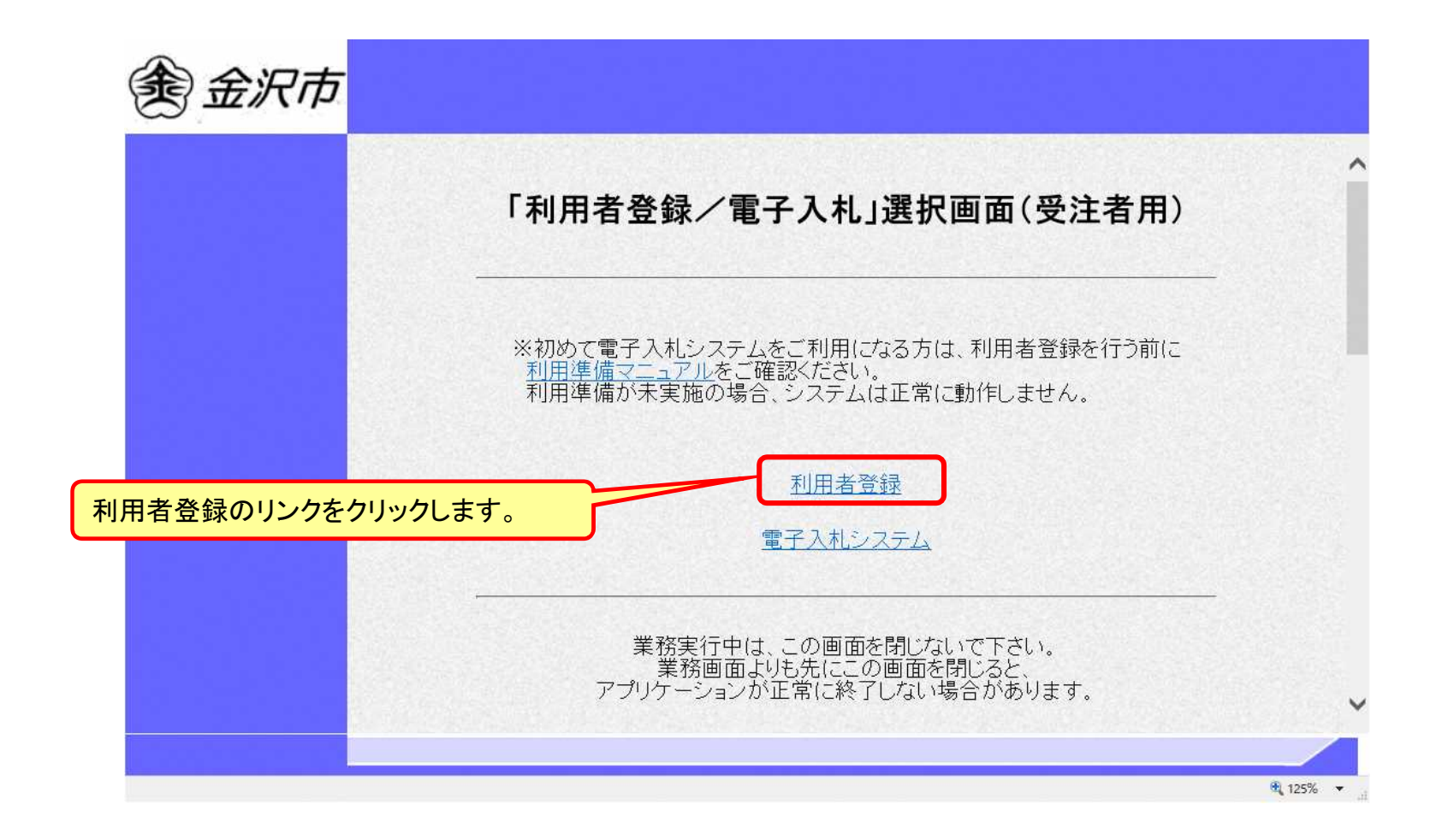

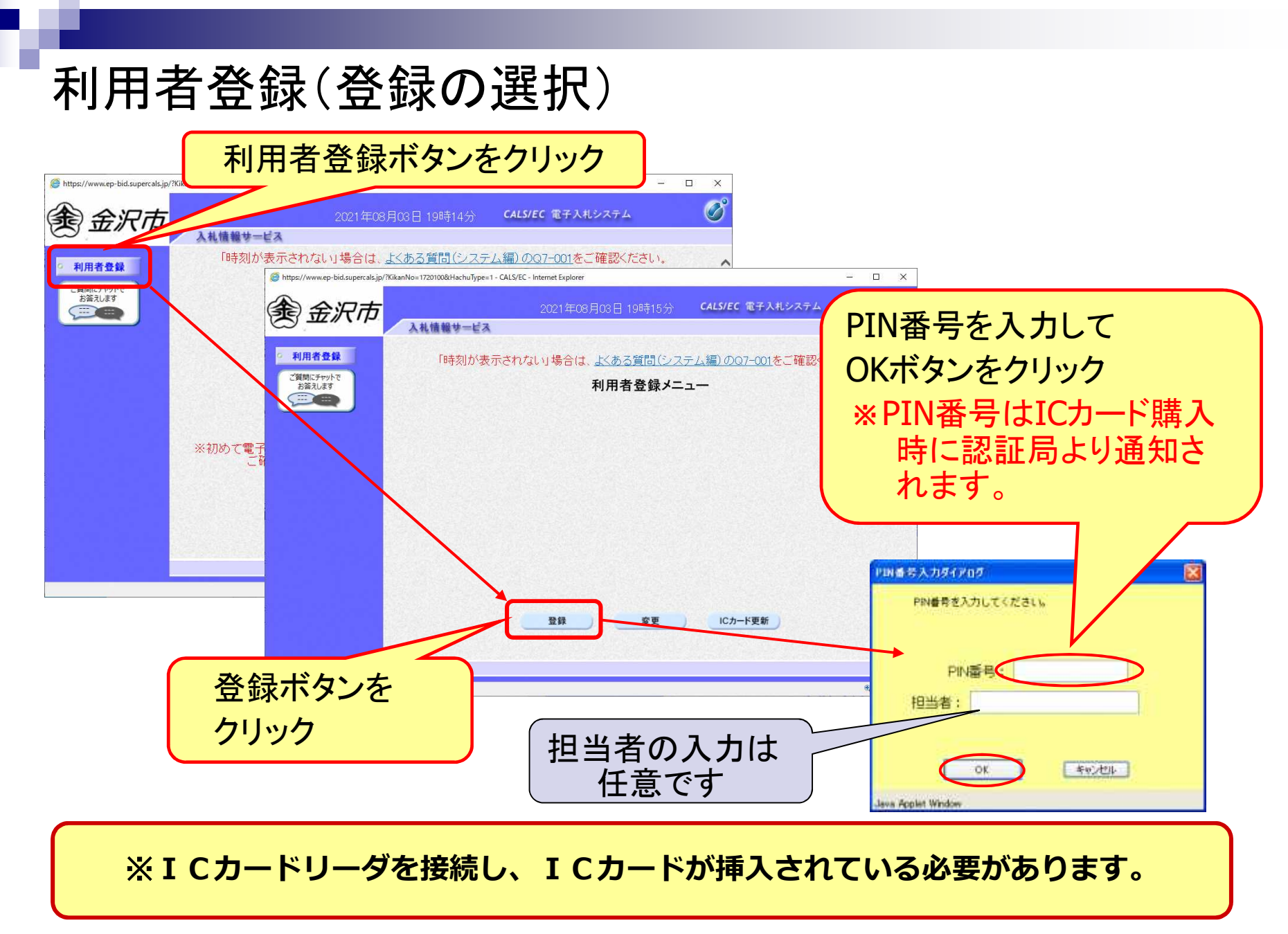

### 利用者登録(資格審査情報の検索)

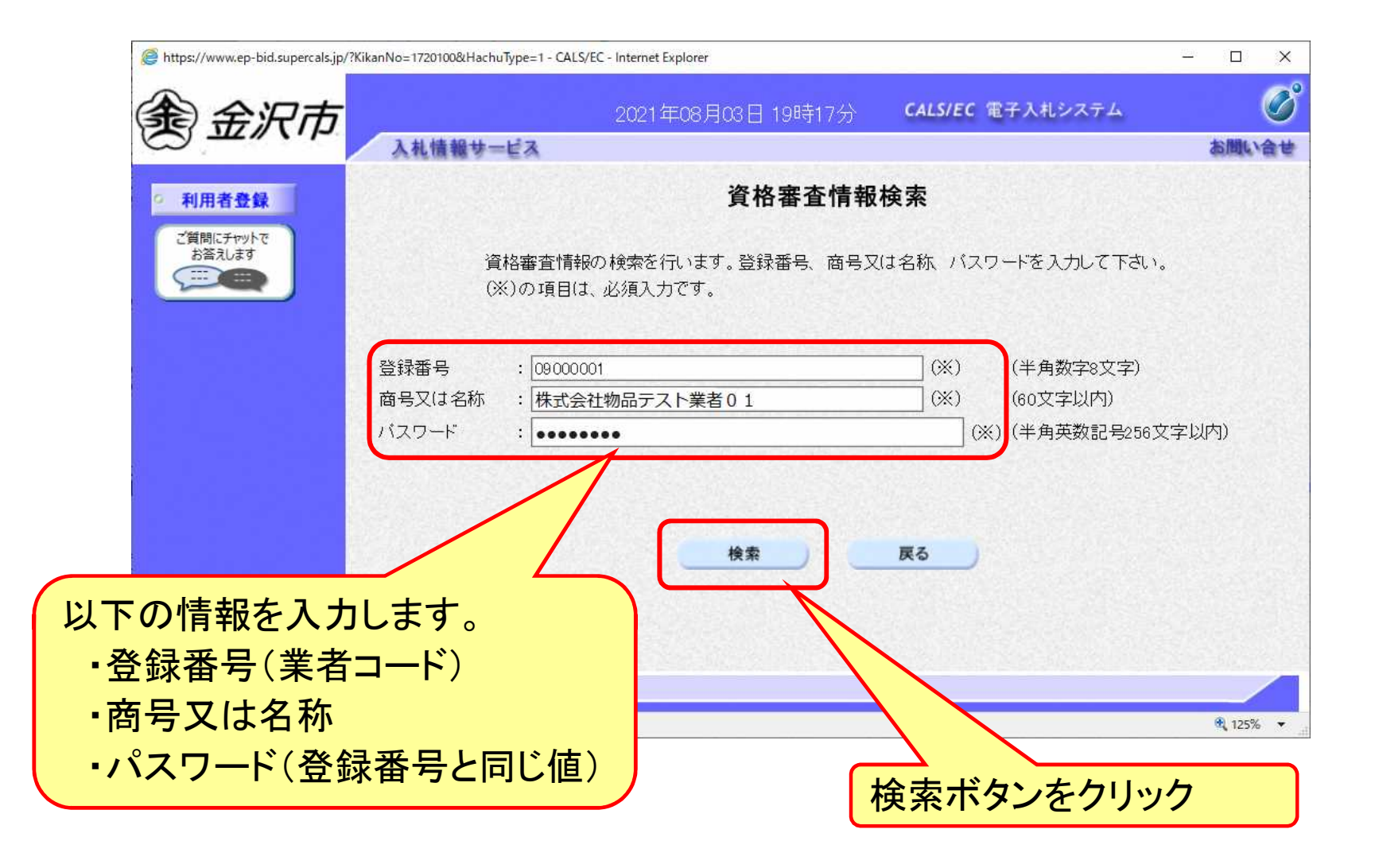

### 利用者登録(利用者の登録)

П

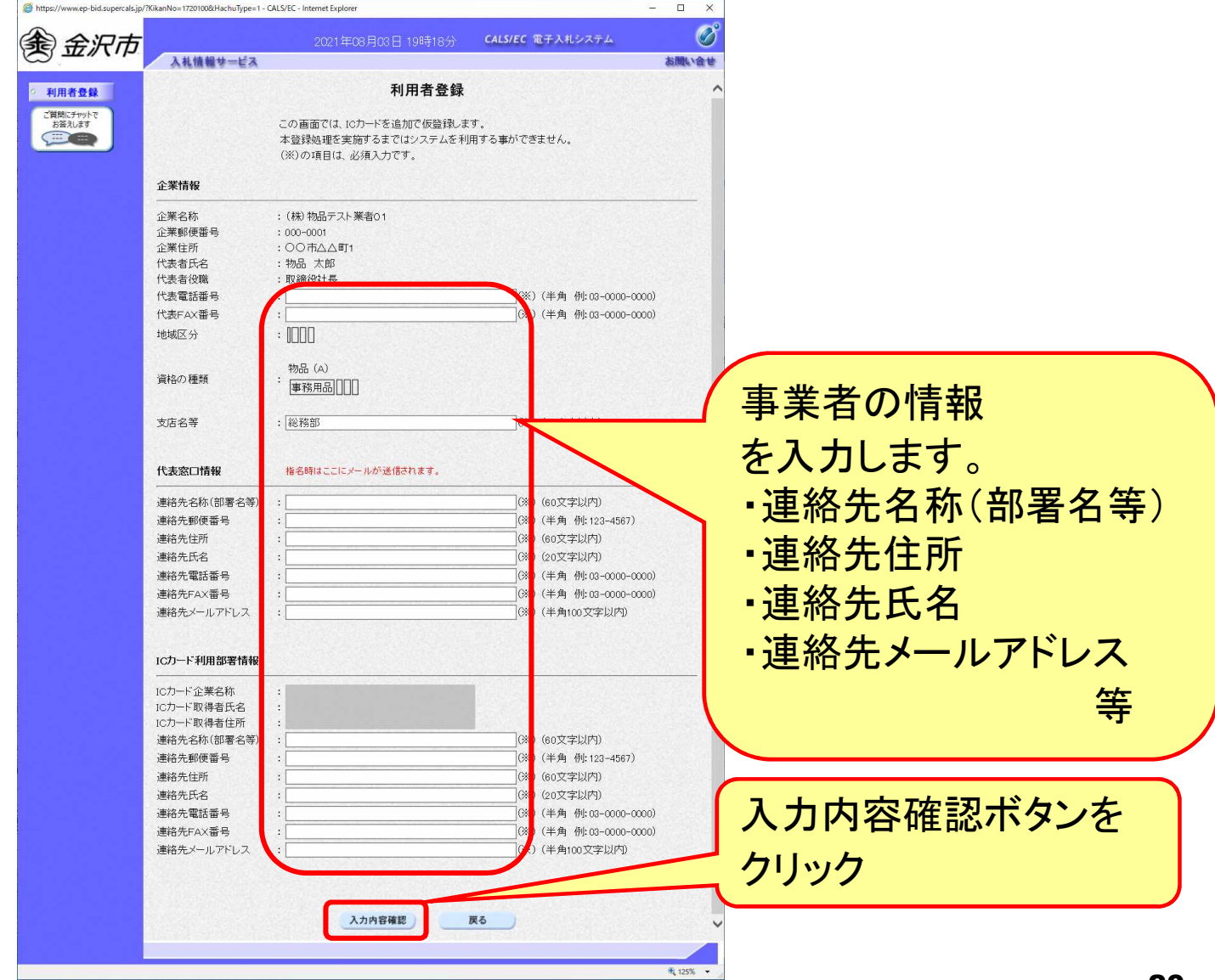

### 利用者登録(登録内容の確認)

**I** 

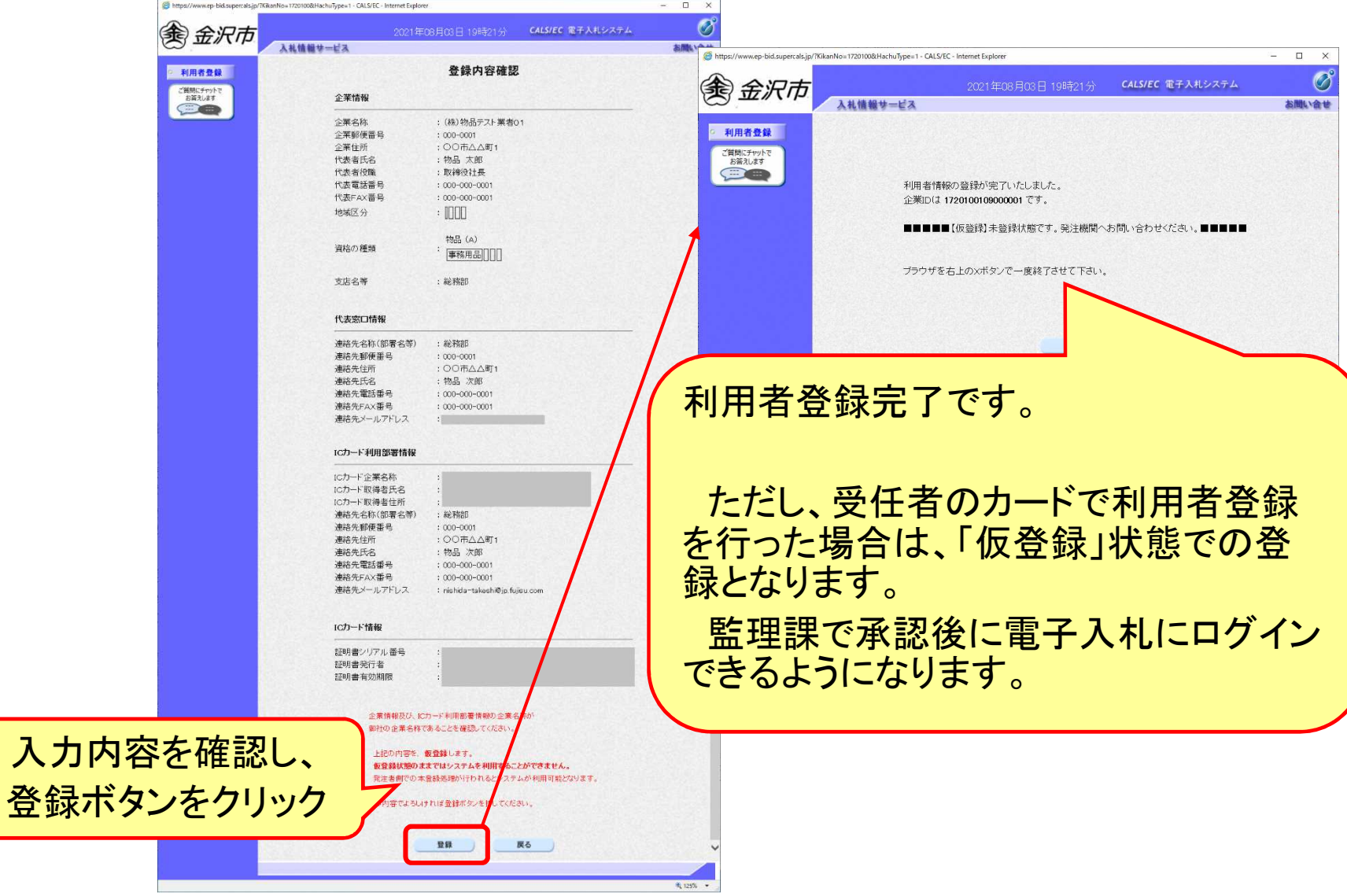

# 5.システムの操作手順 (一般競争入札)

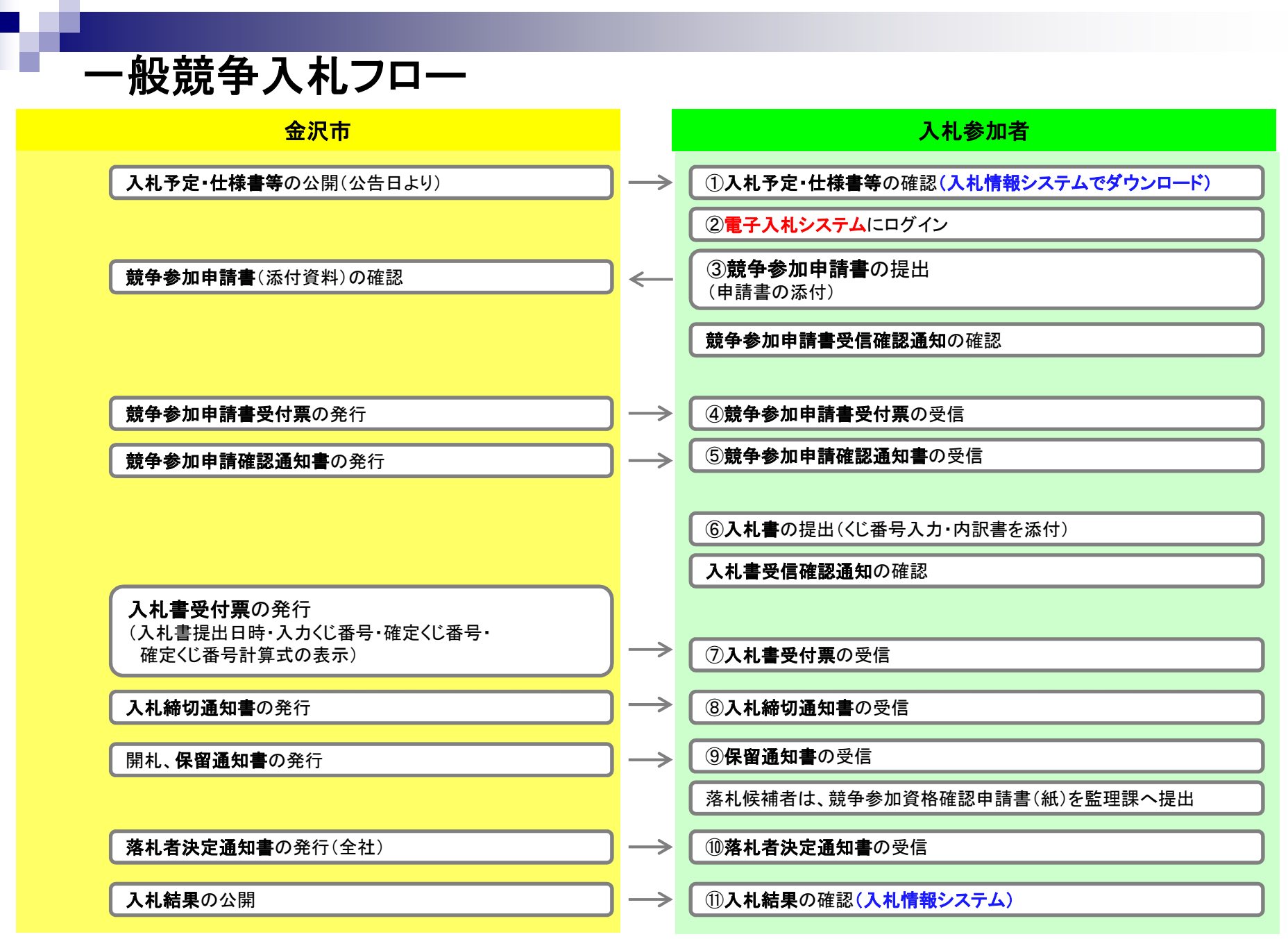

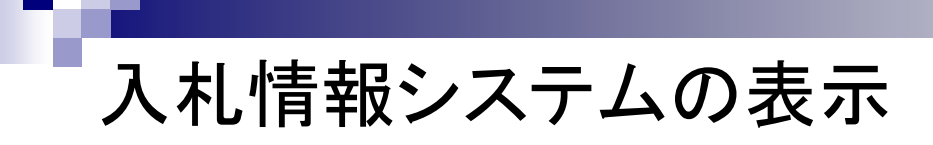

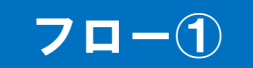

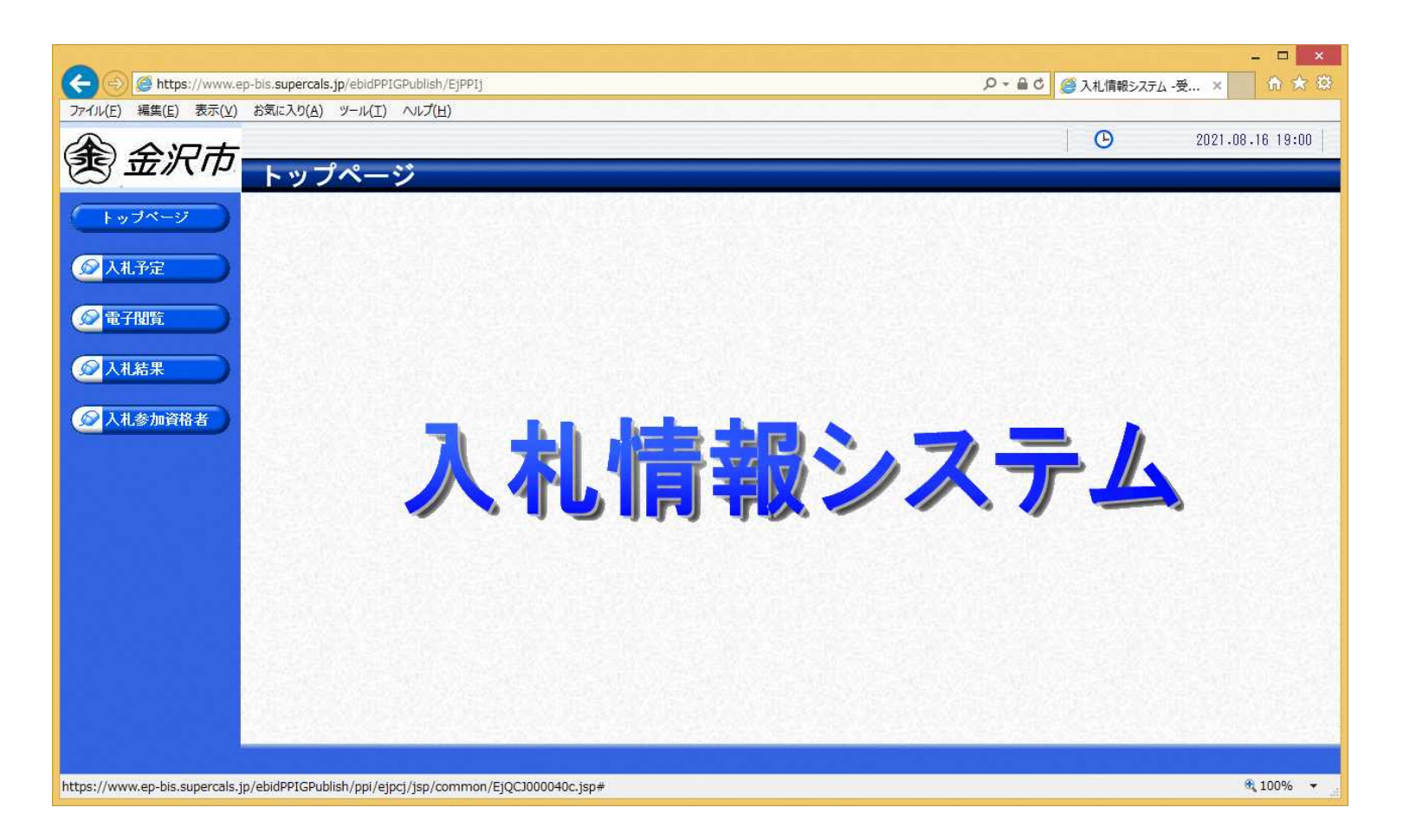

**金沢市ホームページのリンクより入札情報システムを表示します。**

# 入札予定の検索(入札情報システム) 7ロー1

П

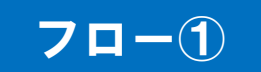

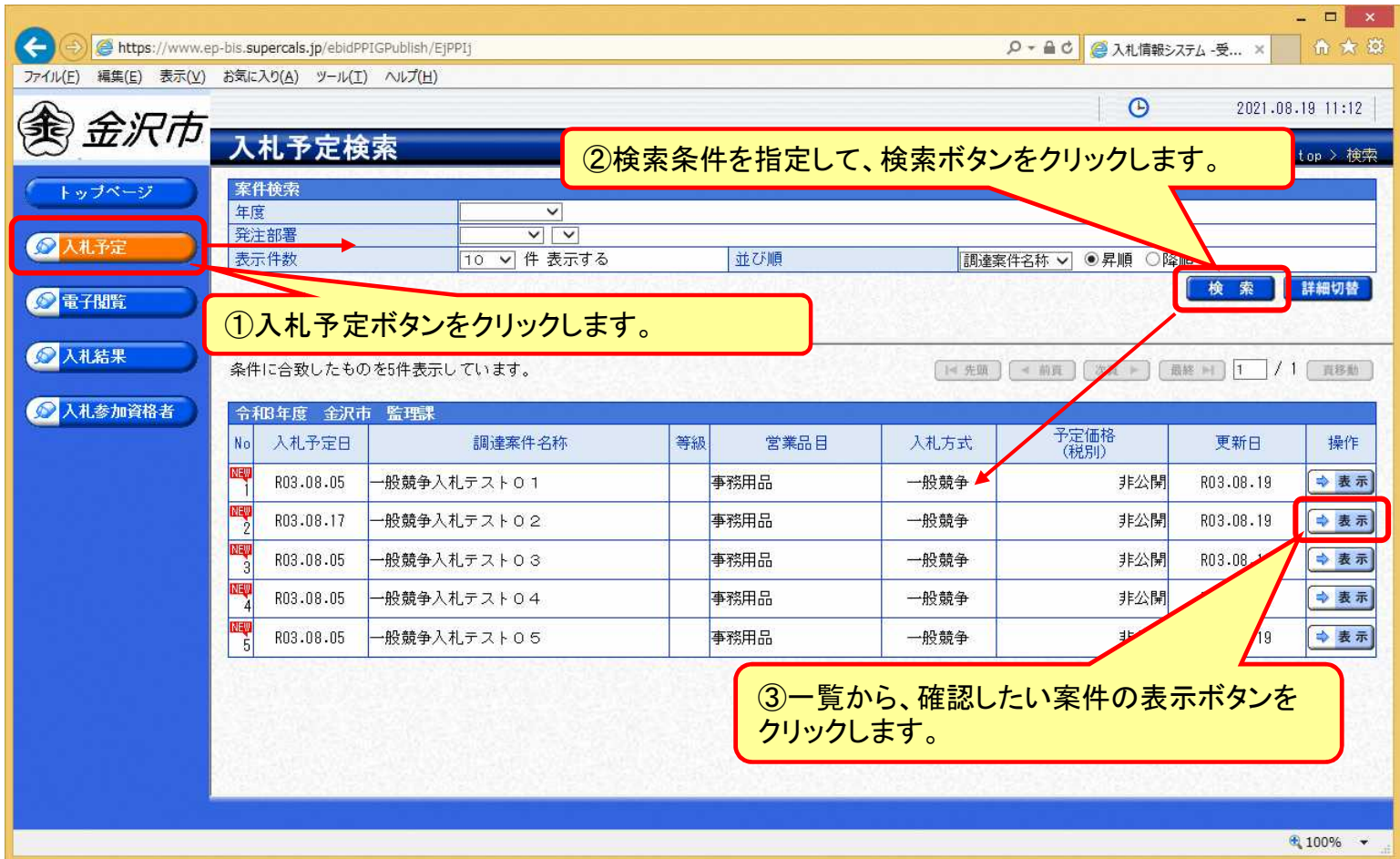

### 入札予定の表示(入札情報システム) 7ロー1

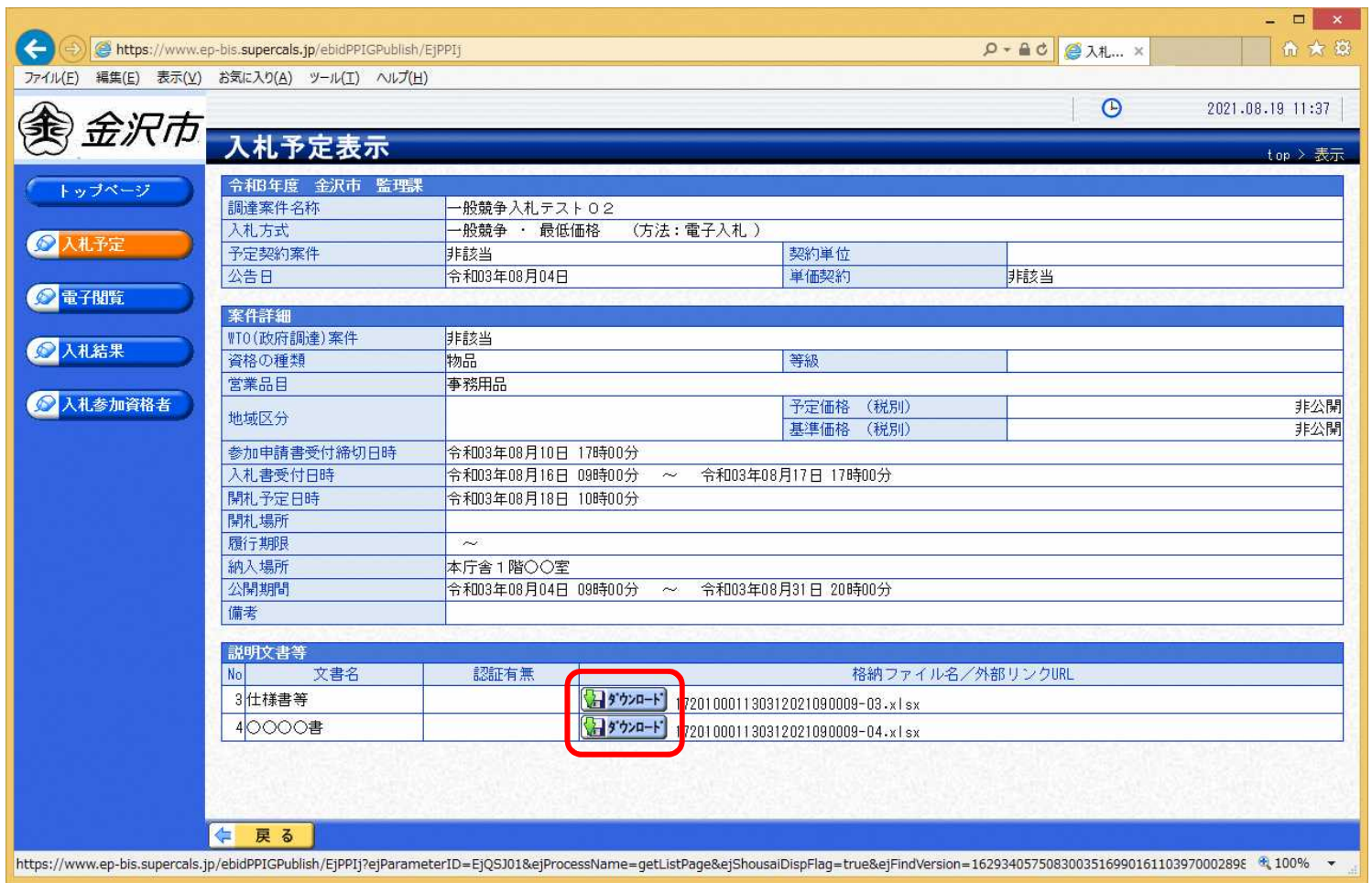

**案件の詳細が確認できます。画面下部に添付ファイル(仕様書等)が表示されている 場合、ダウンロードボタンをクリックするとファイルが取得できます。**

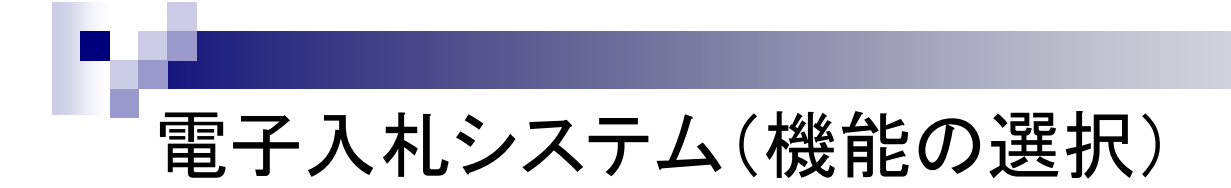

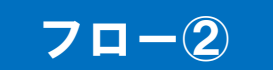

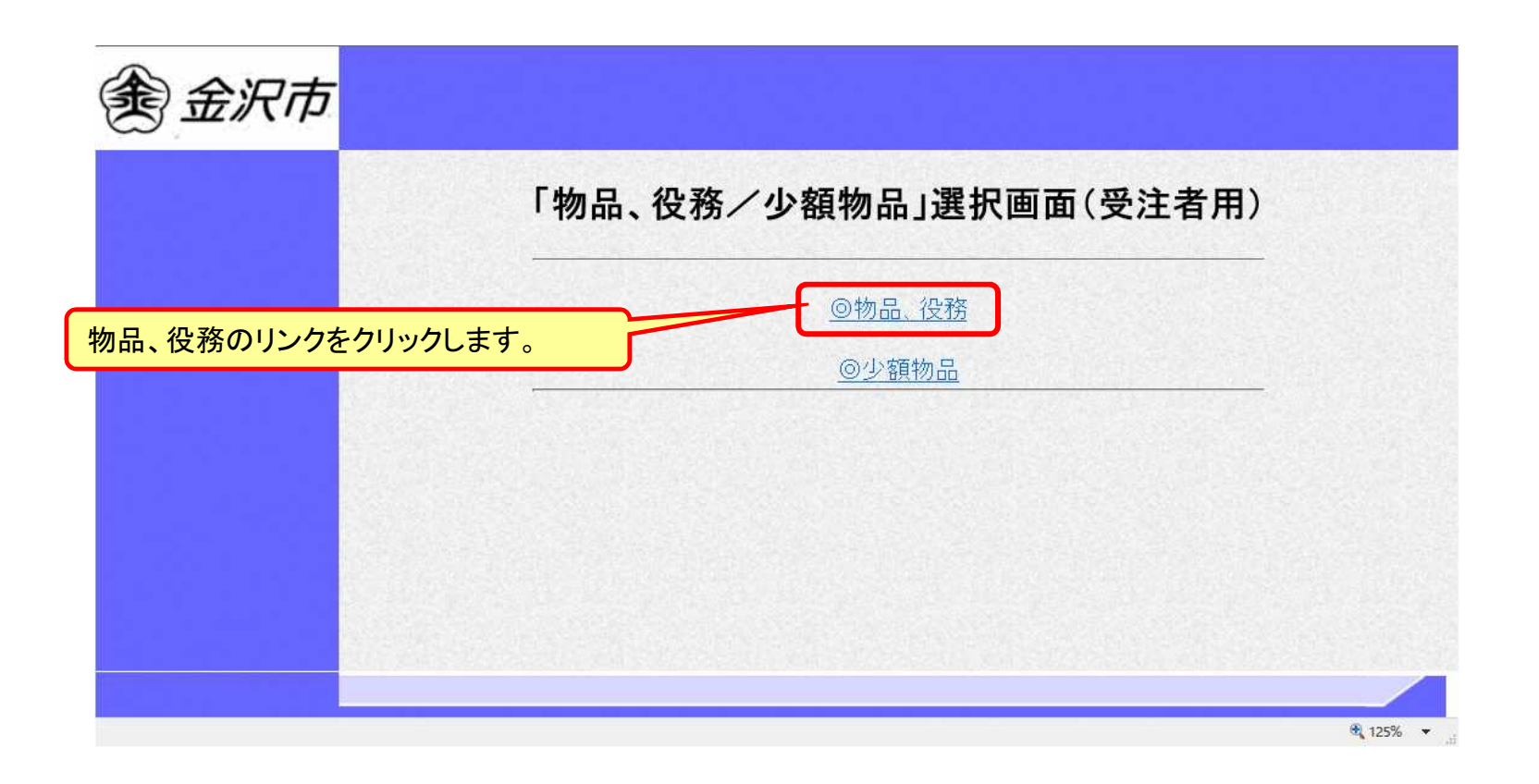

※**注意:電子入札システムを利用するためには先に利用者登録をする必要があります。**

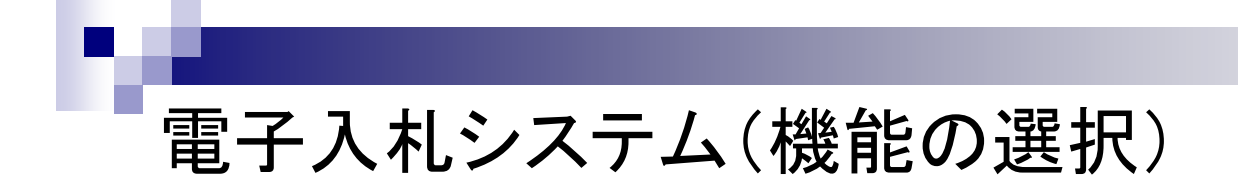

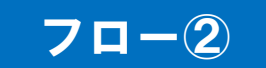

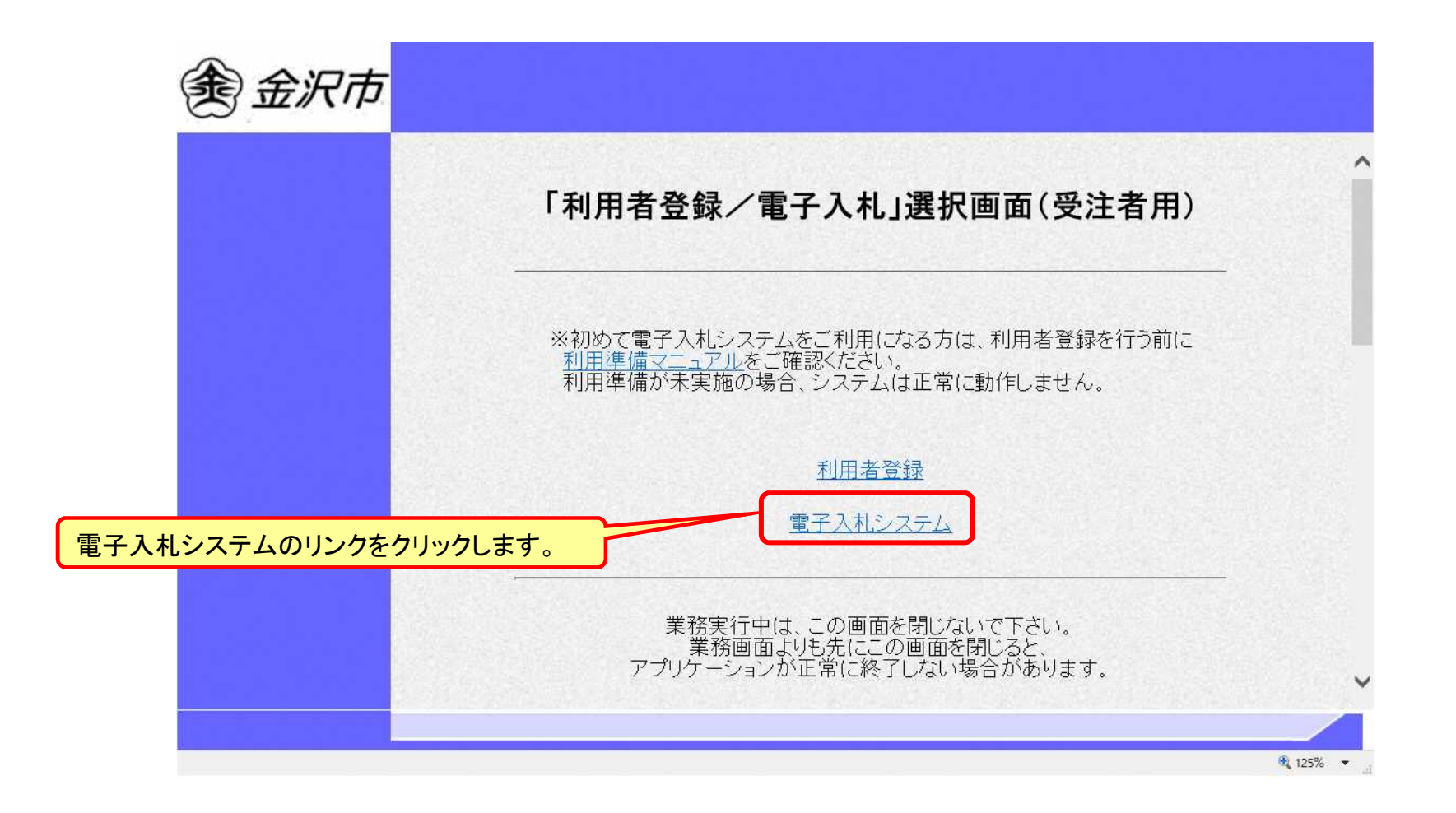

### 電子入札システム(システムの選択) フロー2

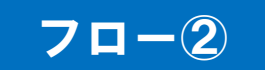

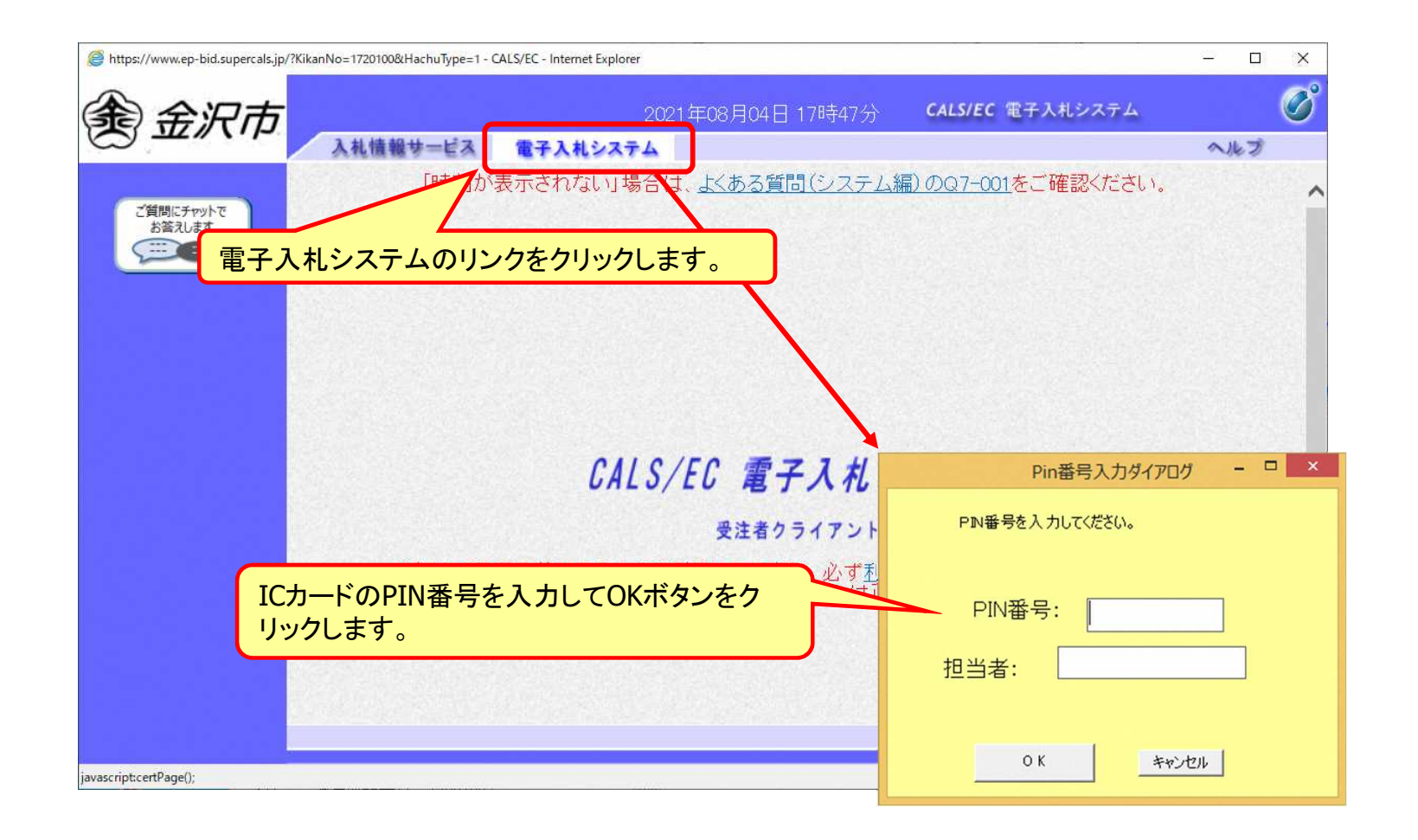

※**ICカードリーダを接続し、ICカードが挿入されている必要があります。**

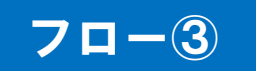

### 一般競争入札の操作 (調達案件の検索 1/2)

Г

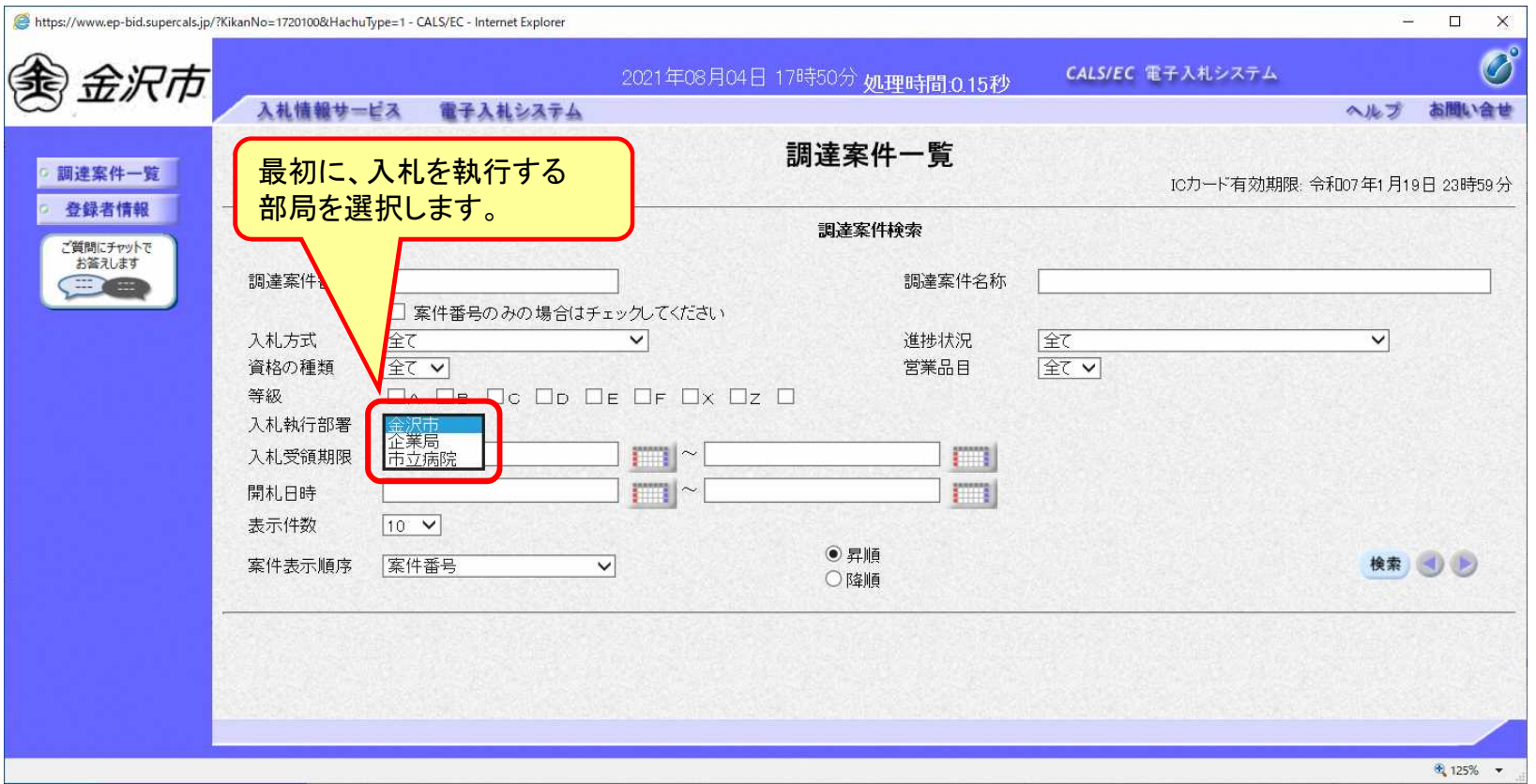

#### フロー③

### 一般競争入札の操作 (調達案件の検索 2/2)

П

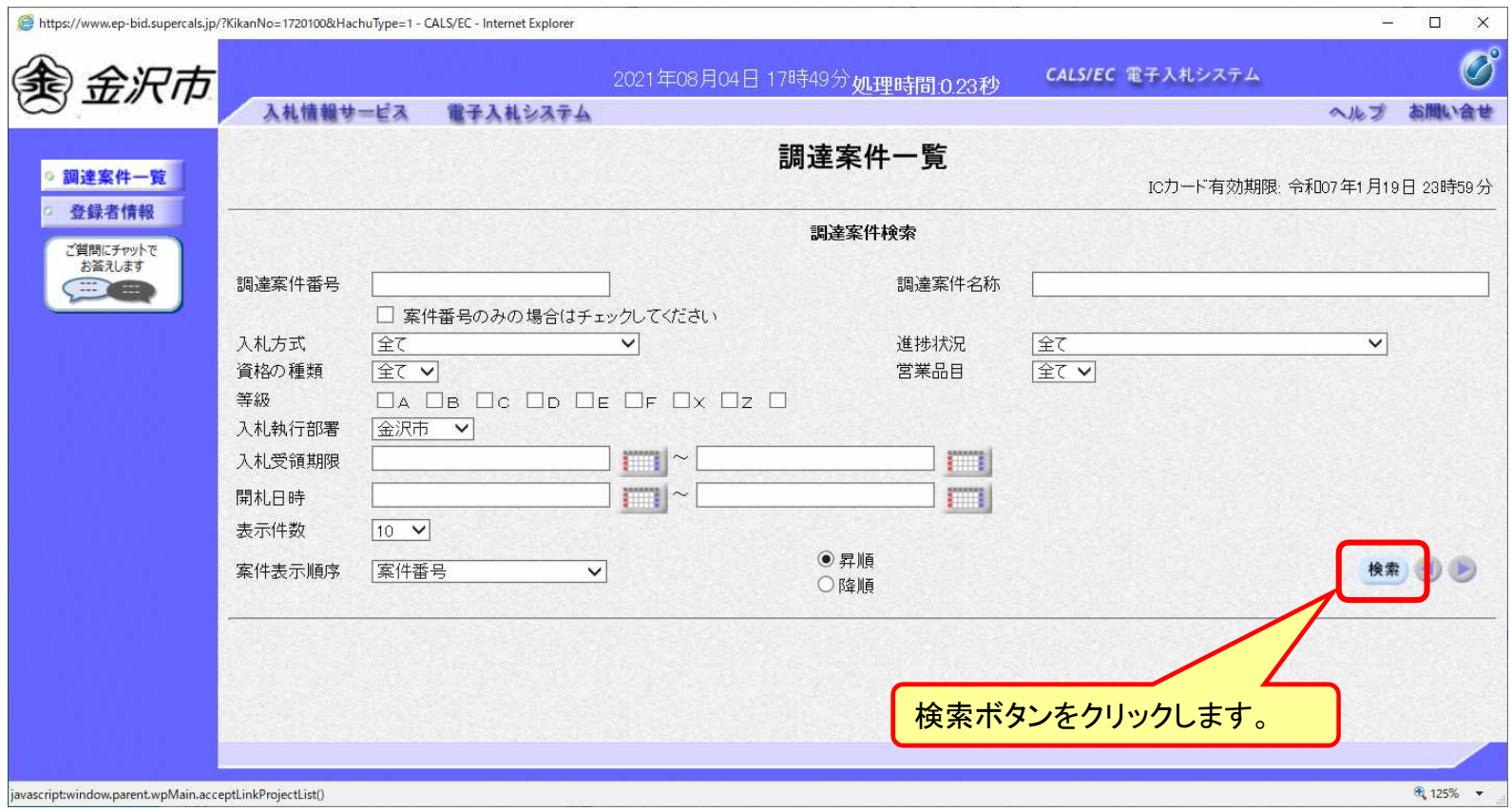

#### 一般競争入札の操作 (調達案件一覧の表示)

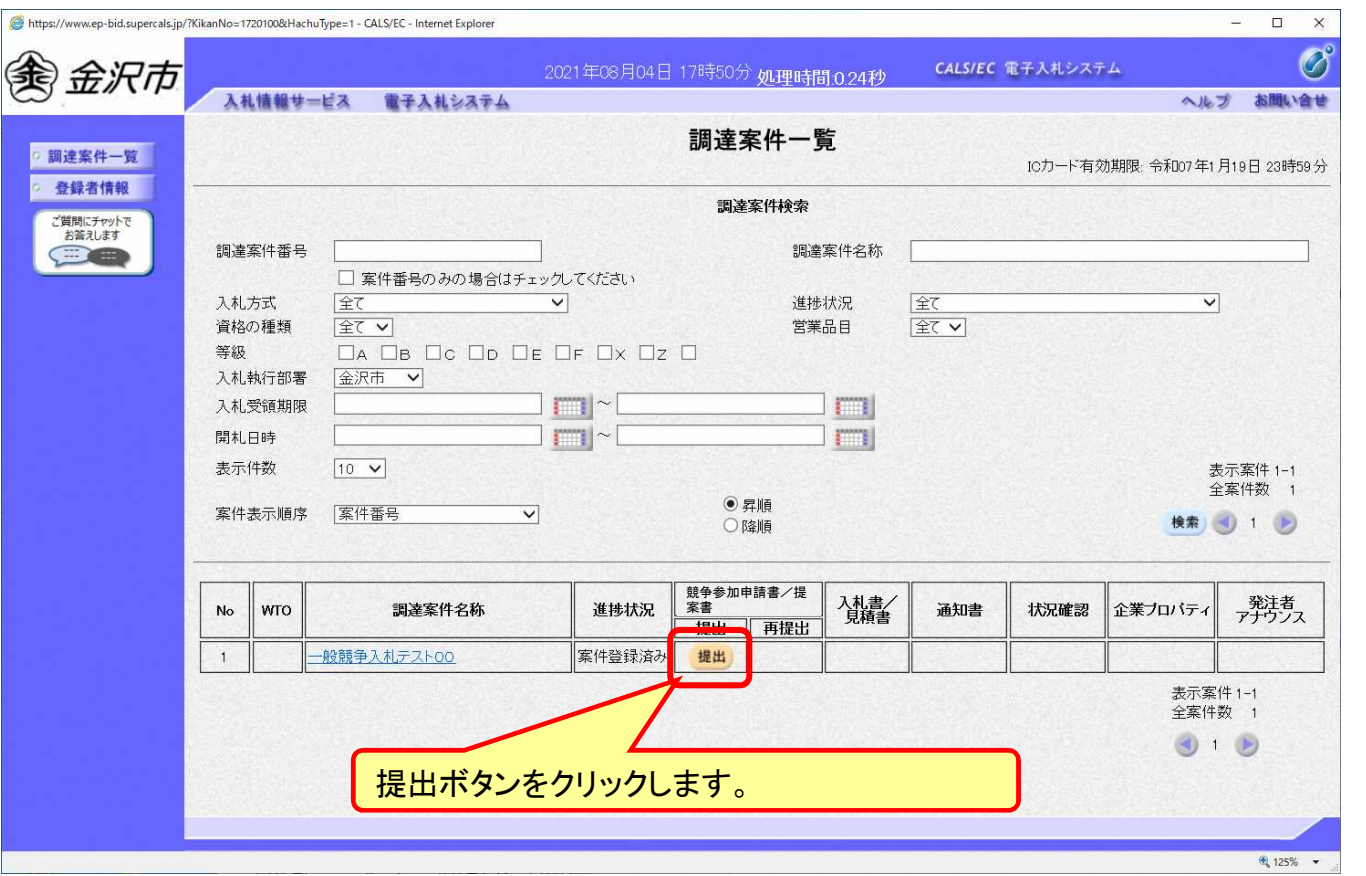

**公告済みの案件に対し、競争参加申請書を提出します。**

フロー③

#### 一般競争入札の操作 (申請書内容の登録)

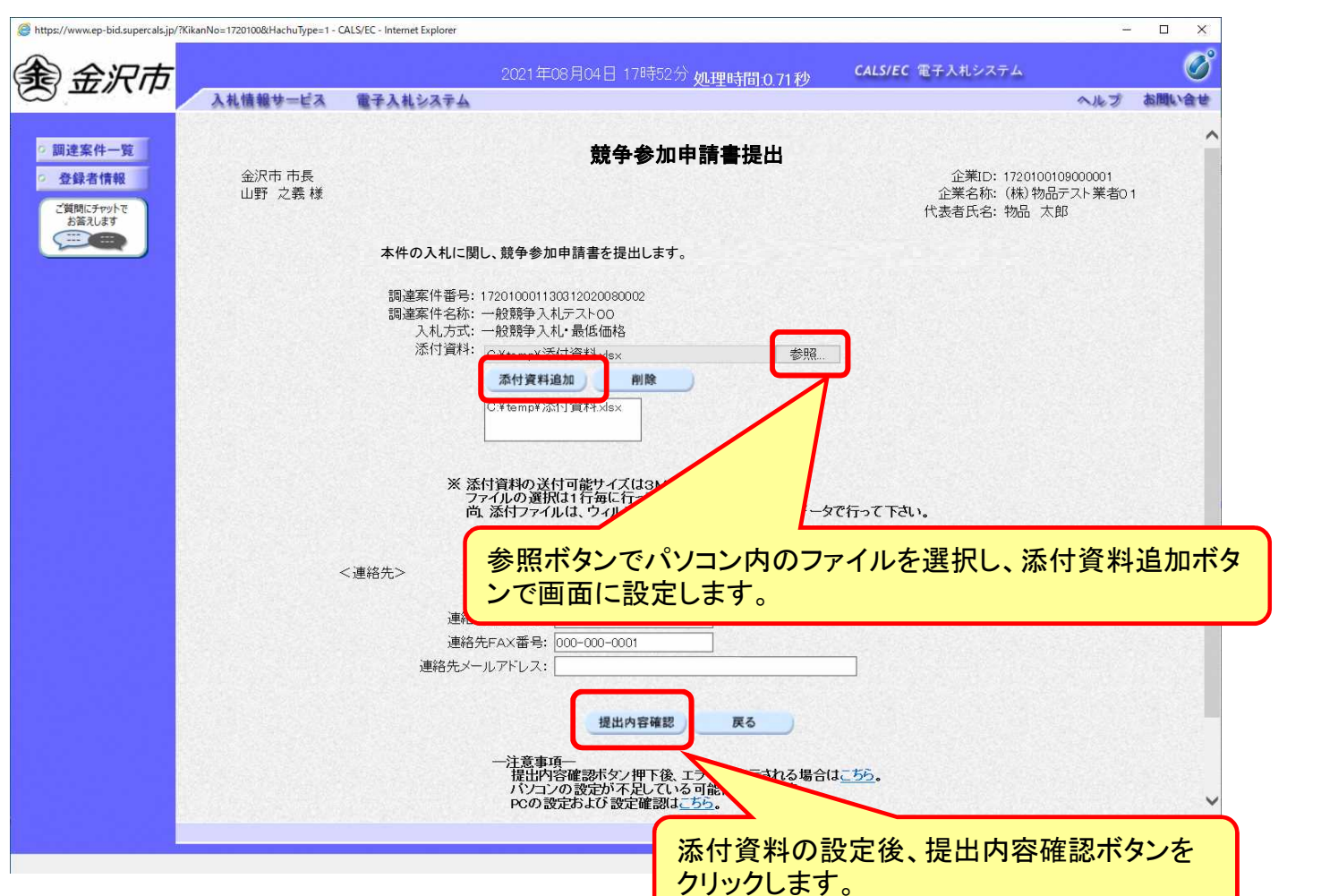

33

フロー③

### 一般競争入札の操作 (申請書内容の確認 1/3)

П

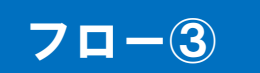

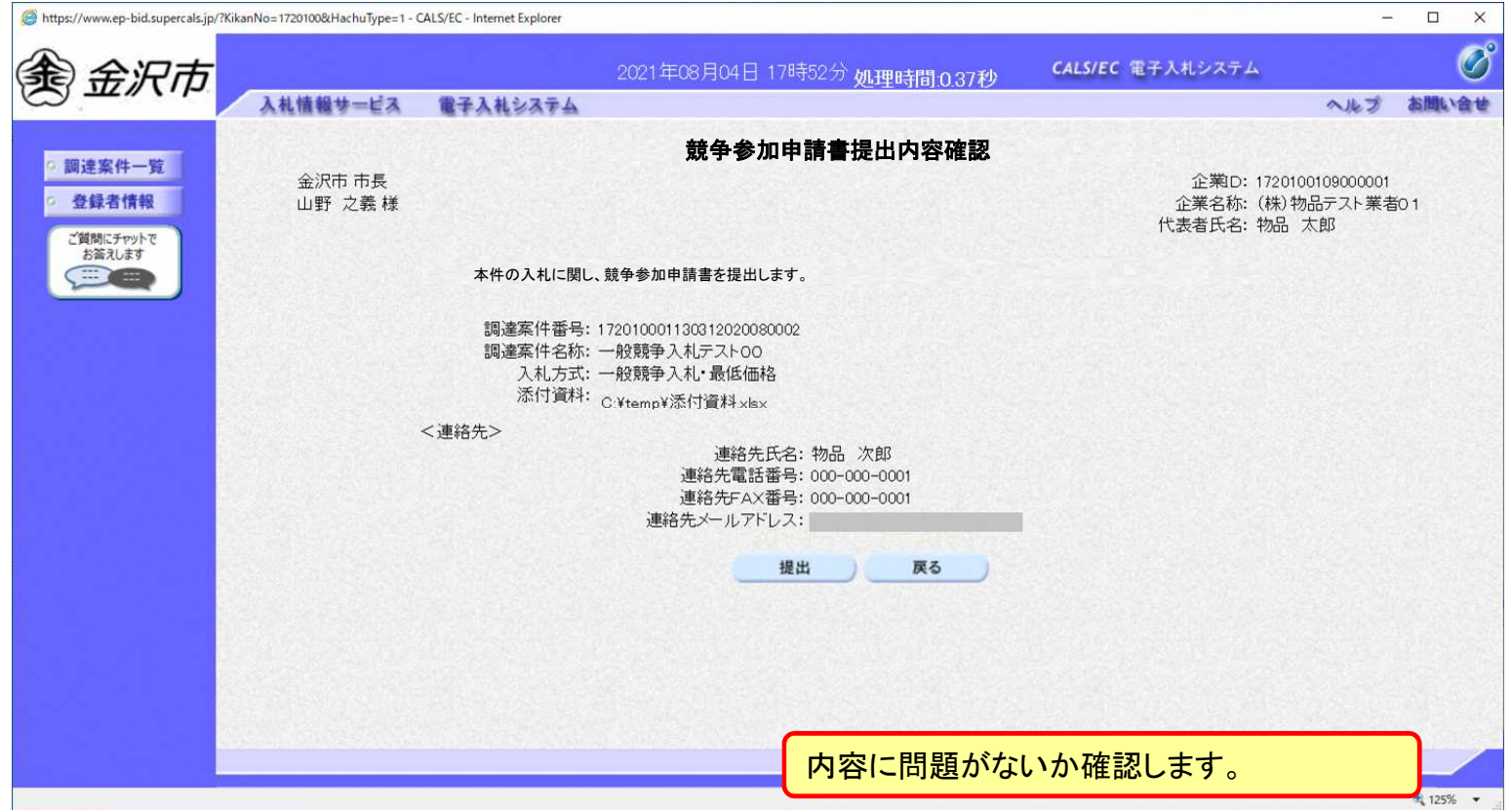

#### 一般競争入札の操作 (申請書内容の確認 2/3)

П

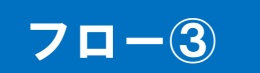

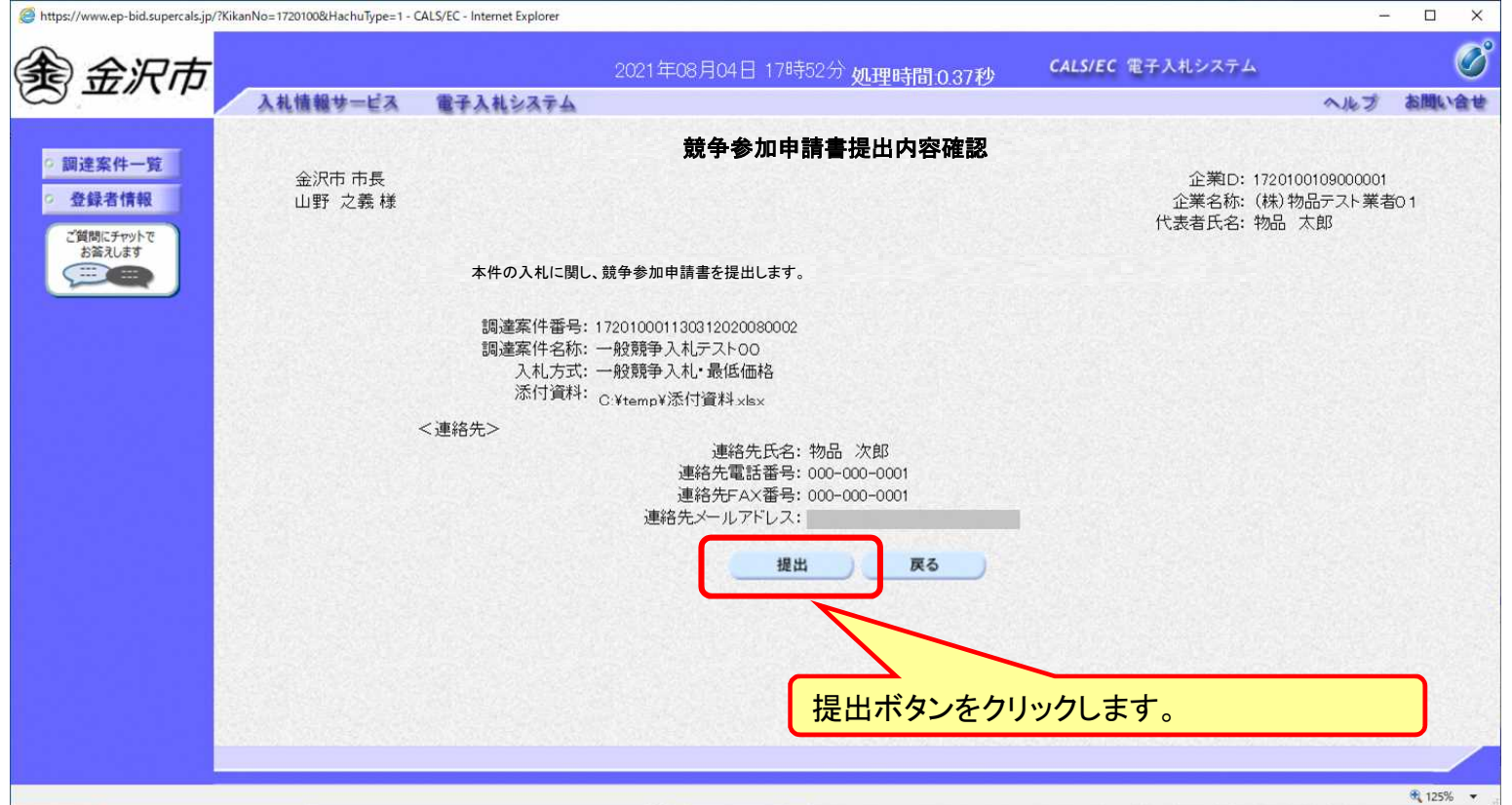

#### 一般競争入札の操作 (申請書内容の確認 3/3)

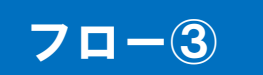

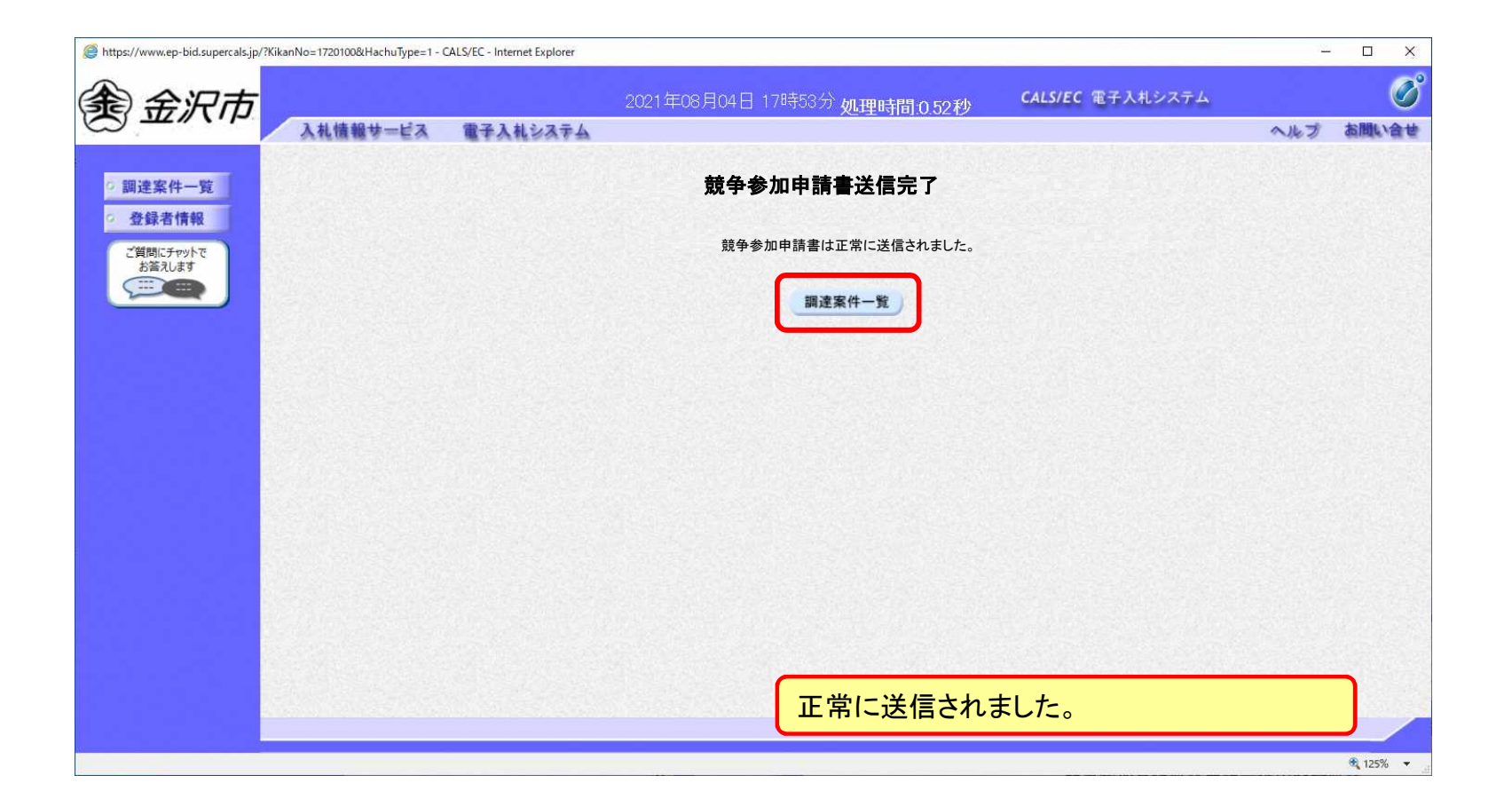
#### 一般競争入札の操作 (調達案件一覧の表示)

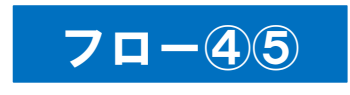

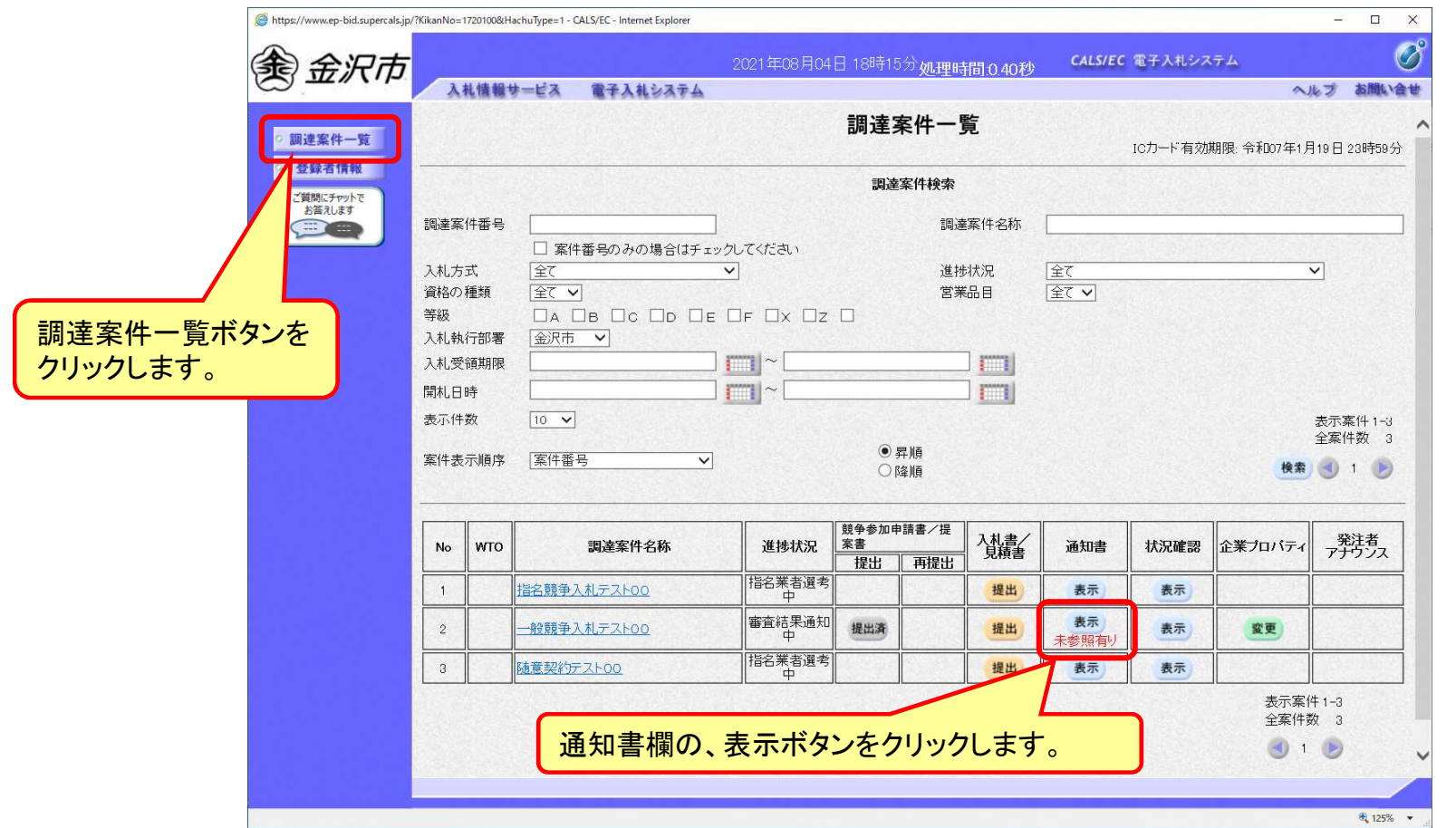

**申請書の提出以降、発注者より申請書の受付票と、競争参加申請確認通知書が発行さ れます。**

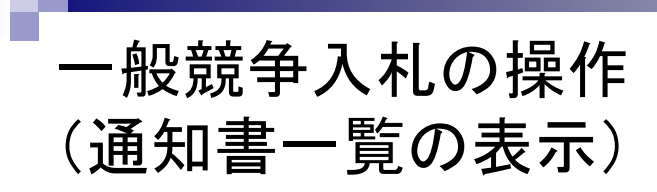

п

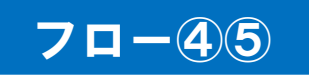

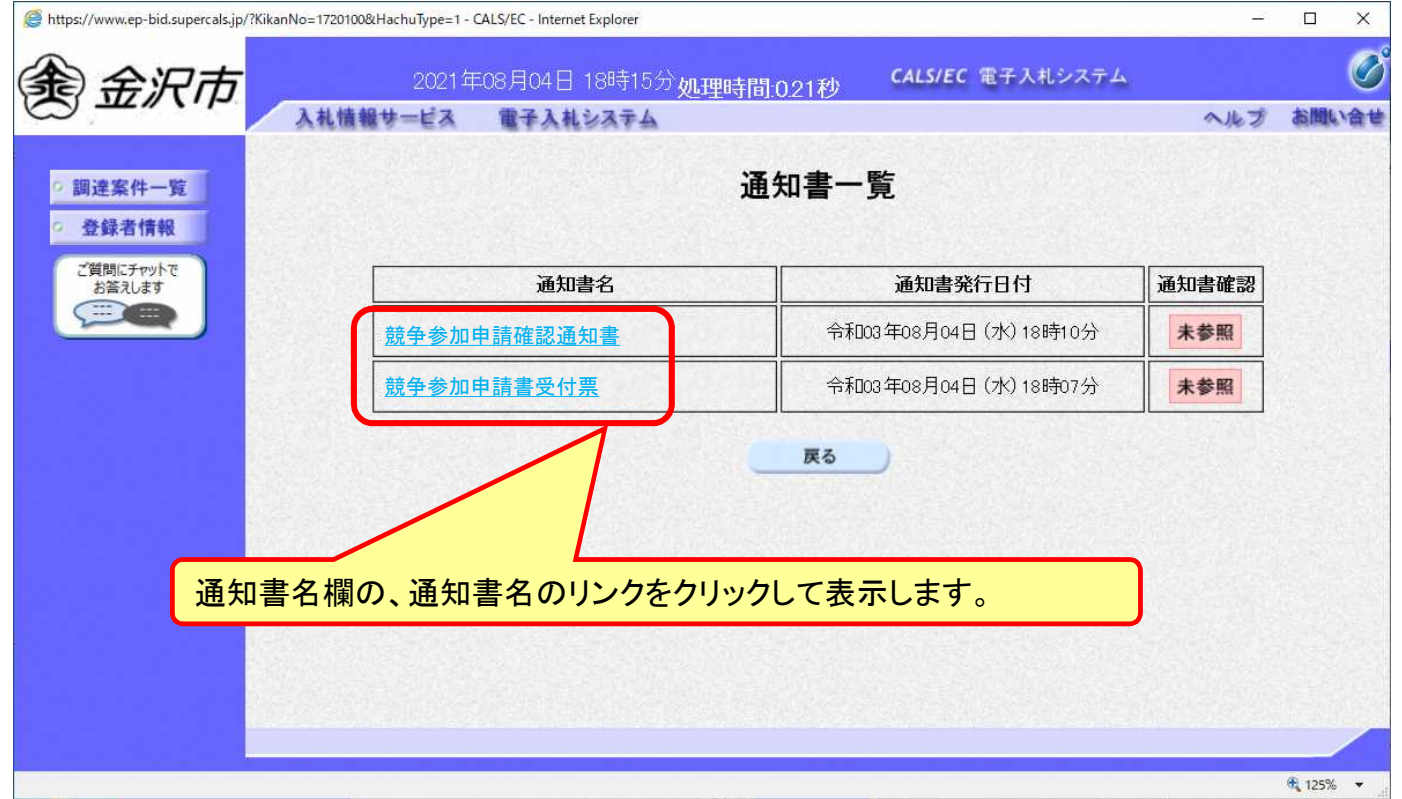

#### 一般競争入札の操作 (競争参加申請書受付票の表示)

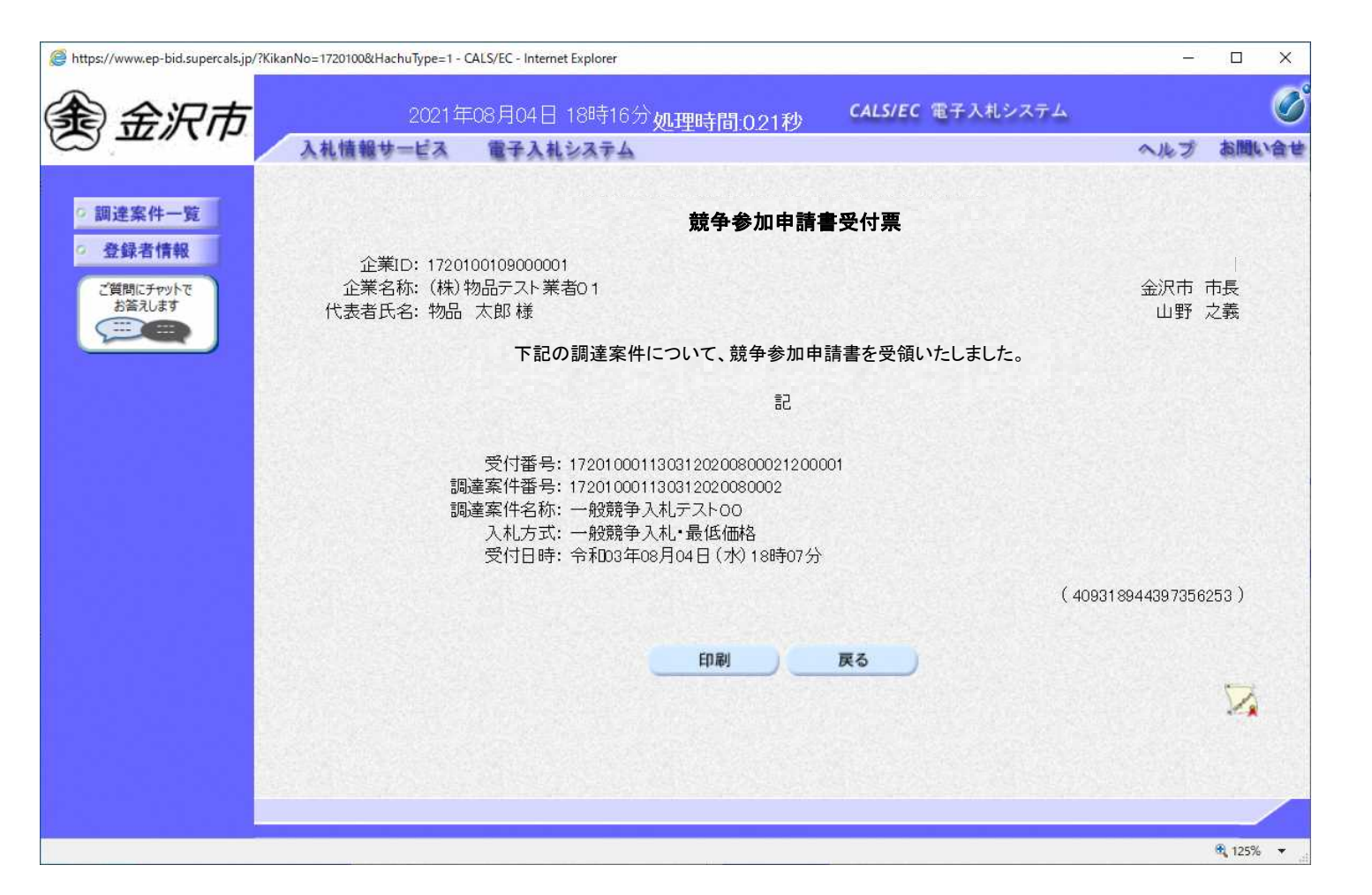

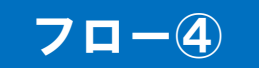

### 一般競争入札の操作 (競争参加申請確認通知書の表示)

Г

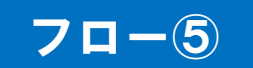

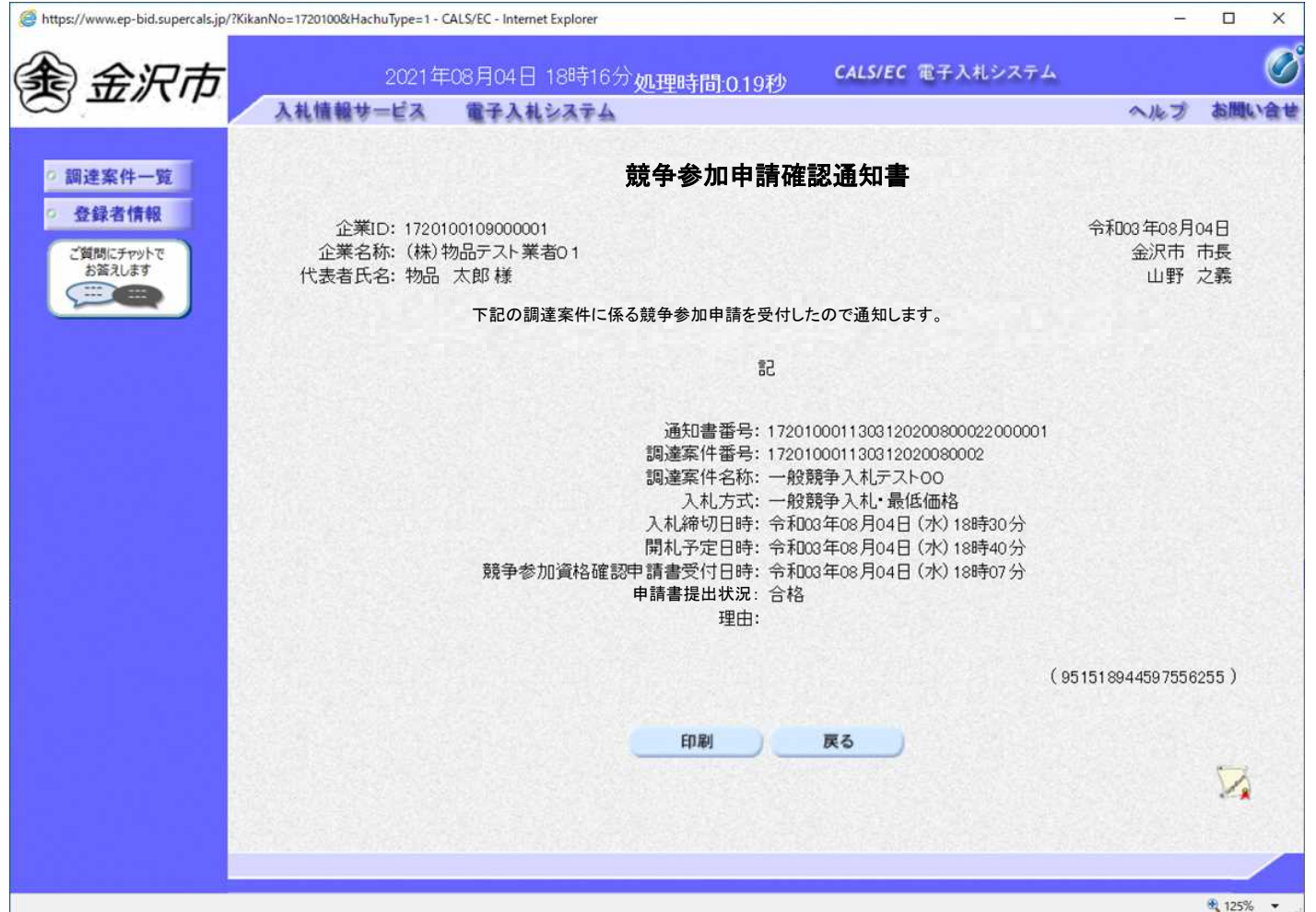

### 一般競争入札の操作 (調達案件一覧の表示)

#### https://www.ep-bid.supercals.jp/?KikanNo=1720100&HachuType=1 - CALS/EC - Internet Explore  $\equiv 2$  $\Box$  $\times$ தி 金沢市 CALS/EC 電子入札システム 2021年08月04日 18時17分如理時間:027秒 入札情報サービス 電子入札システム ヘルプ お聞い合せ 調達案件一覧 調達案件一覧 ICカード有効期限: 令和07年1月19日 23時59分 登録者情報 調達案件検索 ご質問にチャットで お答えします E 調達案件番号 調達案件名称 □ 案件番号のみの場合はチェックしてください 全て 進捗状況 全て 入札方式  $\checkmark$ 営業品目 全てマ 資格の種類 全て ▼ 等級  $\Box A \Box B \Box C \Box D \Box E \Box F \Box X \Box Z \Box$ 調達案件一覧ボタンを 入札執行部署 金沢市 V クリックします。 入札受領期限  $\Box$ 画  $\vert \vert \vert \vert$ m 開札日時 表示件数  $\boxed{10}$   $\sqrt{}$ ◎ 昇順 案件番号 案件表示順序  $\overline{\mathsf{v}}$ ○降順 競争参加申請書 発注者 /提案書企業プロバ 入札書/ 状況確認 No WTO 調達案件名称 進捗状況 通知書 'z 再提出 提出 指名業者選考  $\overline{1}$ 指名競争入札テスト00 提出 表示 表示 審査結果通知  $\sqrt{2}$ 一般競争入札デスト00 提出済 提出 表示 表示 変更 指名業者選考  $\sqrt{3}$ 随意契約テスト00 无事 提出 表示 表示案件 1-3 入札書提出ボタンをクリックします。

**競争参加申請確認通知がされた場合、入札書の提出期間内に入札書を提出します。**

フロー⑥

### 一般競争入札の操作 (入札書内容の登録 1/2)

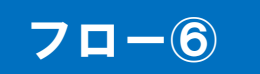

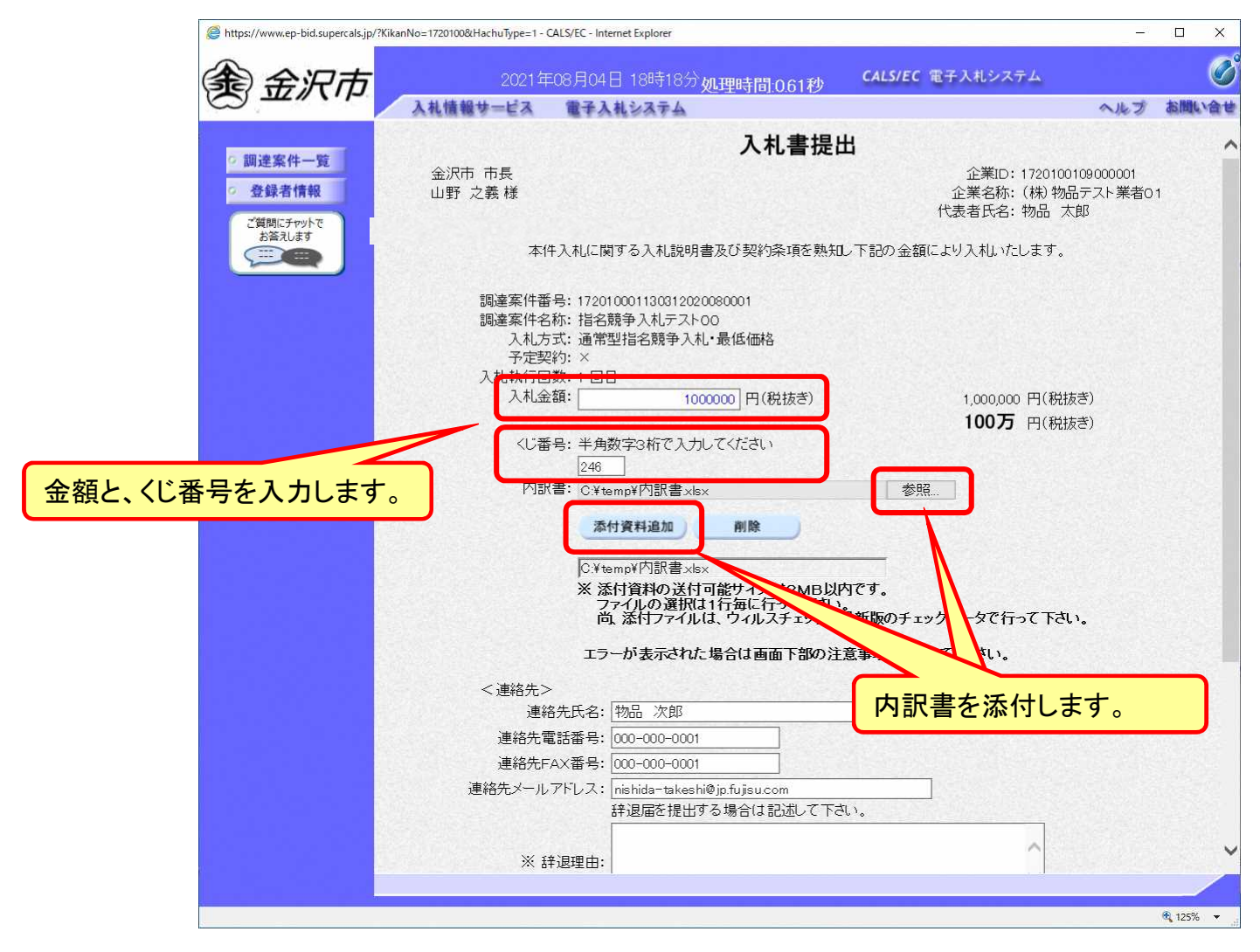

#### 一般競争入札の操作 (入札書内容の登録 2/2) 下にスクロール してください。

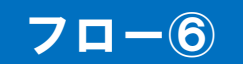

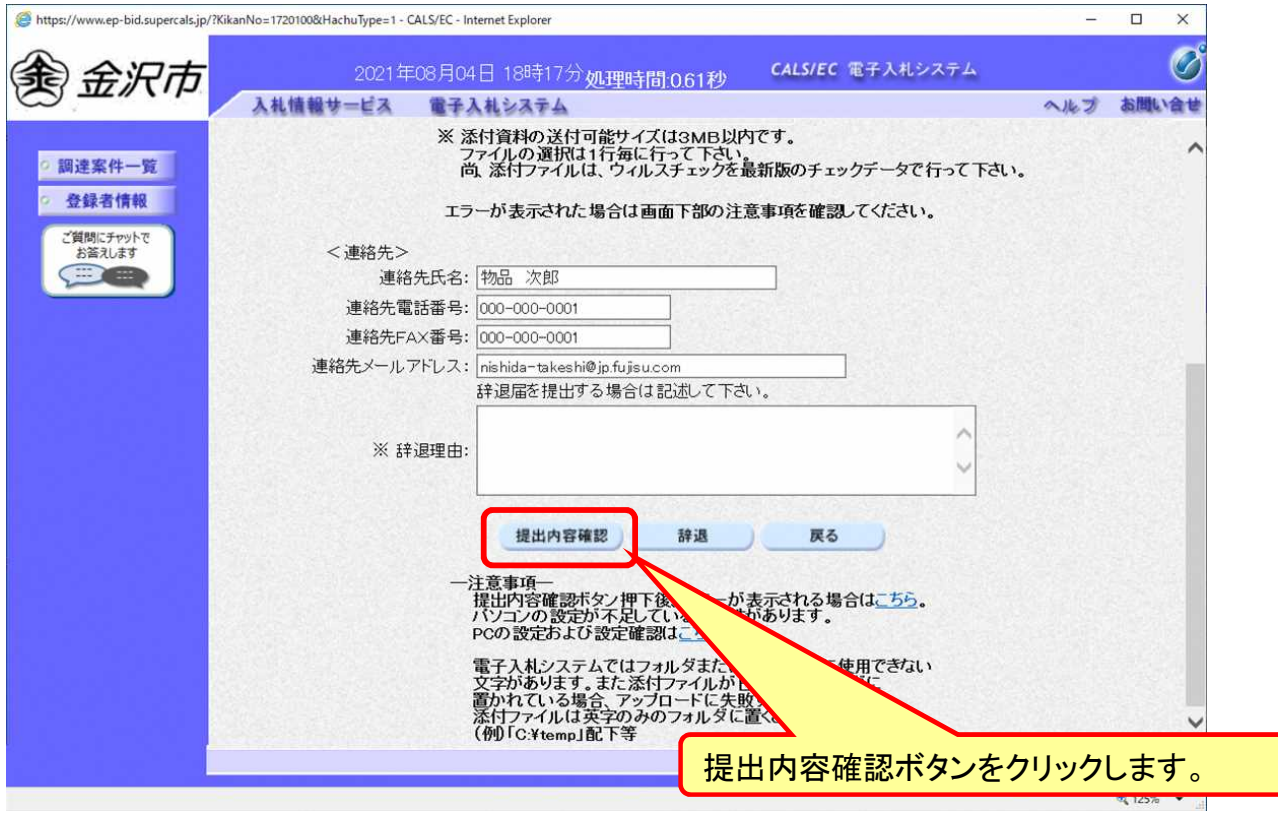

### 一般競争入札の操作 (入札書内容の確認 1/4)

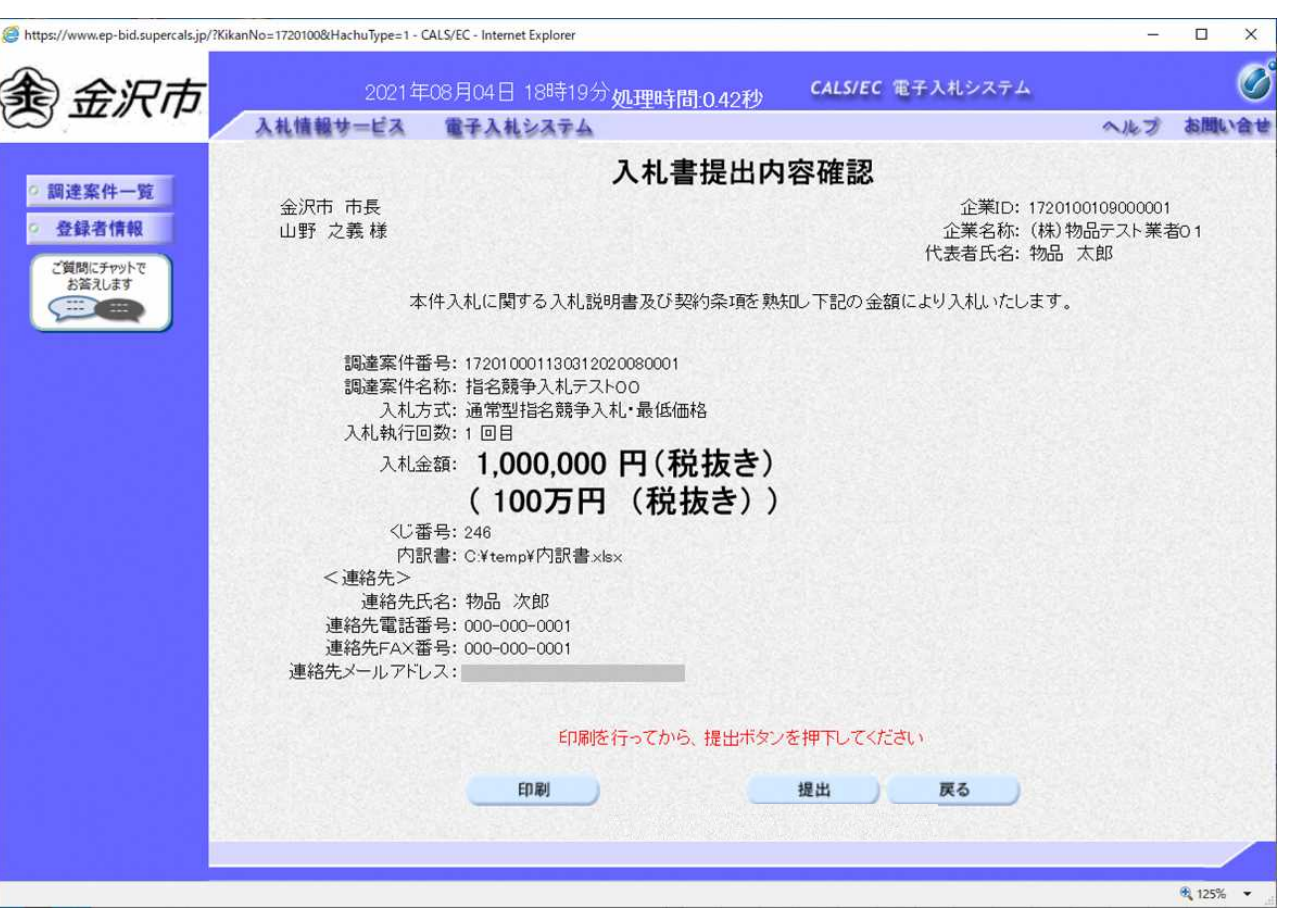

**注意:特に入札金額について入力の誤りがないか再度確認してください。 提出以降は入札書の内容確認、差し替えはできません。**

44

フロー⑥

### 一般競争入札の操作 (入札書内容の確認 2/4)

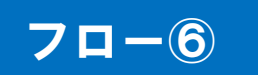

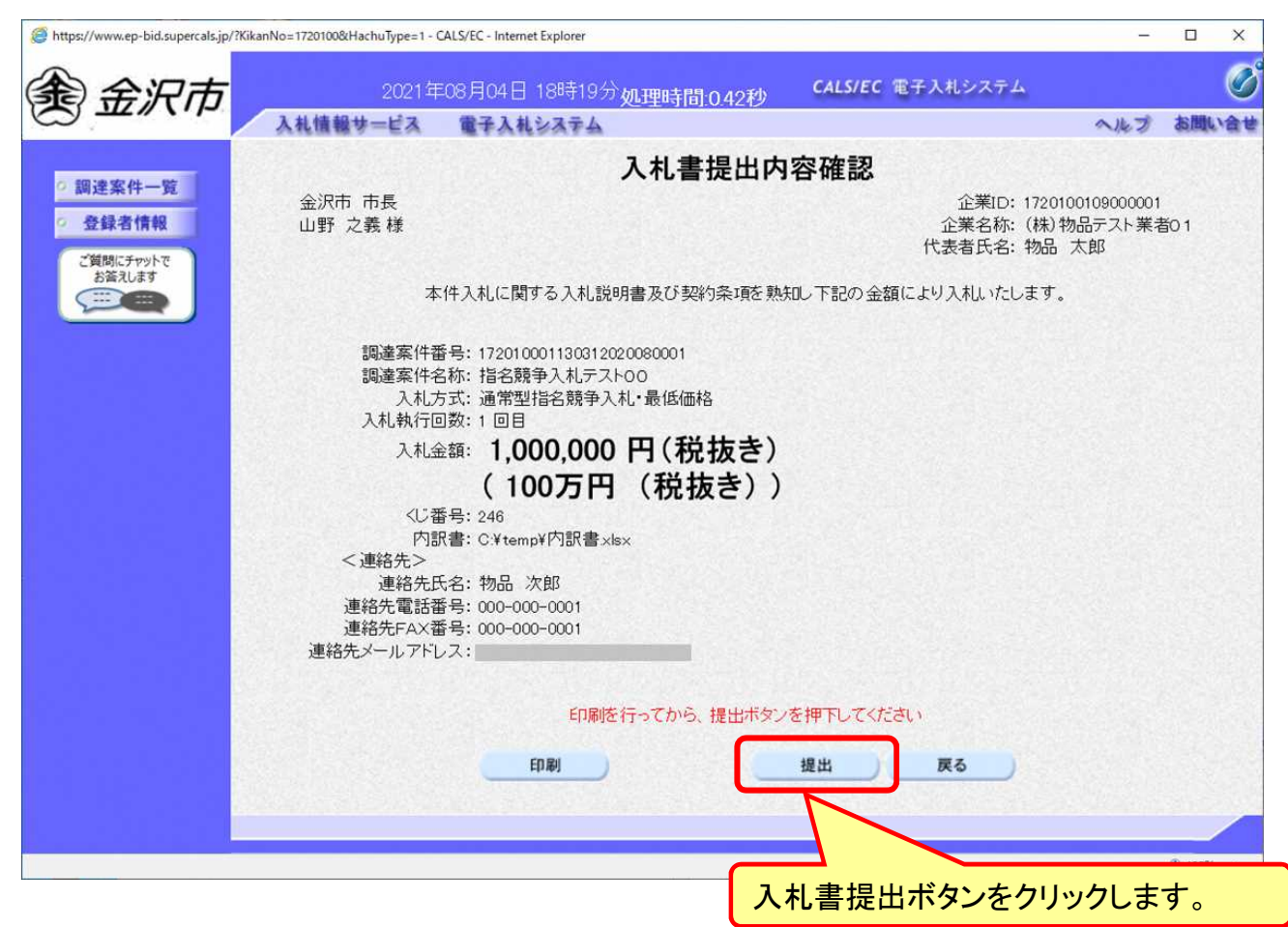

### 一般競争入札の操作 (入札書内容の確認 3/4)

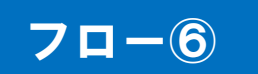

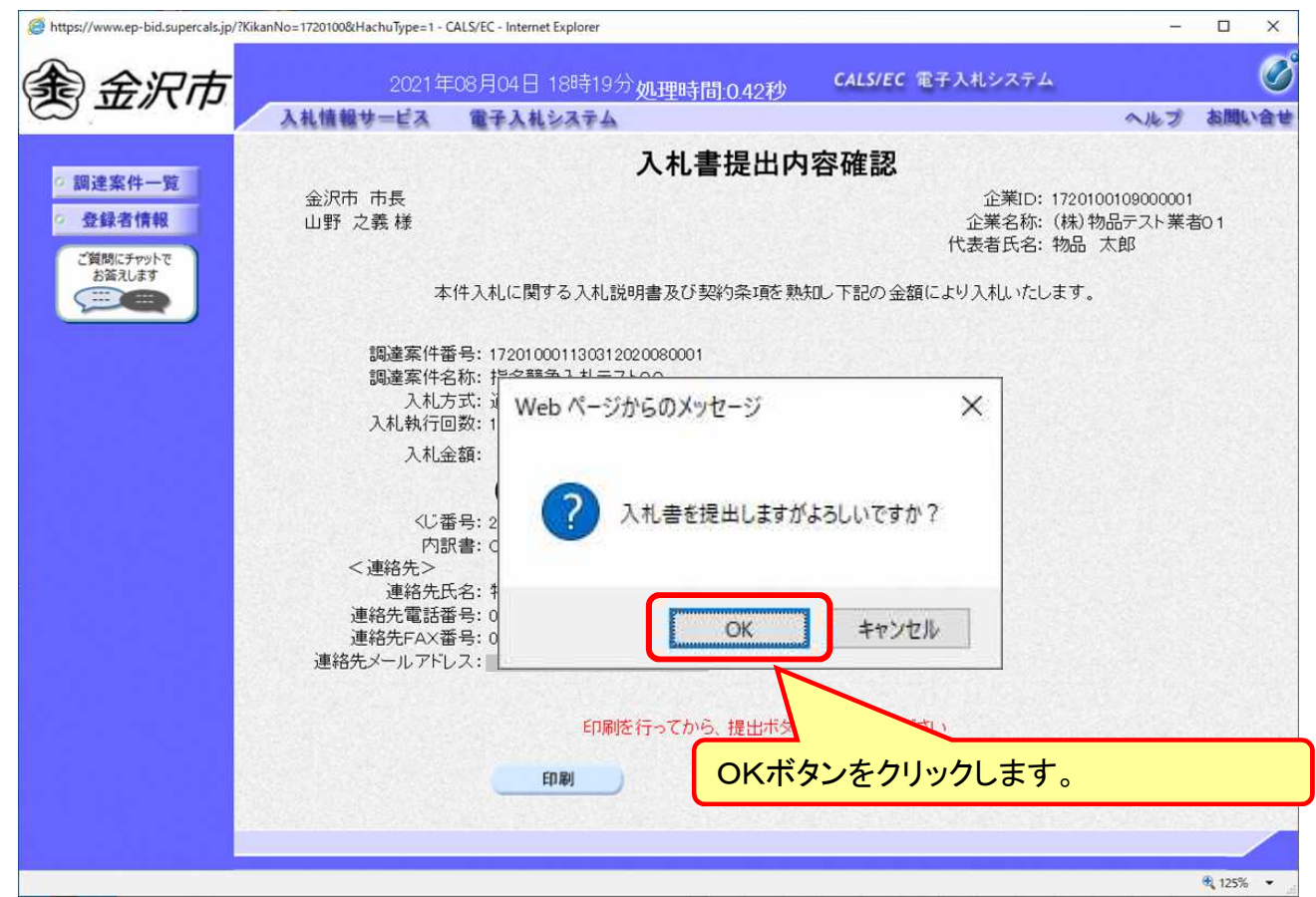

**注意:パソコンの性能によって、提出処理に時間がかかることがあります(1~2 分)。**

### 一般競争入札の操作 (入札書内容の確認 4/4)

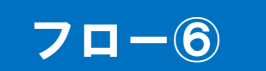

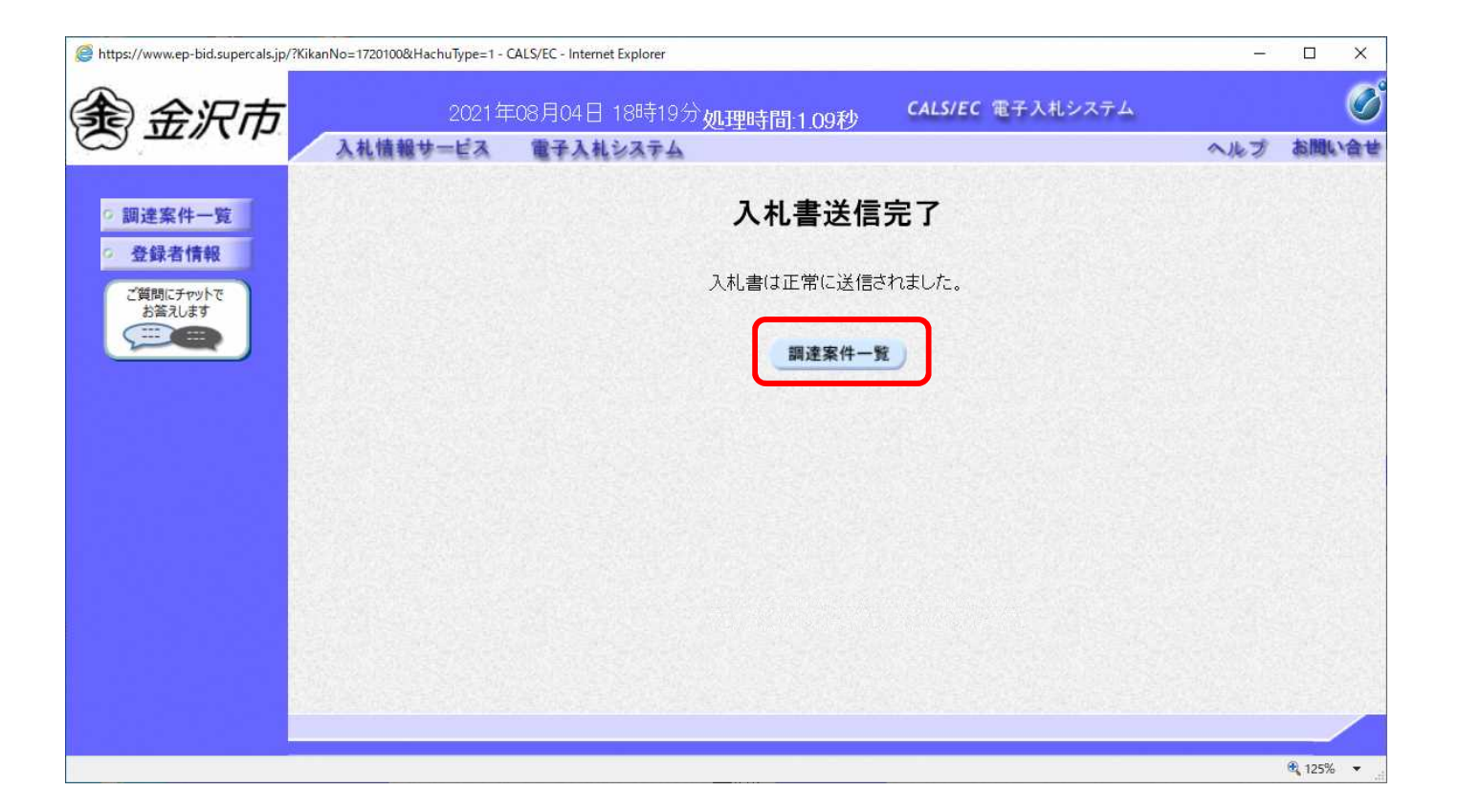

**入札書が正常に送信されると、この画面が表示されます。**

#### 一般競争入札の操作 (調達案件一覧の表示)

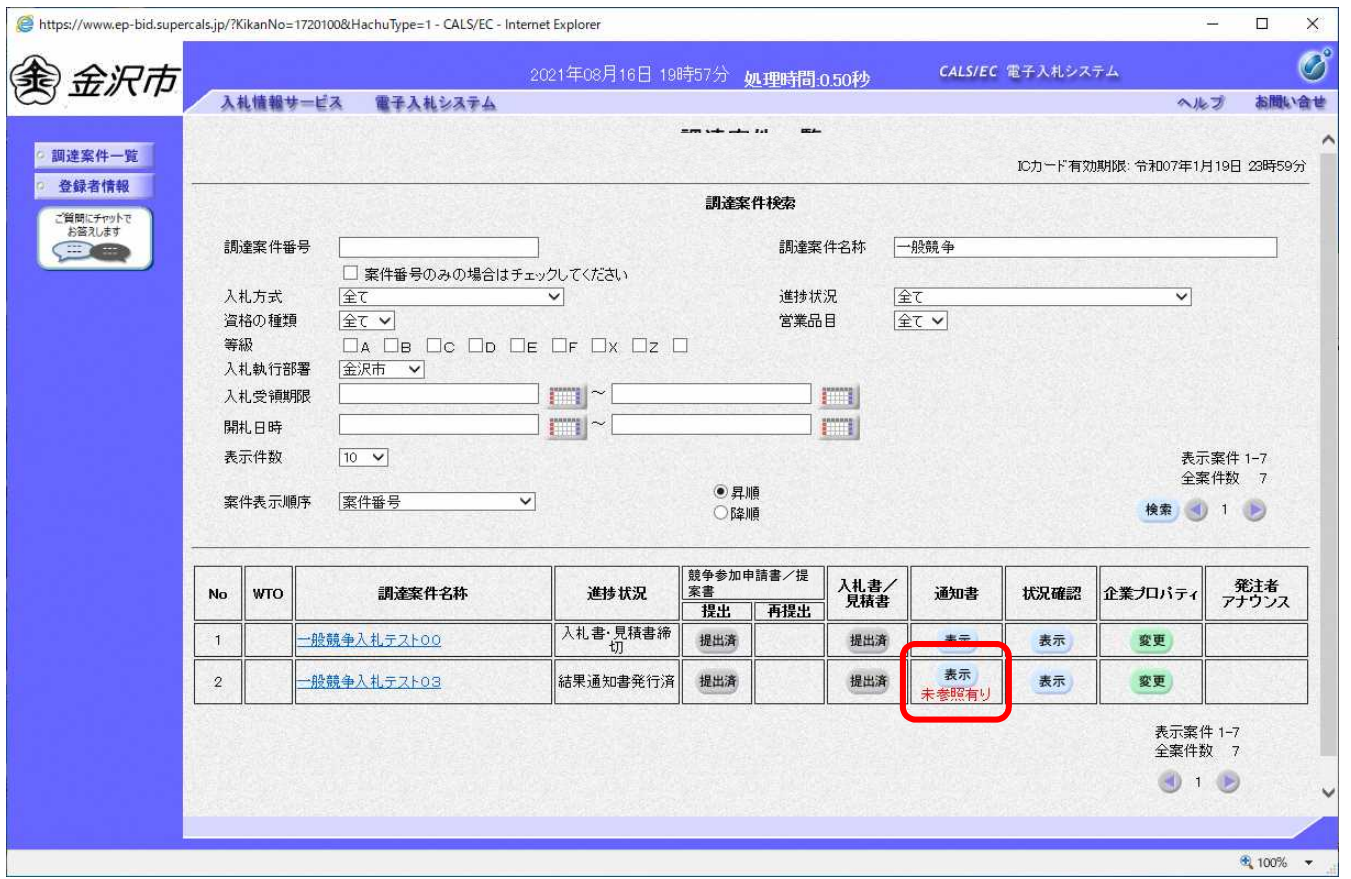

**入札書提出以降、発注者が発行する通知書は調達案件一覧画面から確認します。**

フロー⑦以降

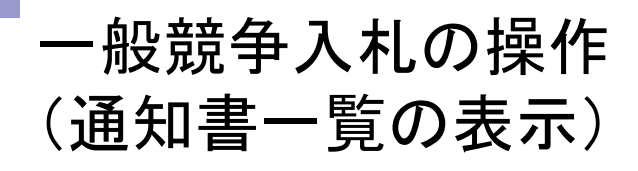

П

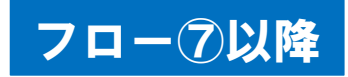

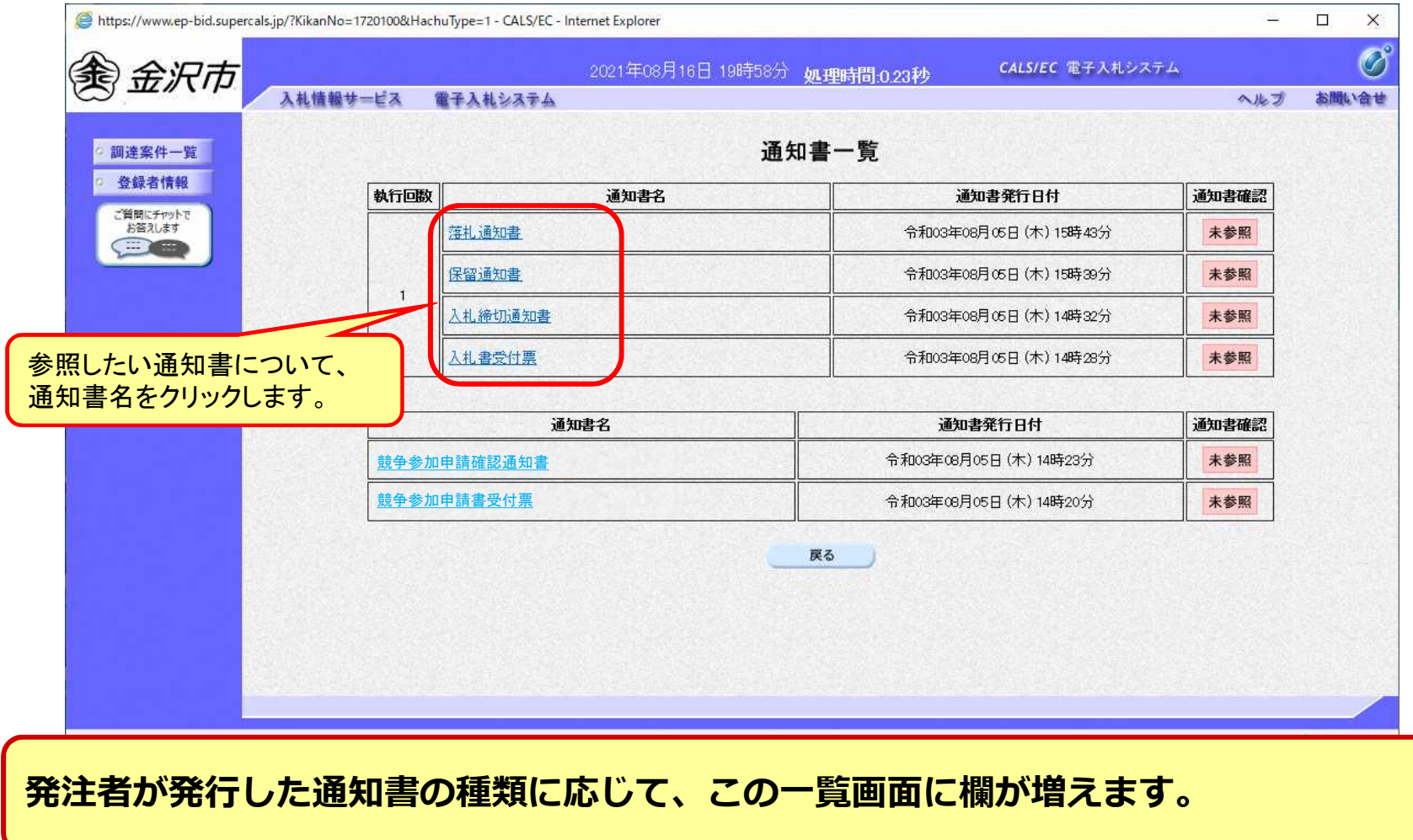

### 一般競争入札の操作 (入札書受付票の表示)

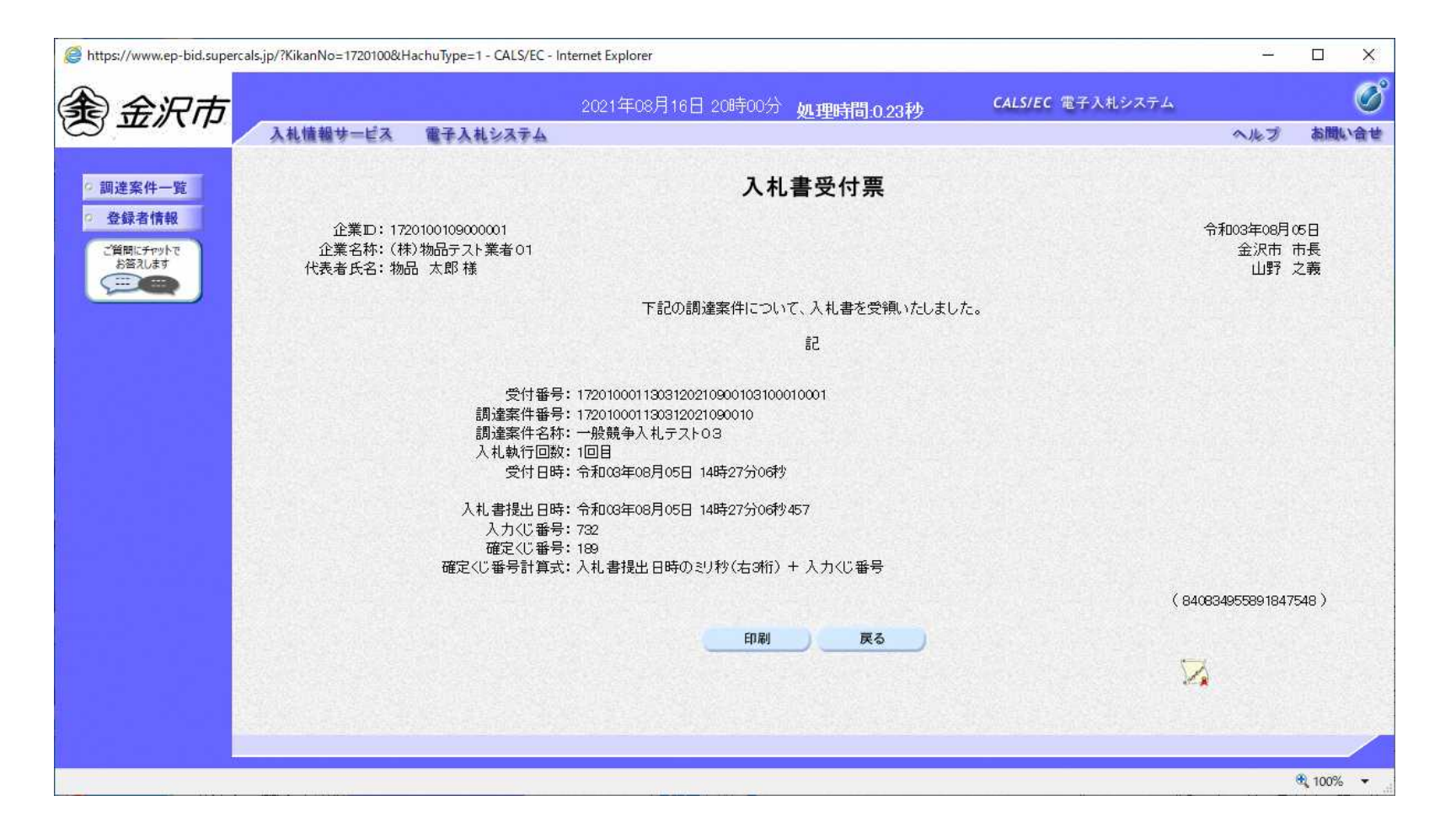

### 一般競争入札の操作 (入札締切通知書の表示)

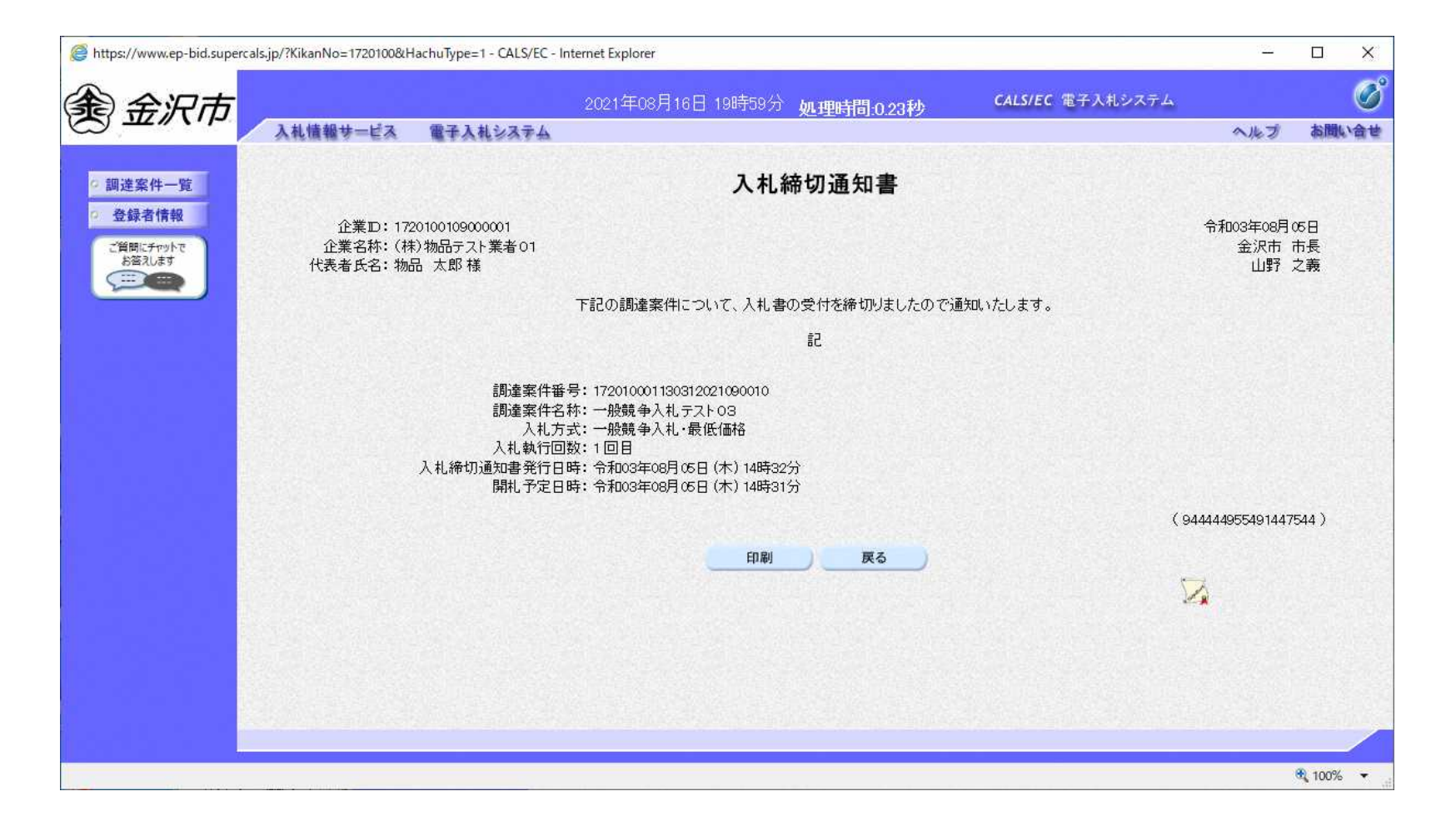

フロー⑧

### 一般競争入札の操作 (保留通知書の表示)

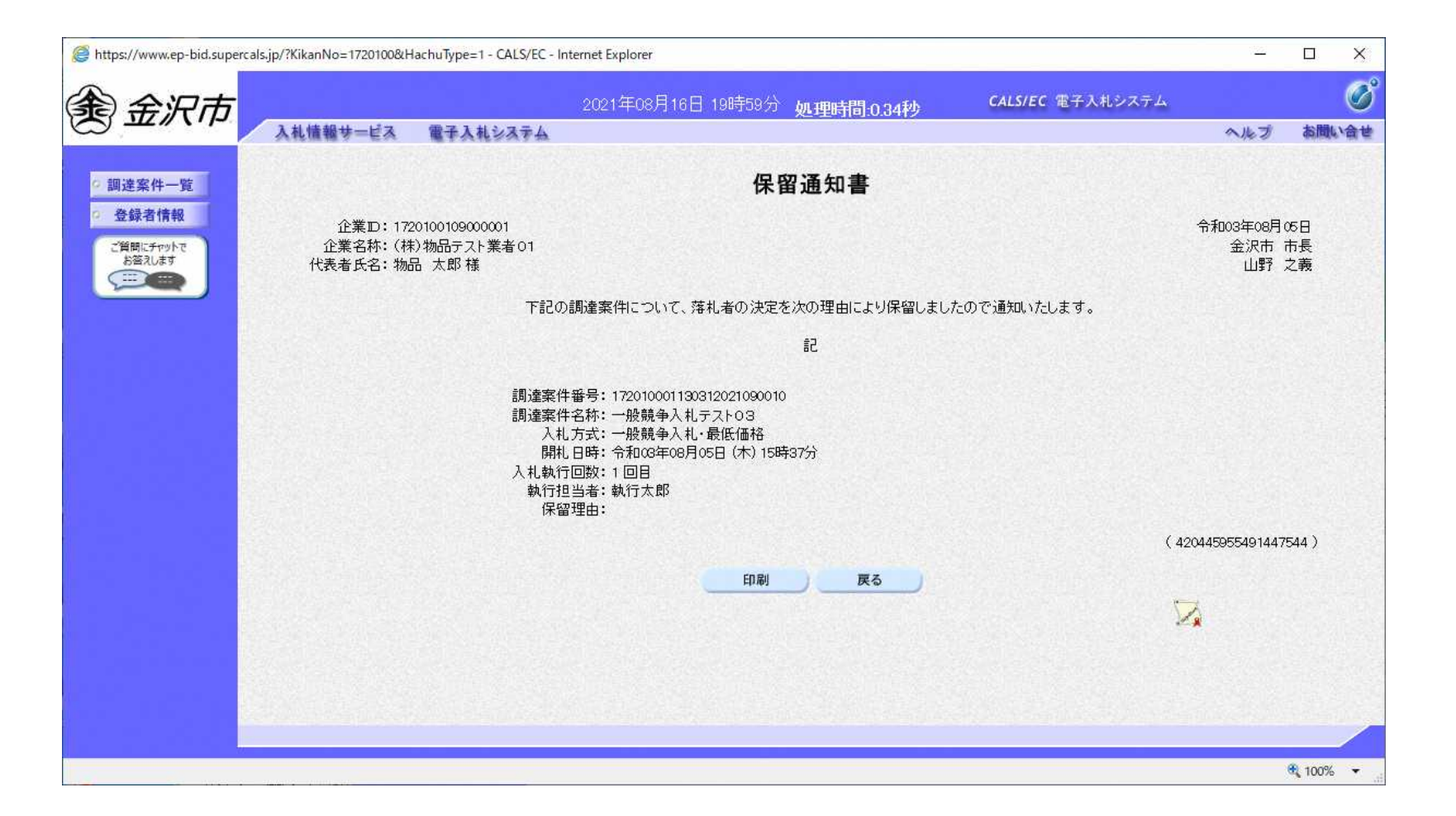

フロー⑨

### 一般競争入札の操作 (落札者決定通知書の表示)

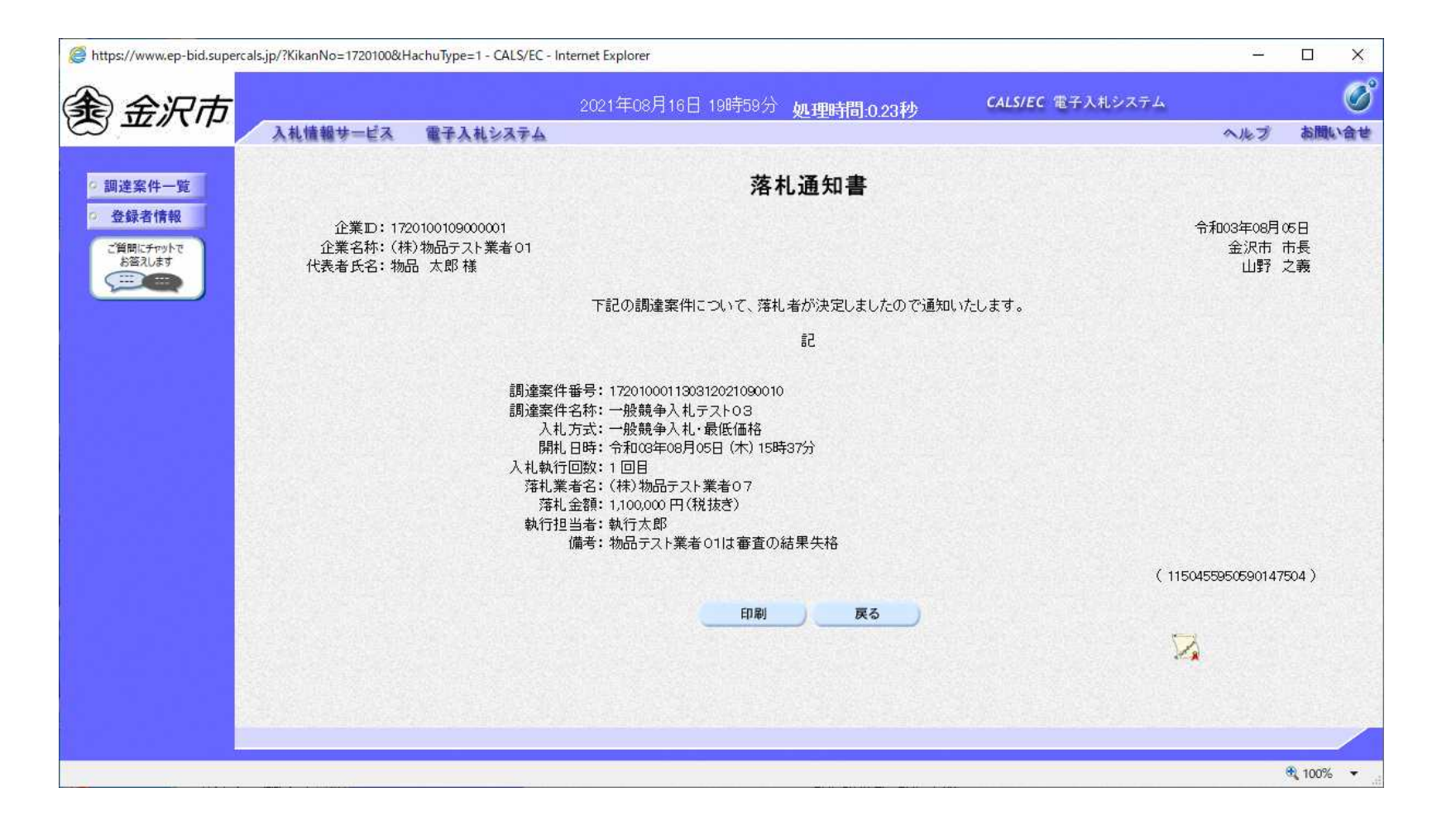

フロー⑩

### 入札結果の検索(入札情報システム) フロー1

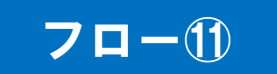

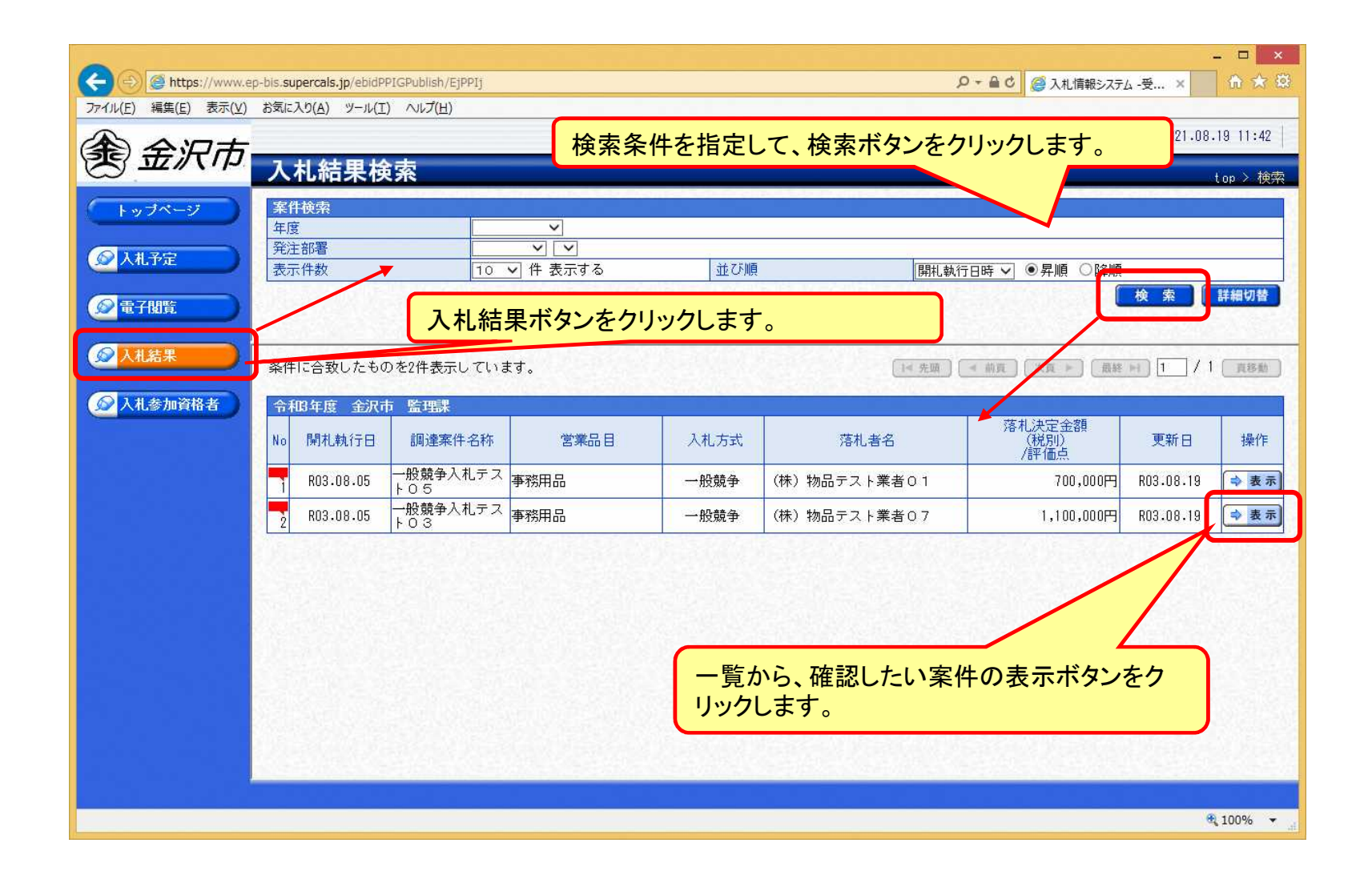

### 入札結果の表示(入札情報システム) 7ロー1

П

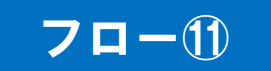

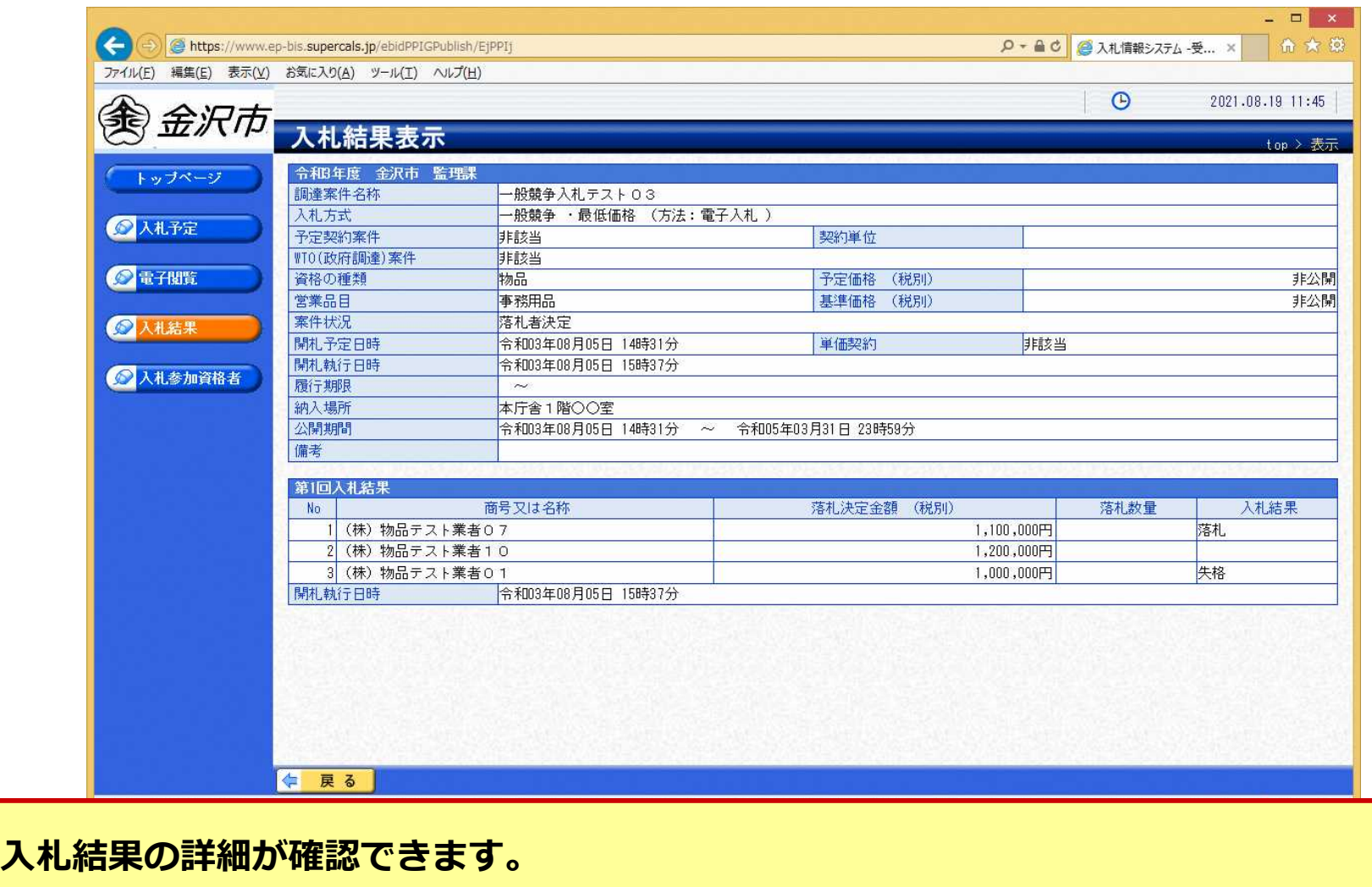

# 5-2.システムの操作手順 (指名競争入札)

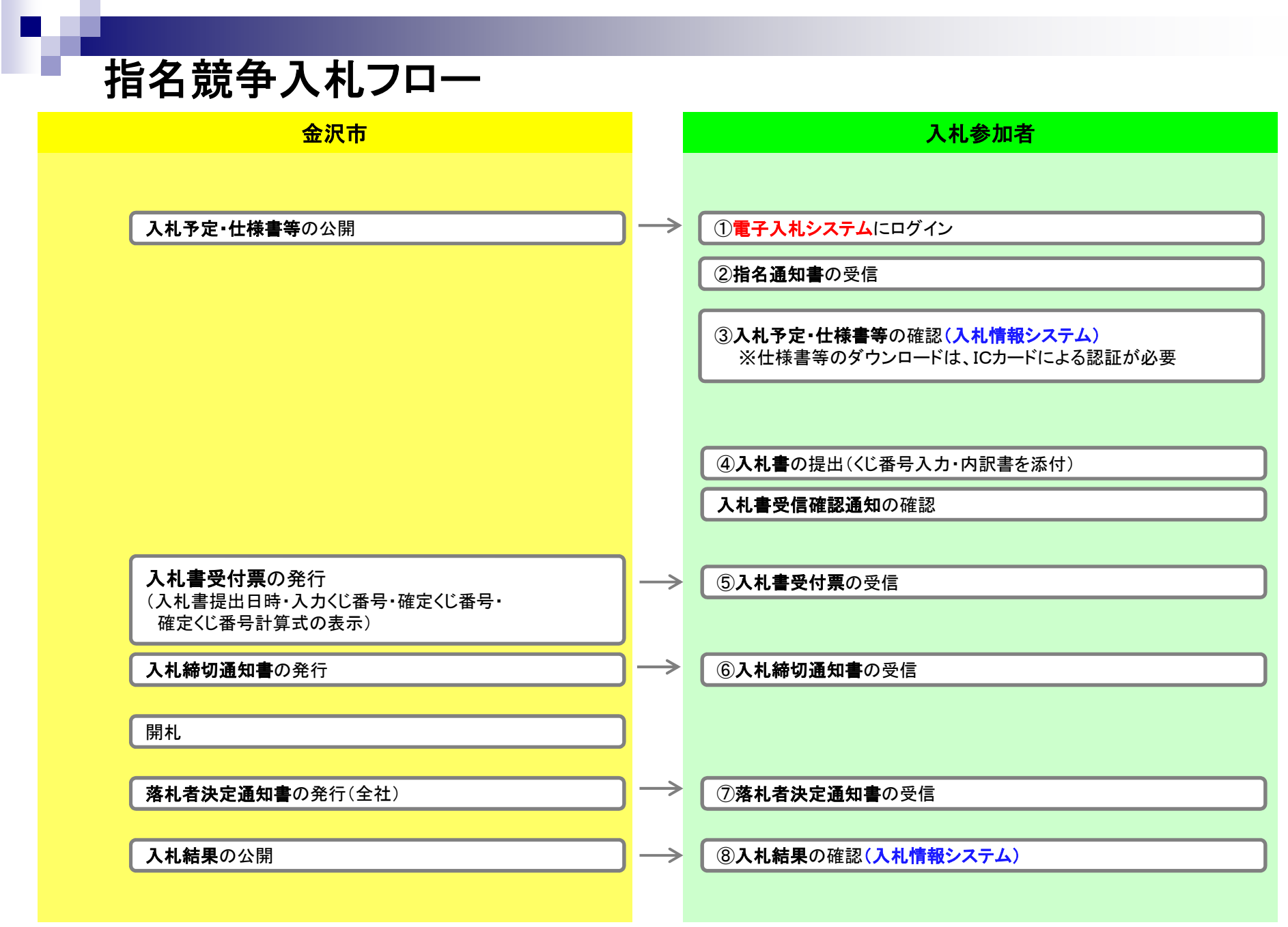

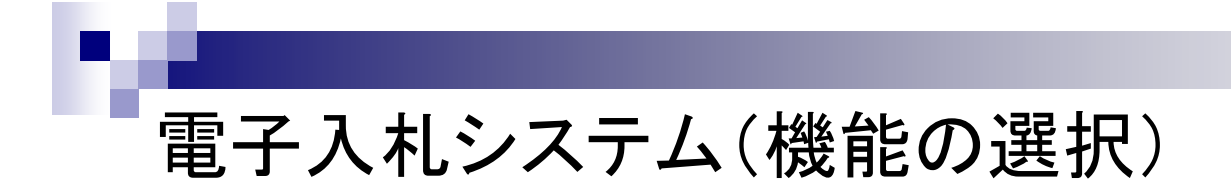

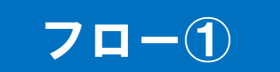

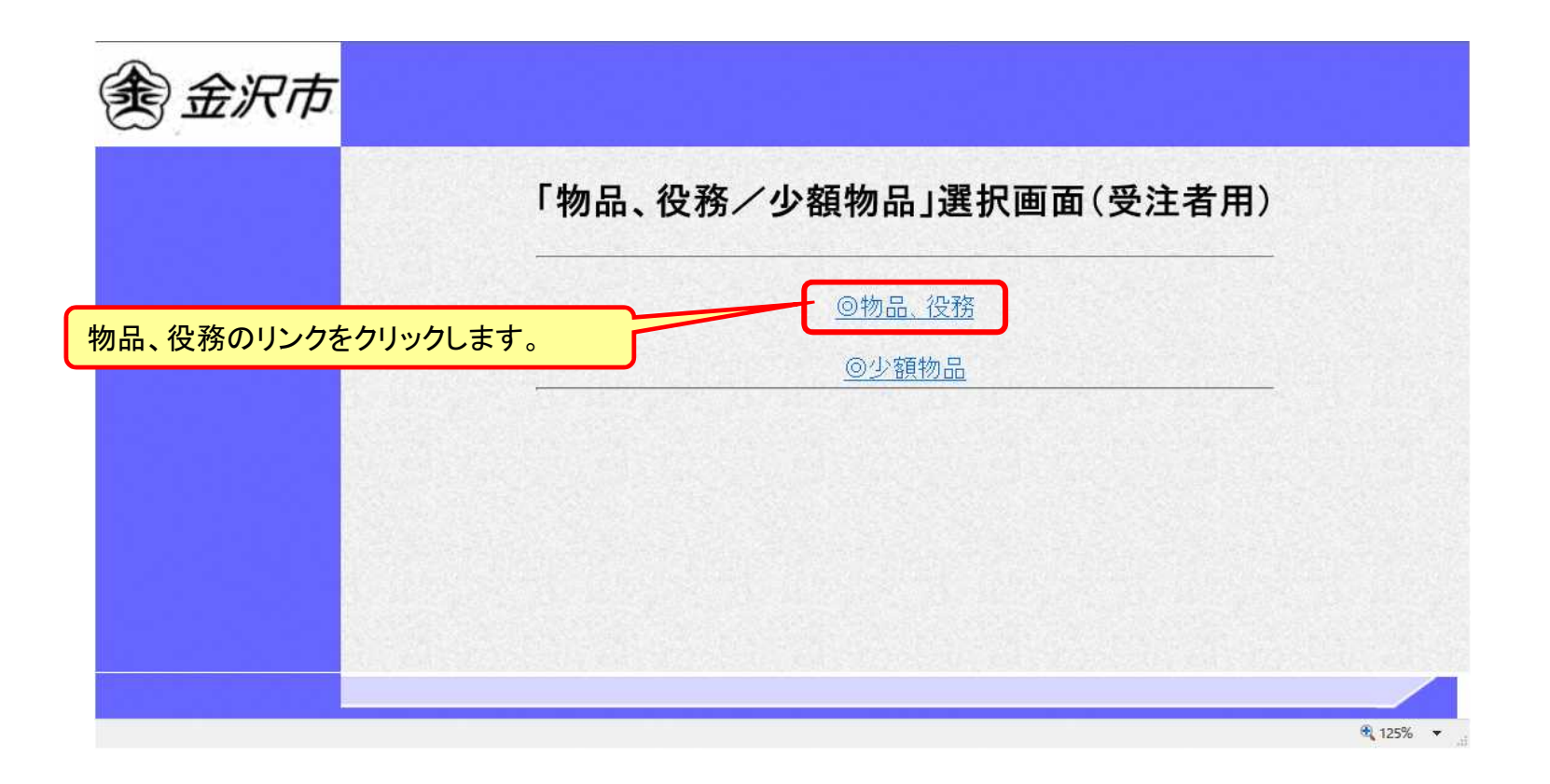

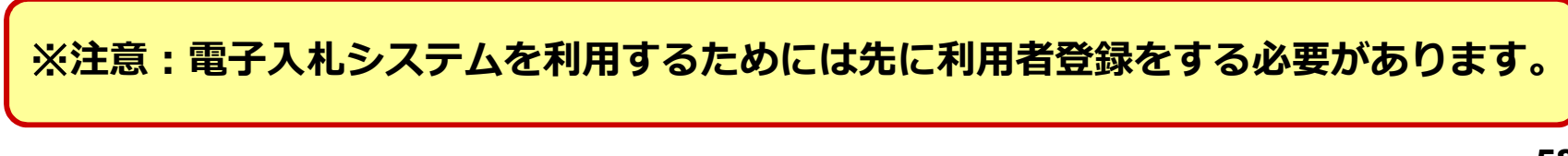

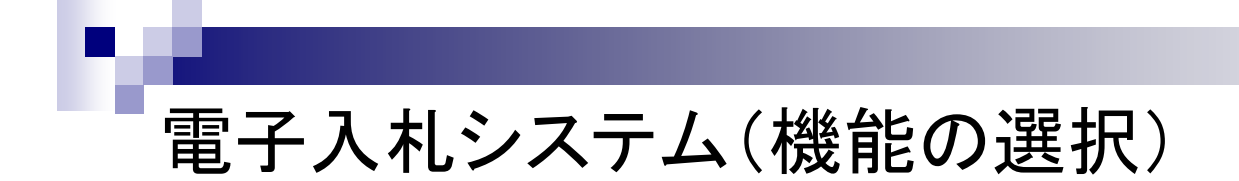

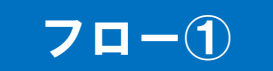

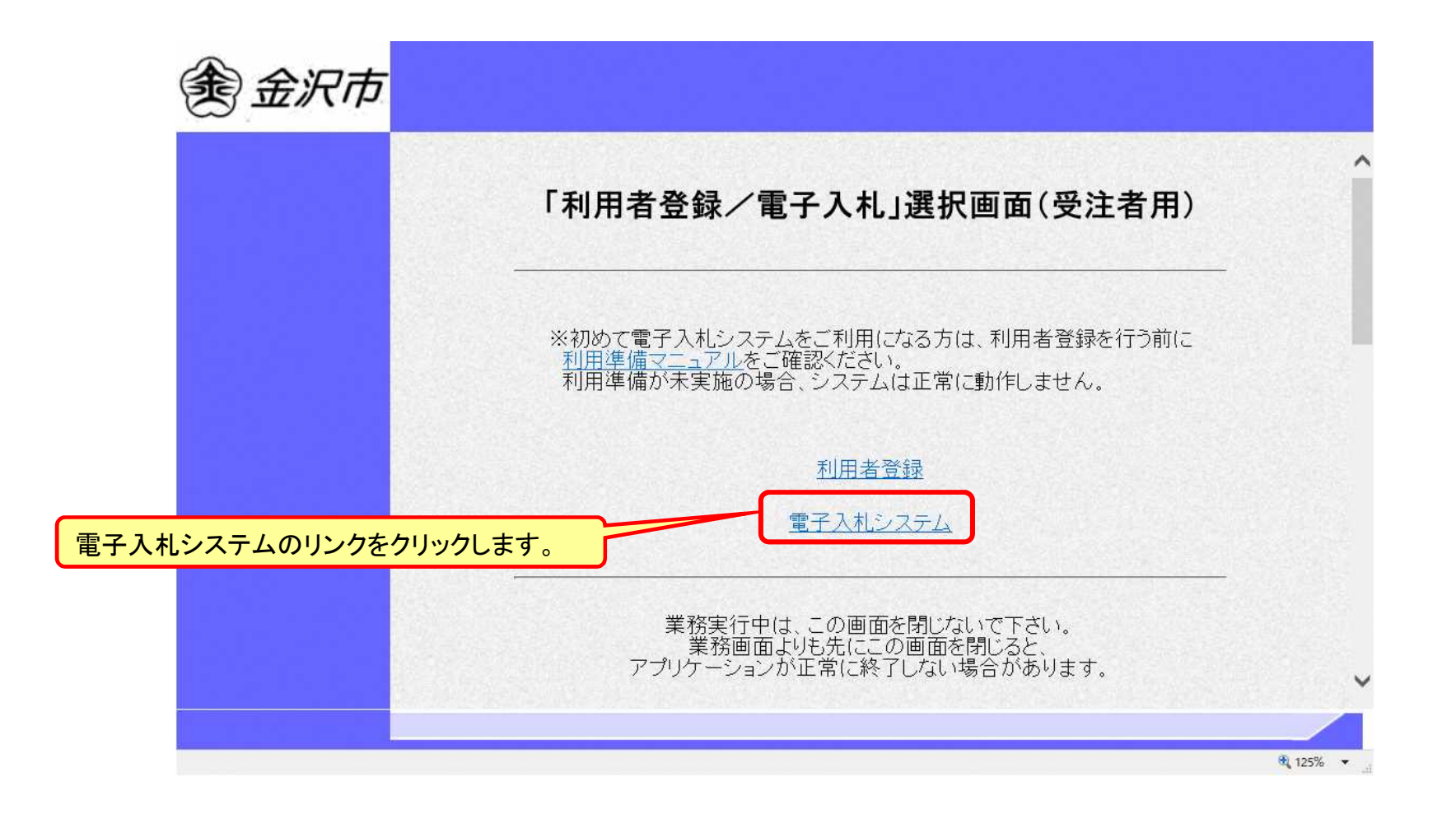

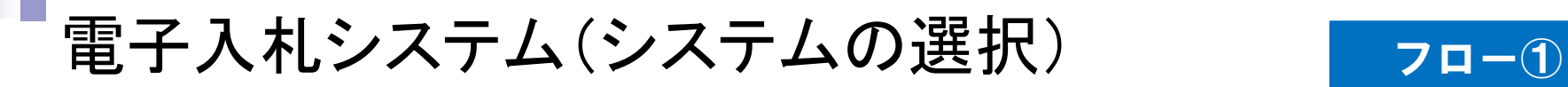

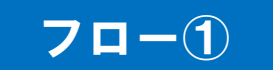

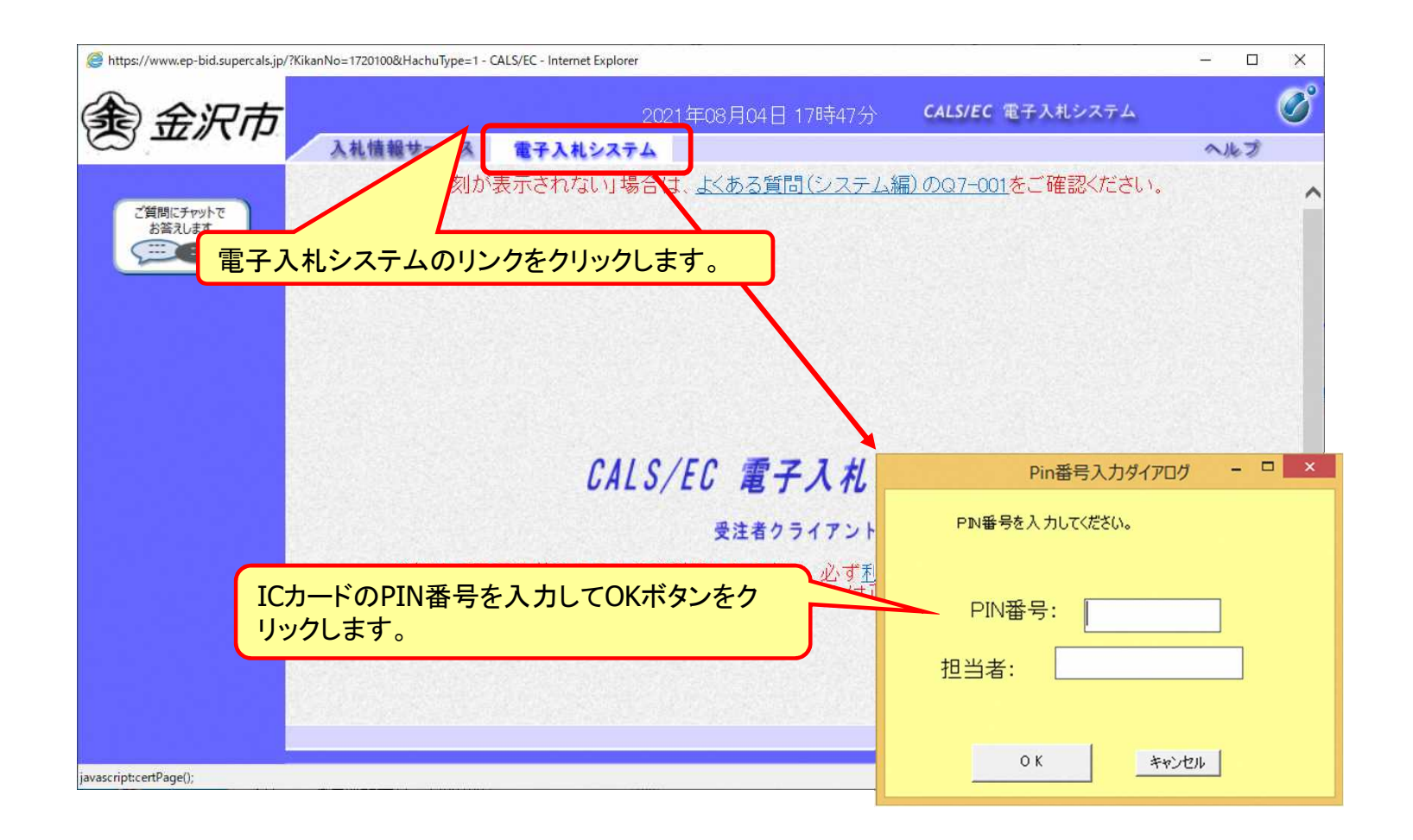

※**ICカードリーダを接続し、ICカードが挿入されている必要があります。**

#### フロー②

### 指名競争入札の操作 (調達案件の検索 1/2)

п

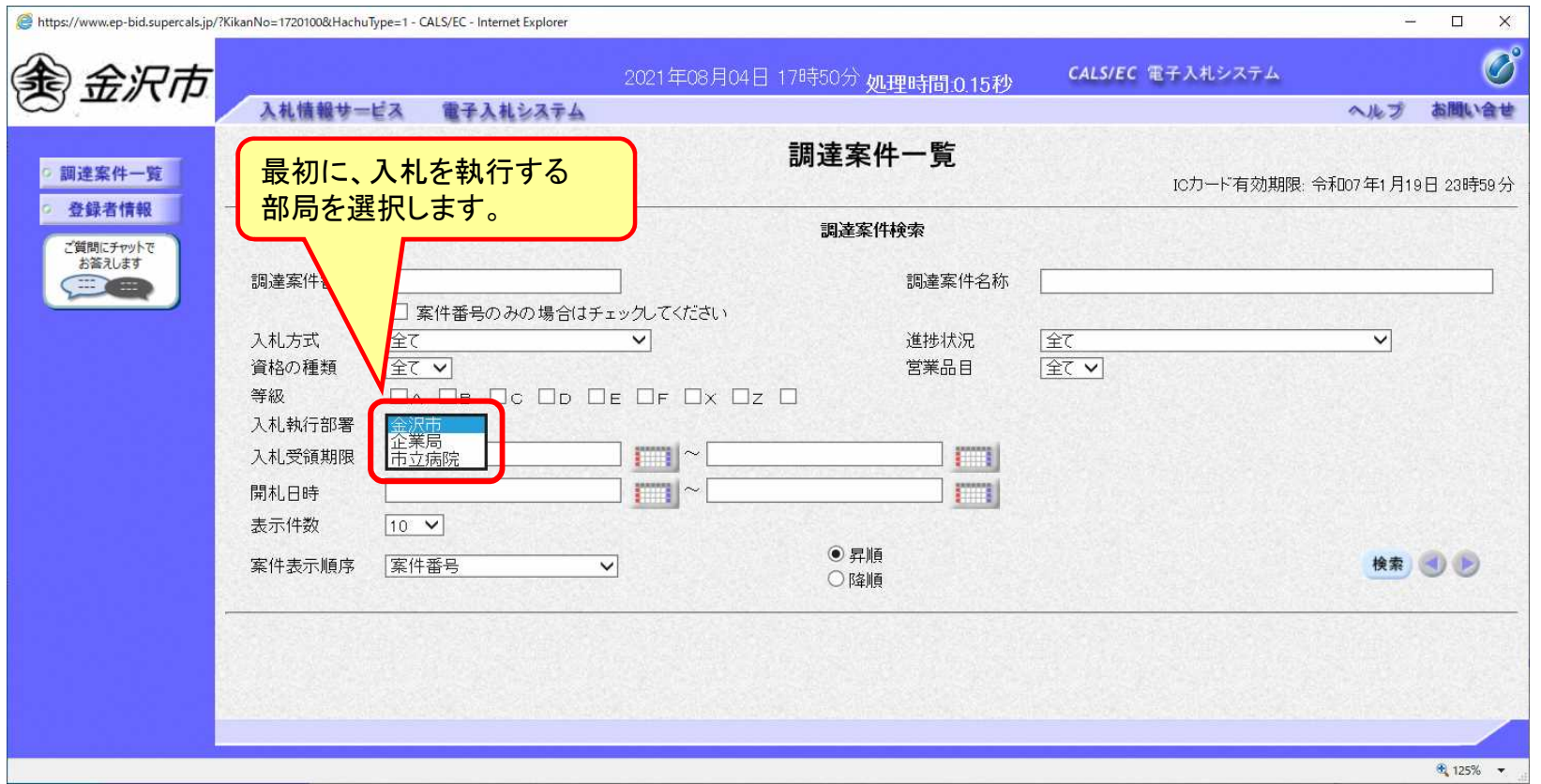

#### フロー②

### 指名競争入札の操作 (調達案件の検索)

П

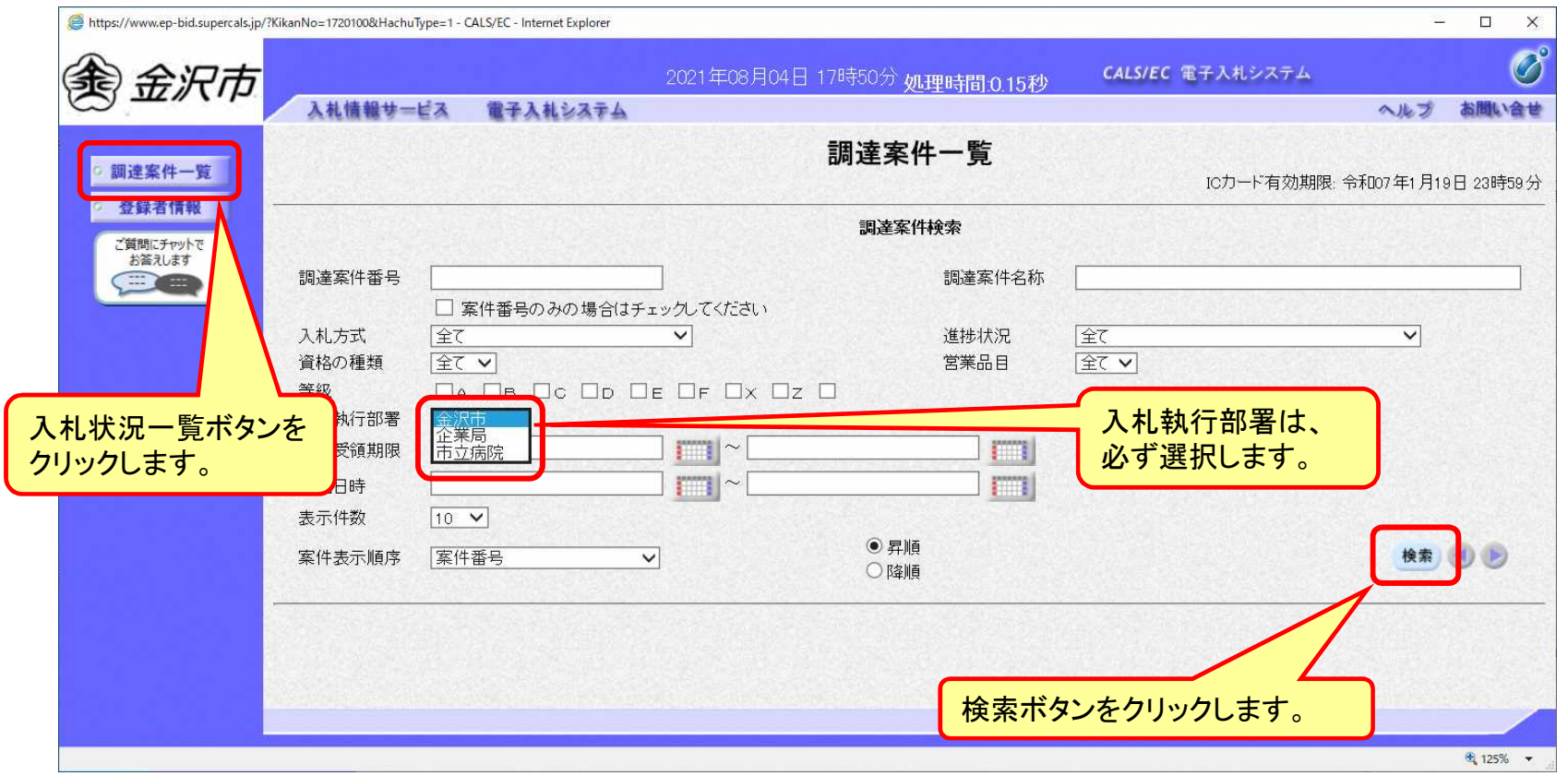

### 指名競争入札の操作 (調達案件一覧の表示)

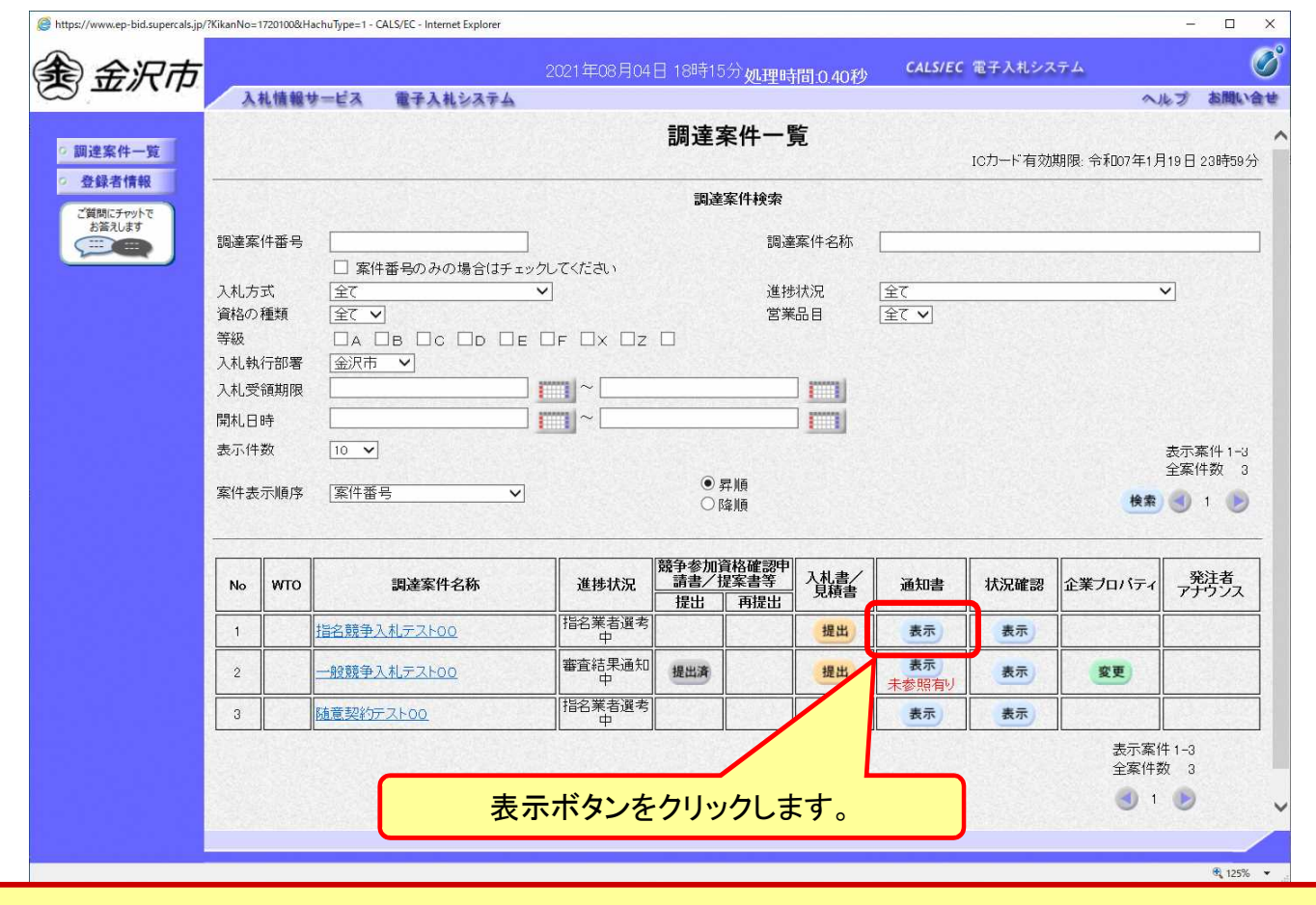

**ここでは、指名通知書の確認を行います。**

フロー②

### 指名競争入札の操作 (通知書一覧の表示)

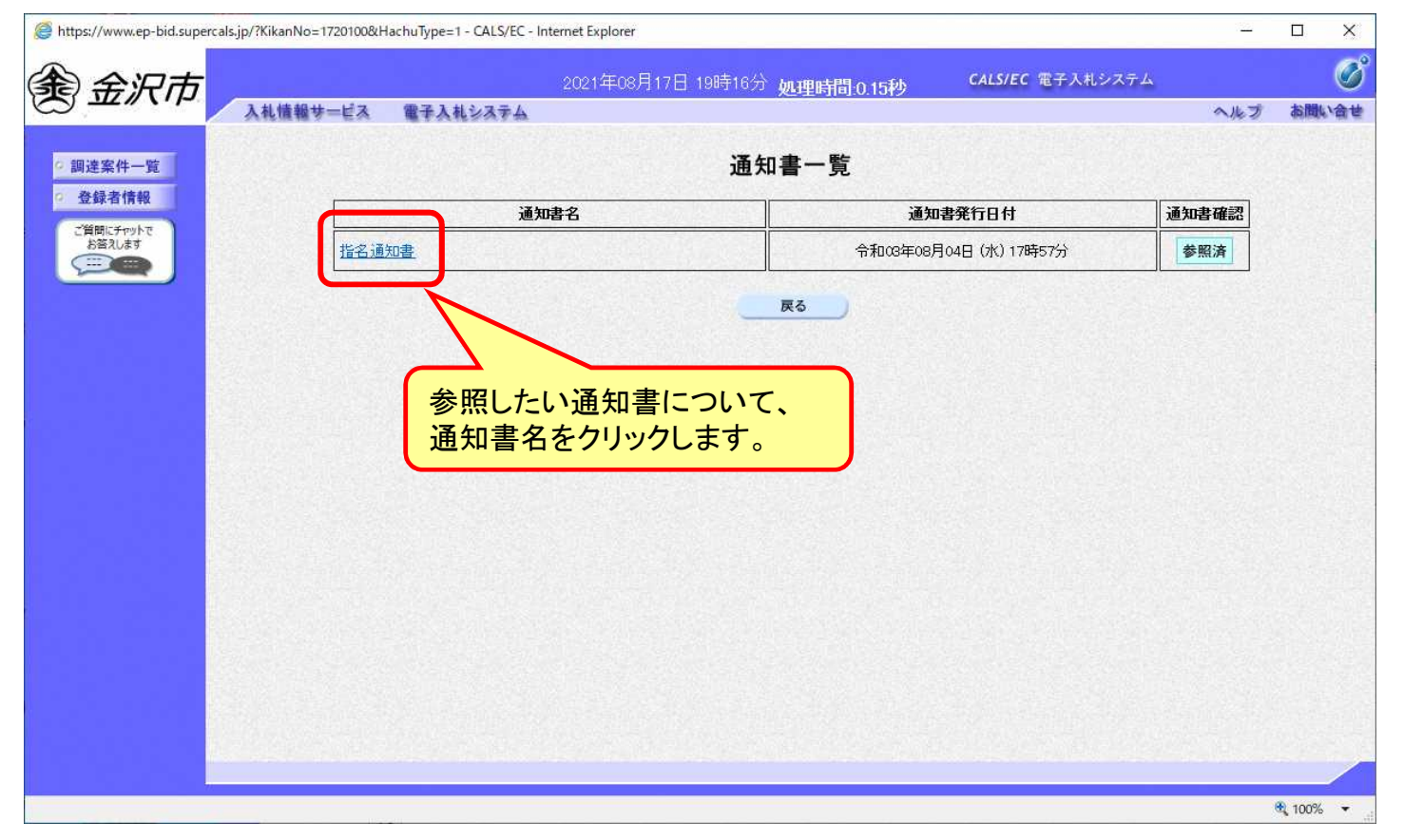

**発注者が発行した通知書の種類に応じて、この一覧画面に欄が増えます。**

フロー②

### 指名競争入札の操作 (指名通知書の表示)

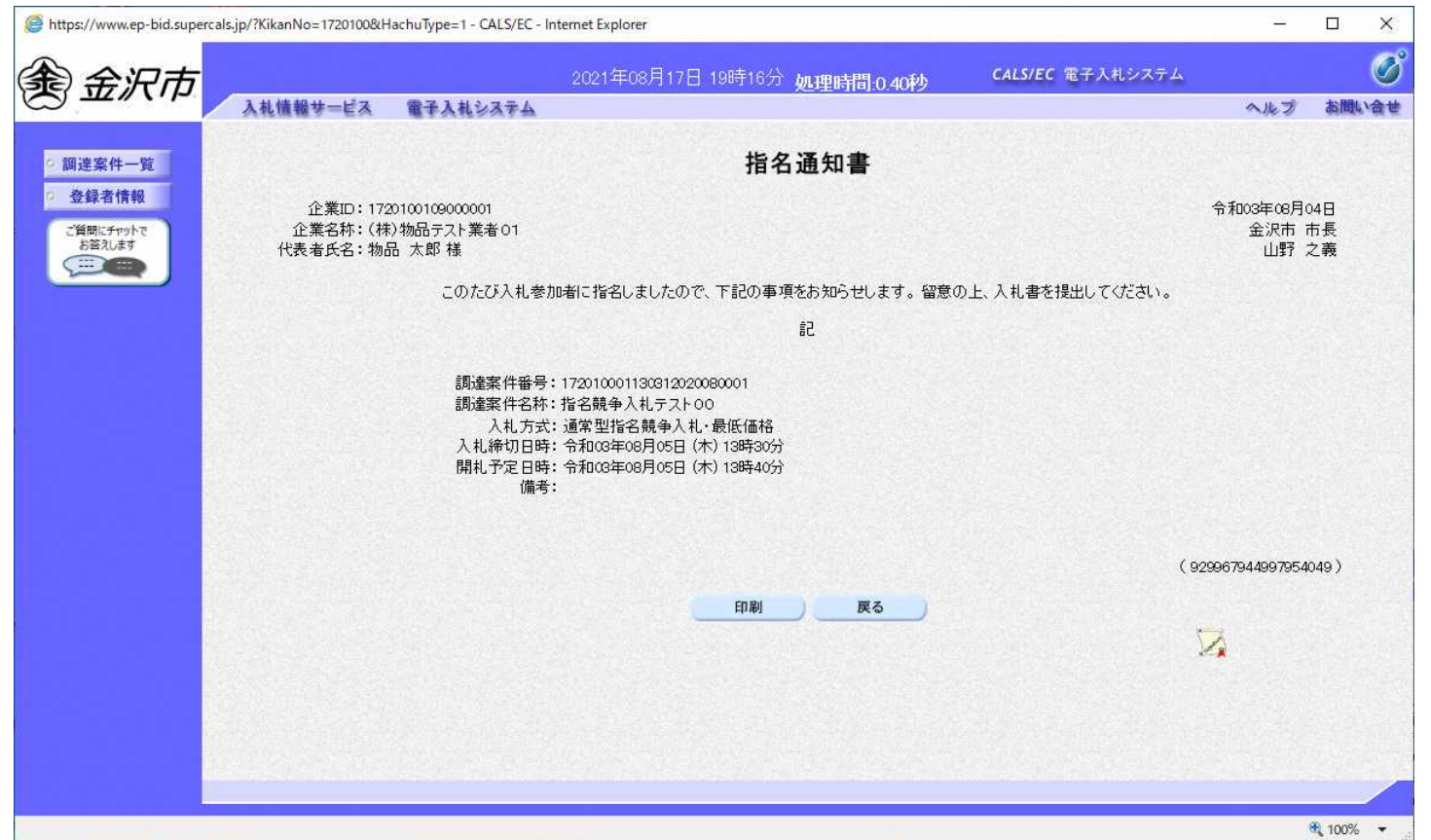

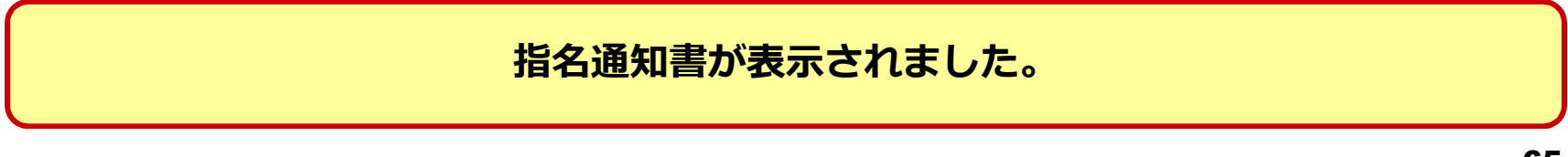

フロー②

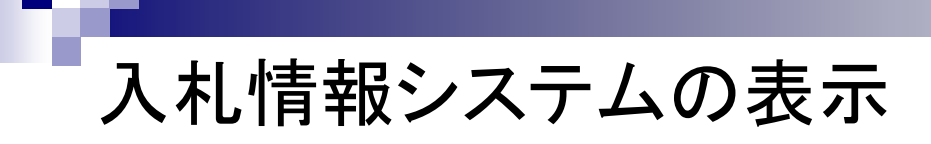

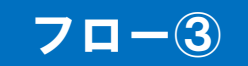

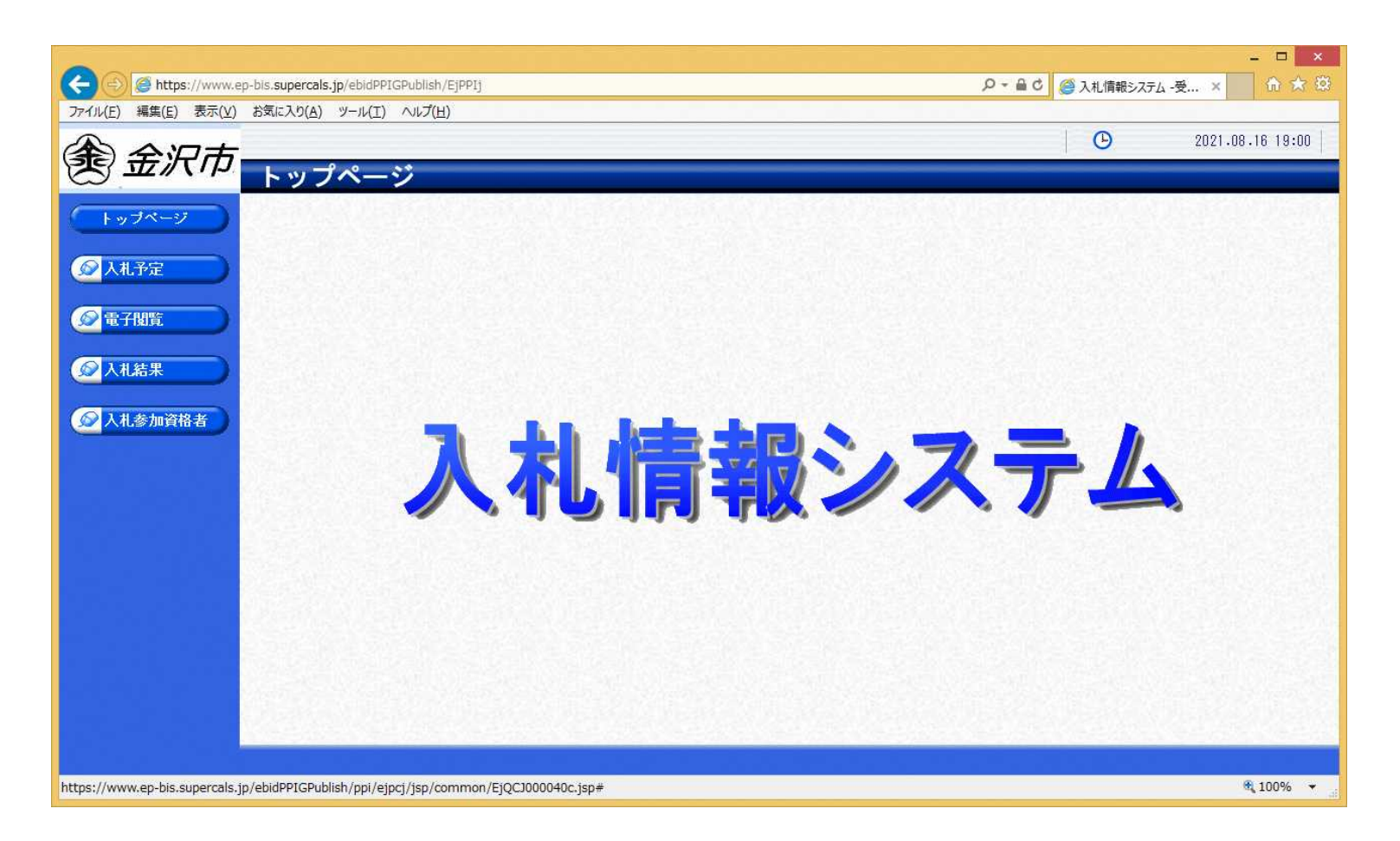

**金沢市ホームページのリンクより入札情報システムを表示します。**

## 入札予定の検索(入札情報システム) 7ロー3

П

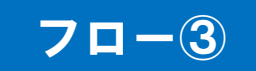

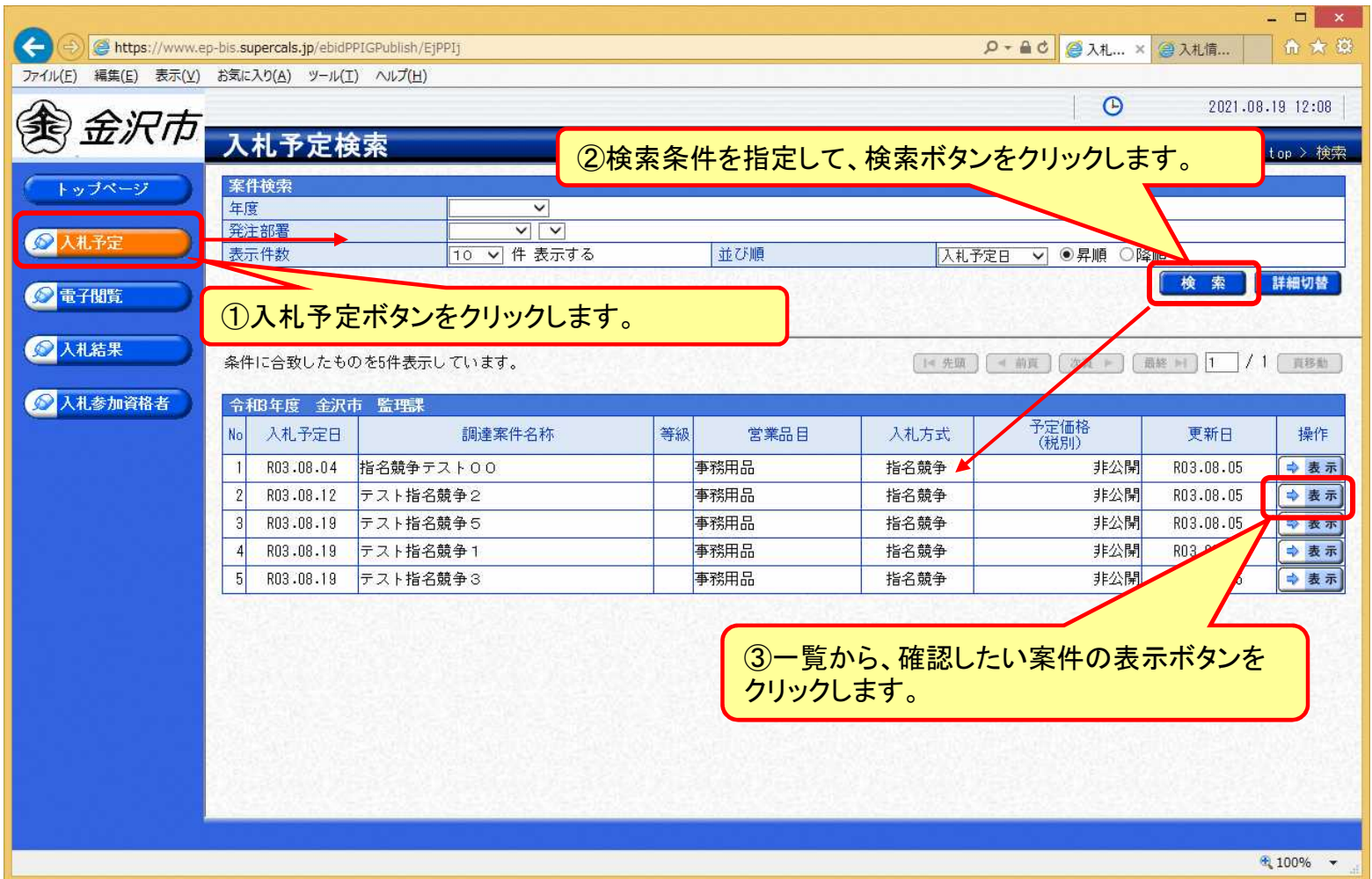

### 入札予定の表示(入札情報システム) 7ロー3

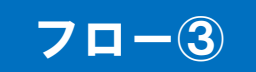

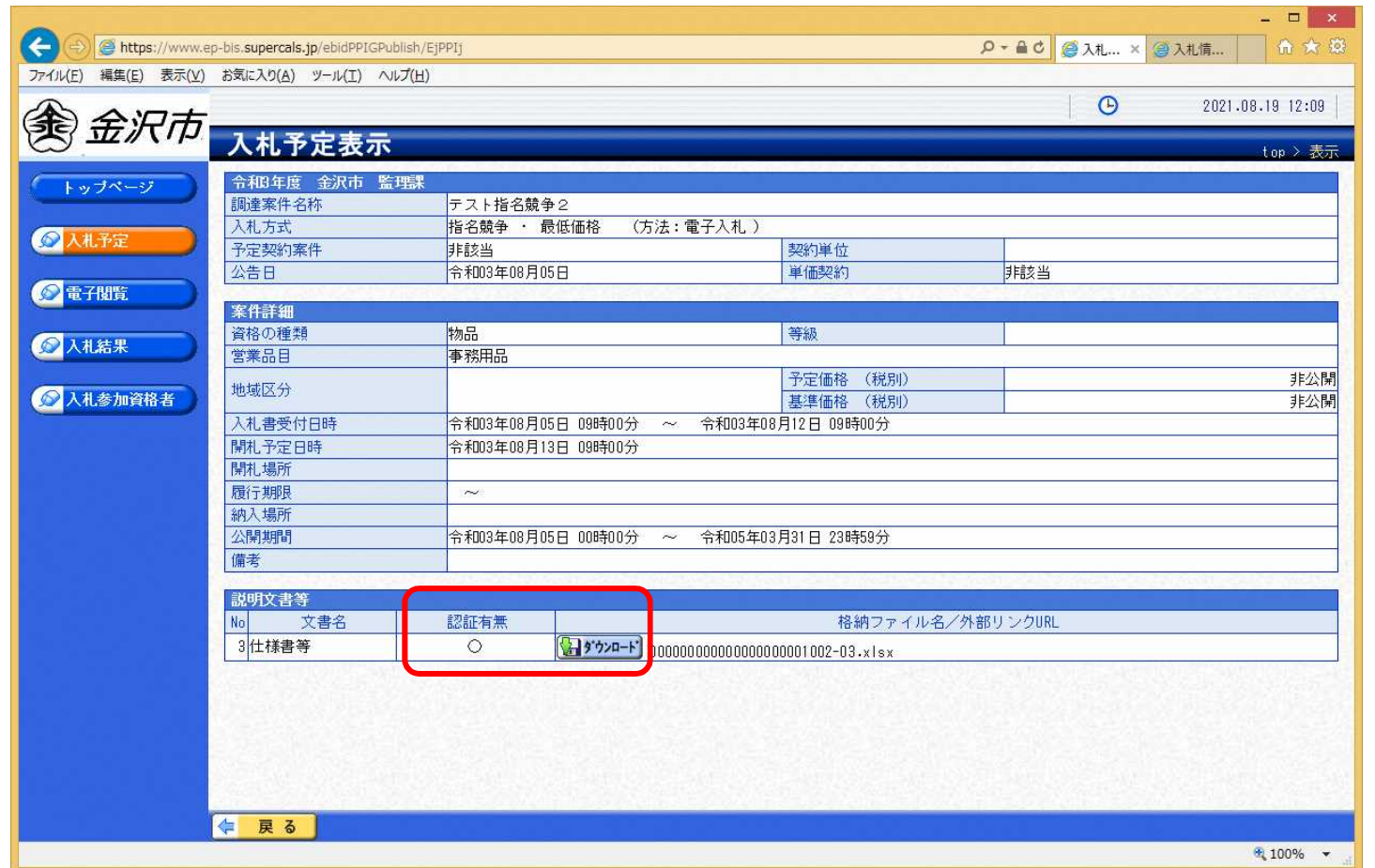

**案件の詳細が確認できます。画面下部に添付ファイル(仕様書等)が表示されている 場合、ダウンロードボタンをクリックするとファイルが取得できます。**

### 入札予定の表示(入札情報システム) 7ロー3

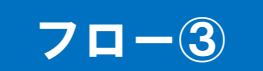

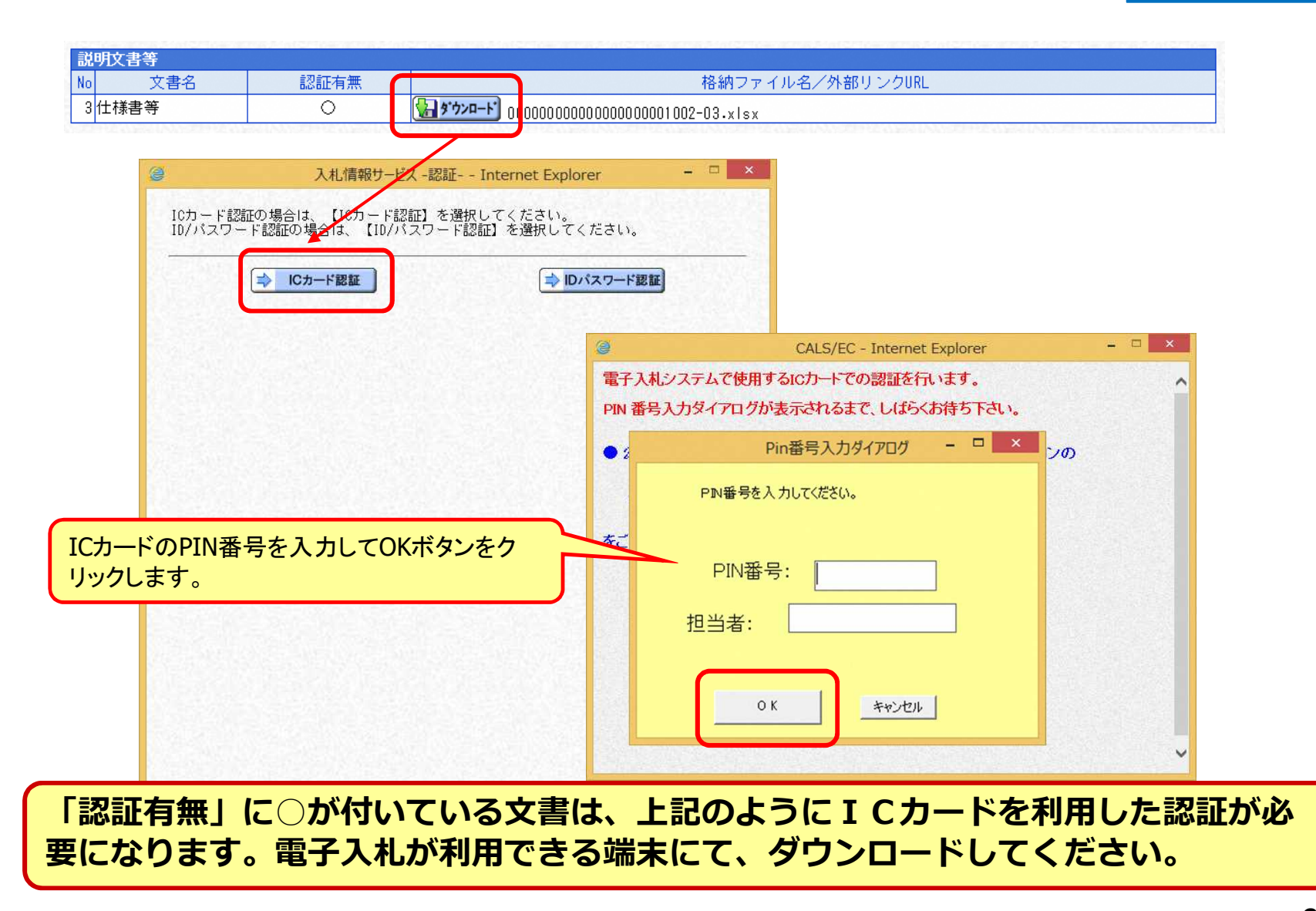

#### 指名競争入札の操作 (電子入札システム) (調達案件一覧の表示)

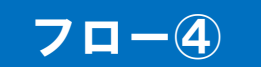

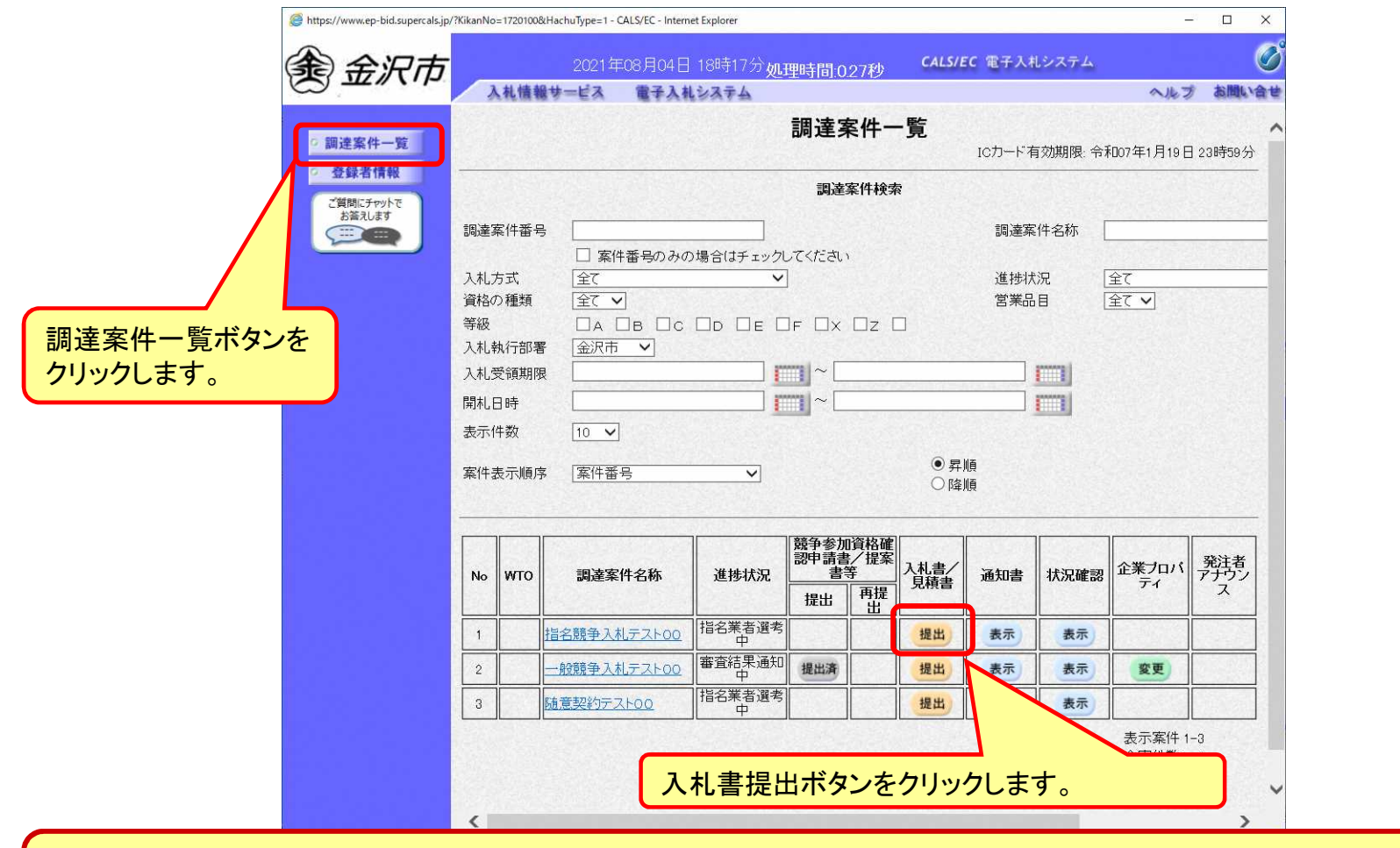

**入札書の提出期間内に入札書を提出します。**

### 指名競争入札の操作 (電子入札システム) (入札書内容の登録 1/2)

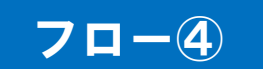

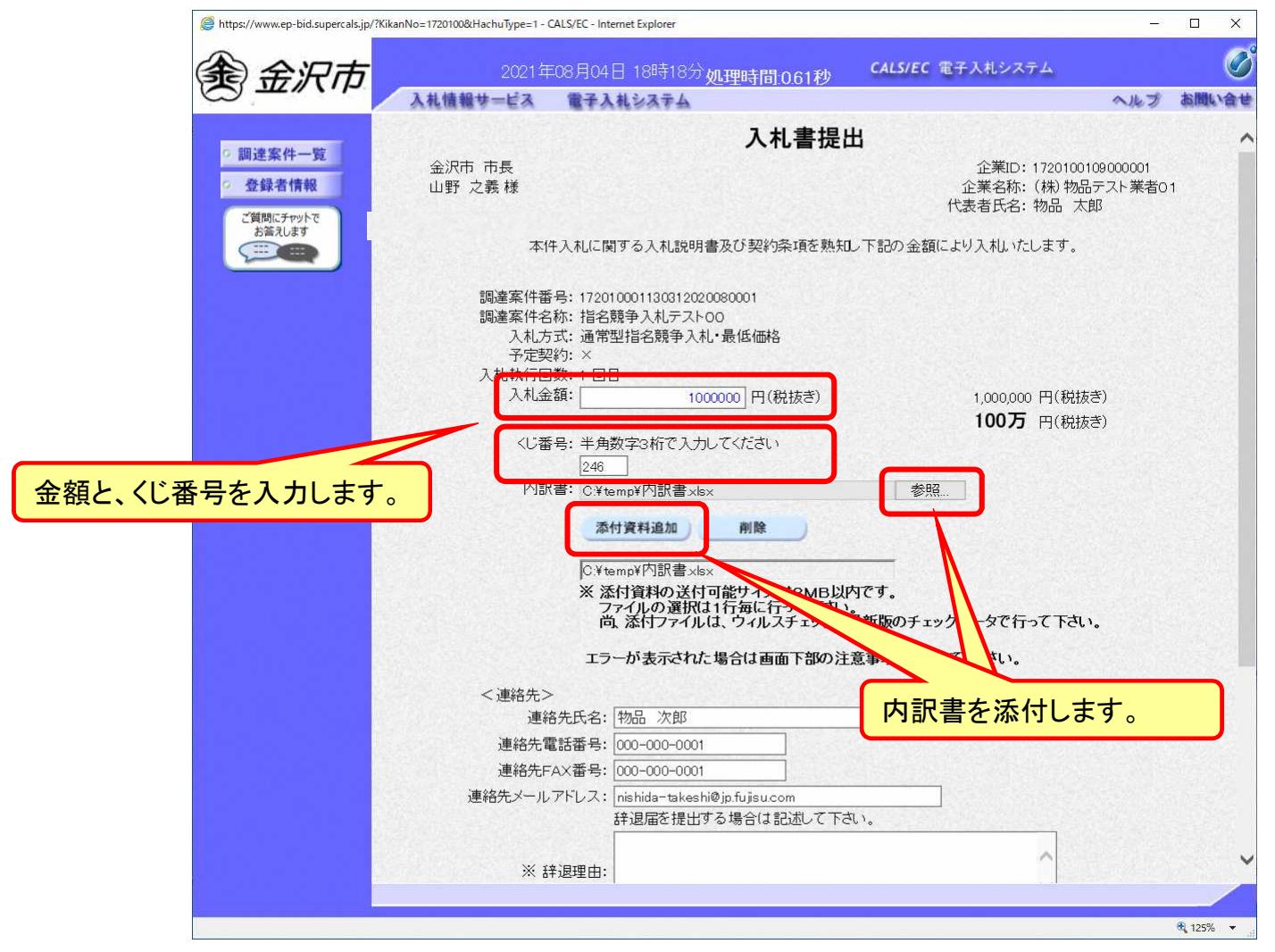

#### 指名競争入札の操作 (電子入札システム) (入札書内容の登録 2/2) 下にスクロール してください。

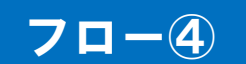

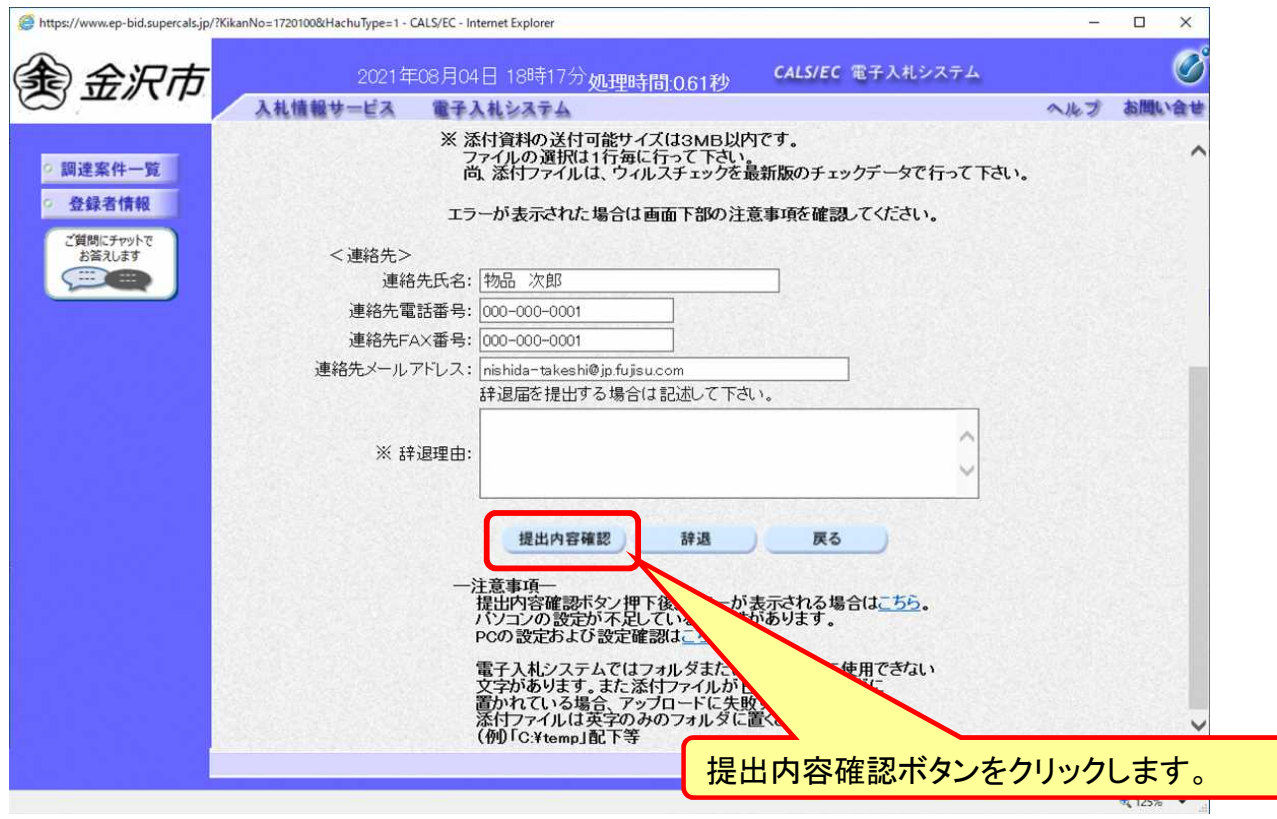
#### 指名競争入札の操作 (電子入札システム) (入札書内容の確認 1/4)

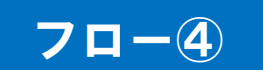

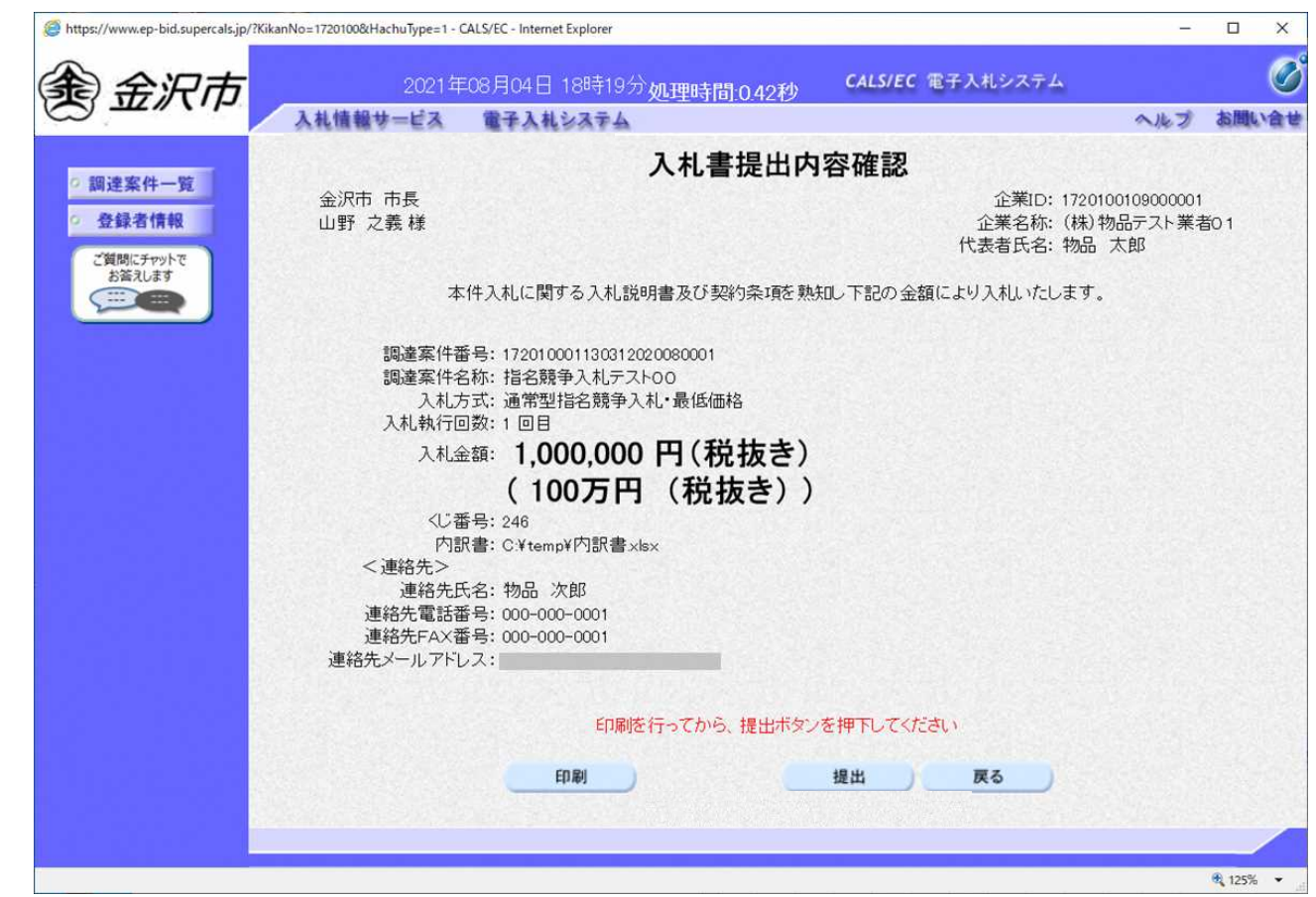

**注意:特に入札金額について入力の誤りがないか再度確認してください。 提出以降は入札書の内容確認、差し替えはできません。**

#### 指名競争入札の操作 (電子入札システム) (入札書内容の確認 2/4)

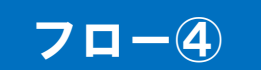

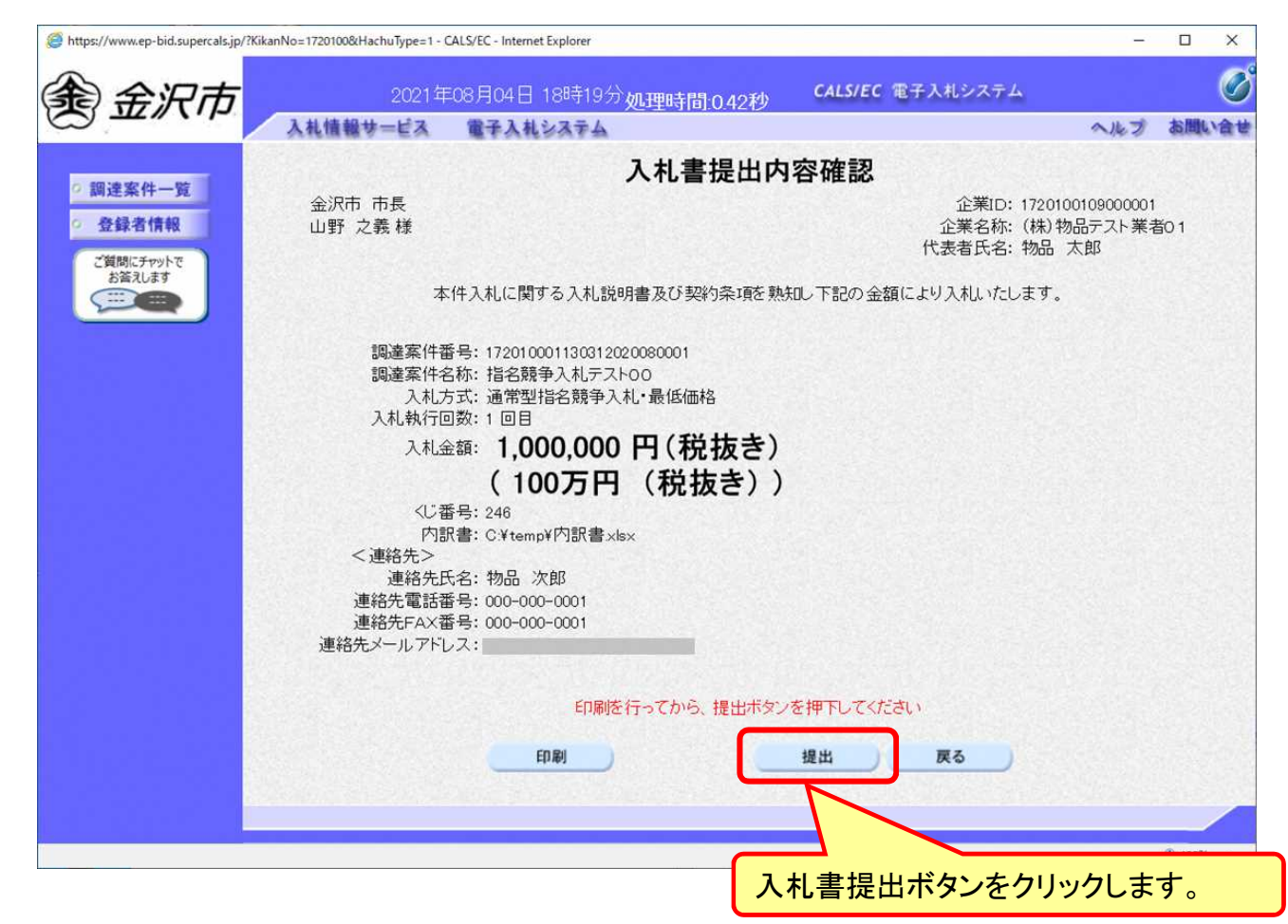

#### 指名競争入札の操作 (電子入札システム) (入札書内容の確認 3/4)

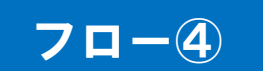

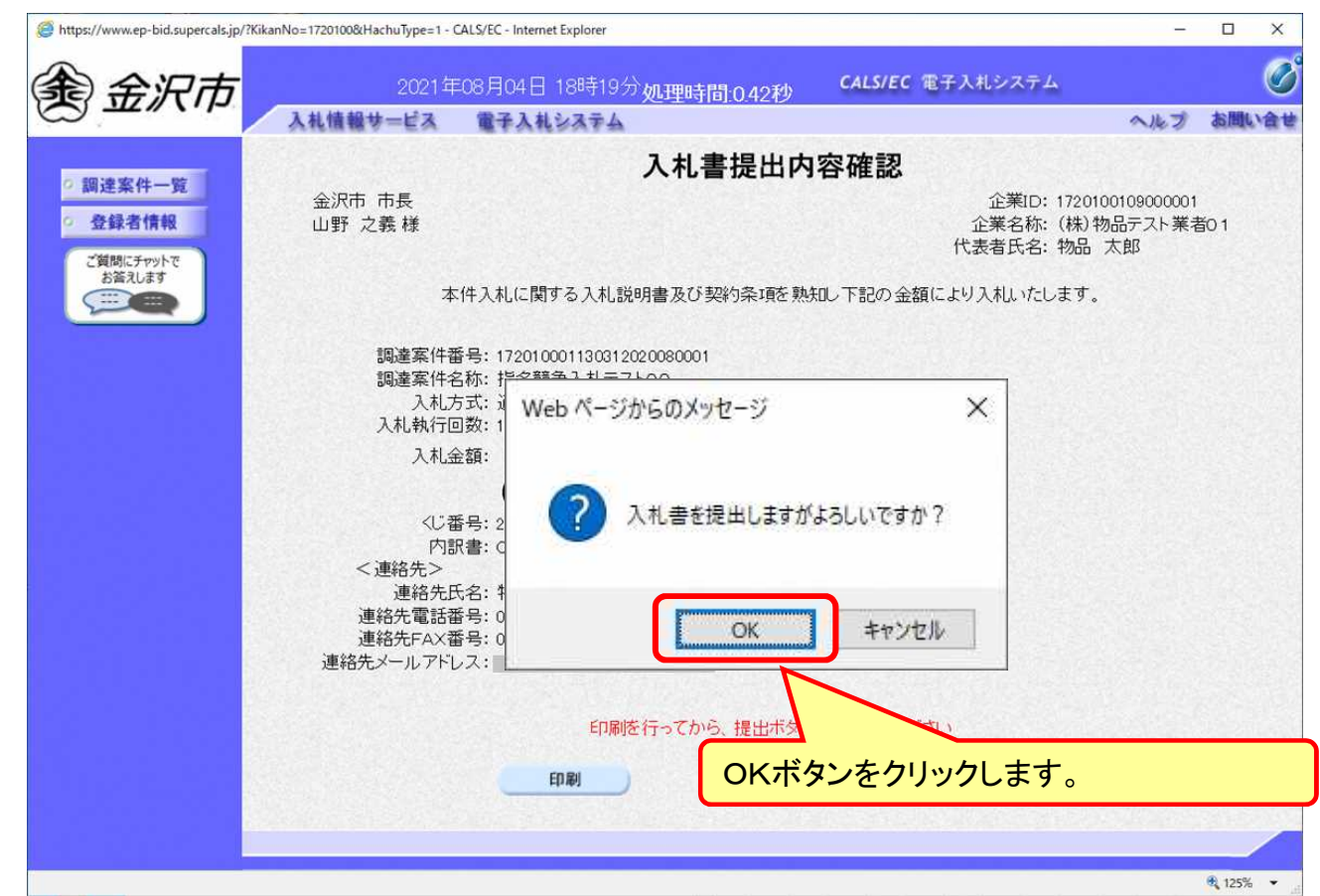

**注意:パソコンの性能によって、提出処理に時間がかかることがあります(1~2 分)。**

## 指名競争入札の操作 (電子入札システム) (入札書内容の確認 4/4)

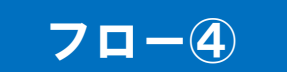

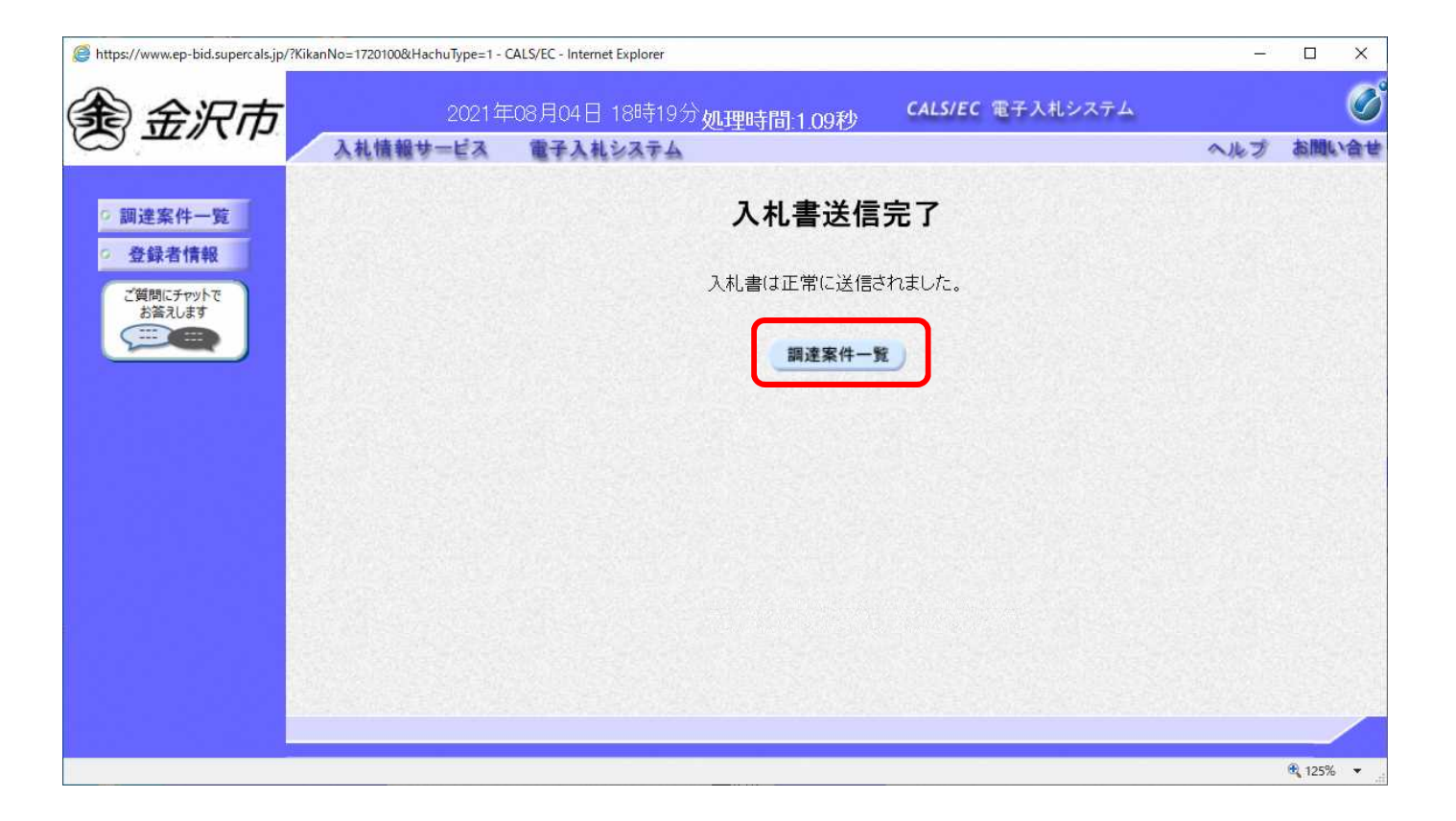

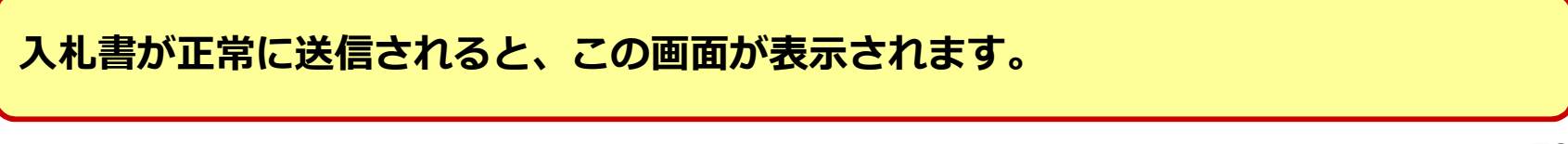

#### 指名競争入札の操作 (電子入札システム) (調達案件一覧の表示)

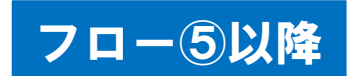

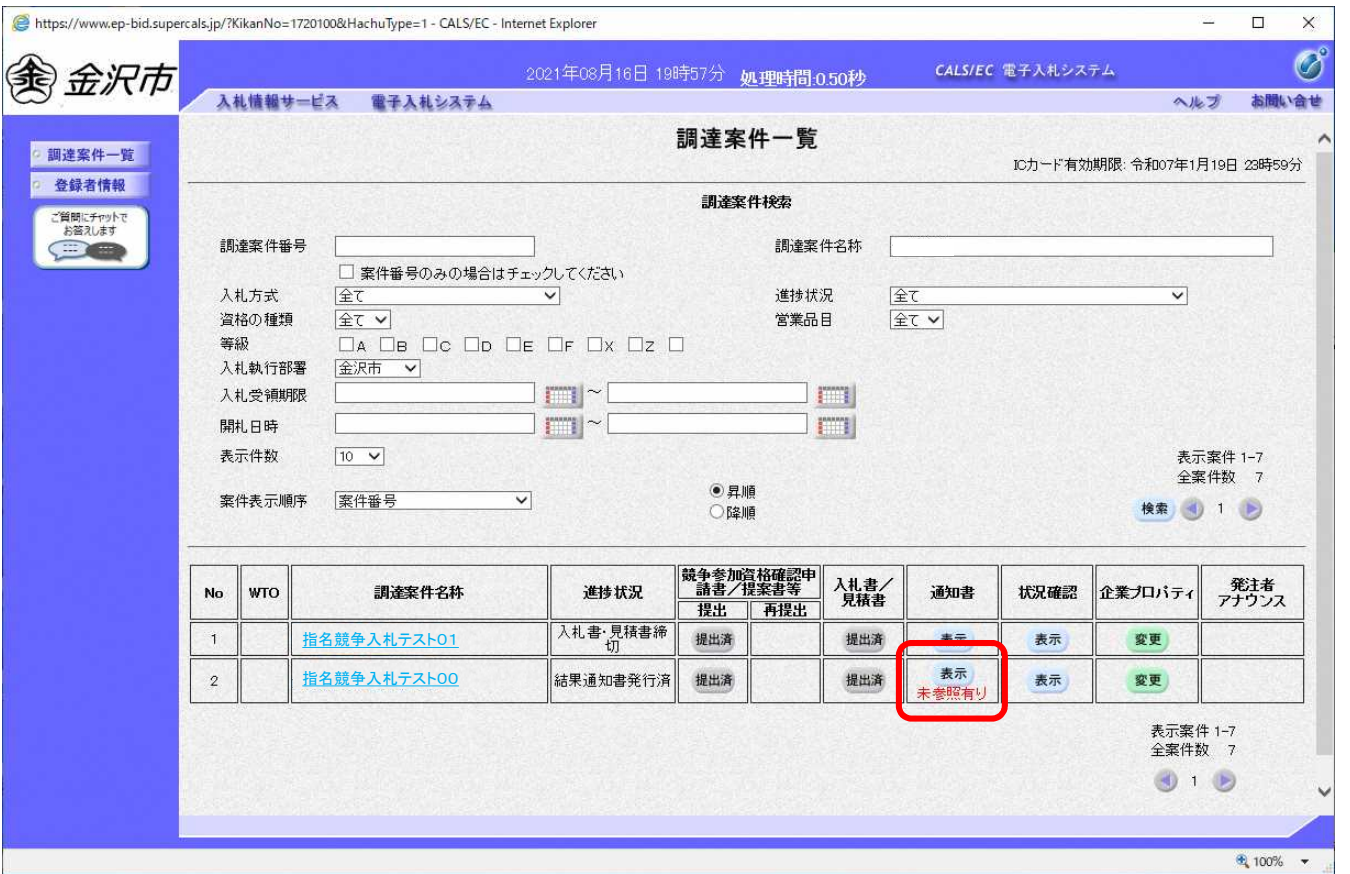

**入札書提出以降、発注者が発行する通知書は調達案件一覧画面から確認します。**

## 指名競争入札の操作 (電子入札システム) (通知書一覧の表示)

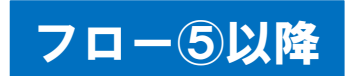

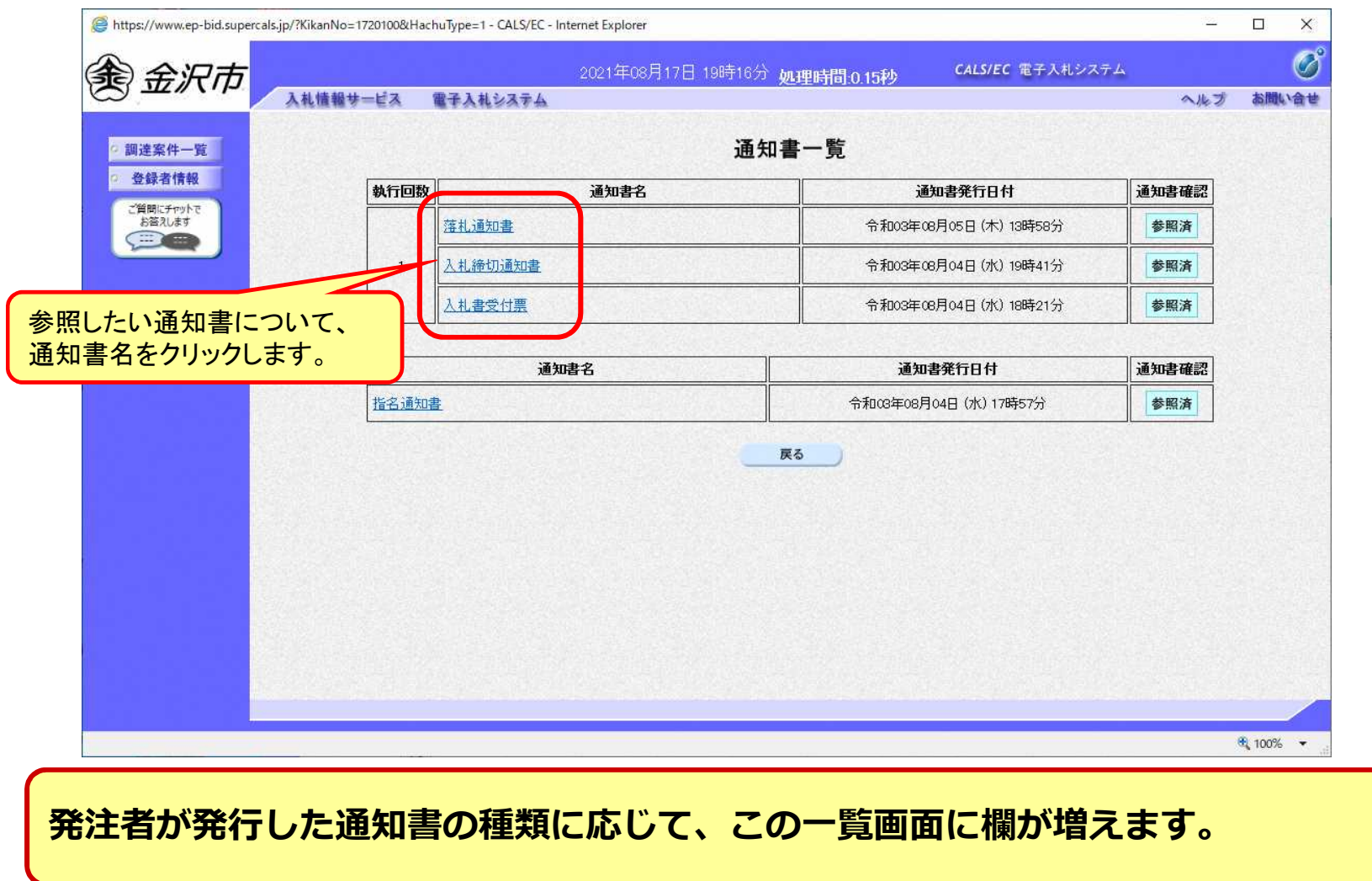

## 指名競争入札の操作 (電子入札システム) (入札書受付票の表示)

**I** 

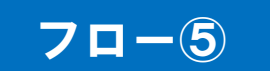

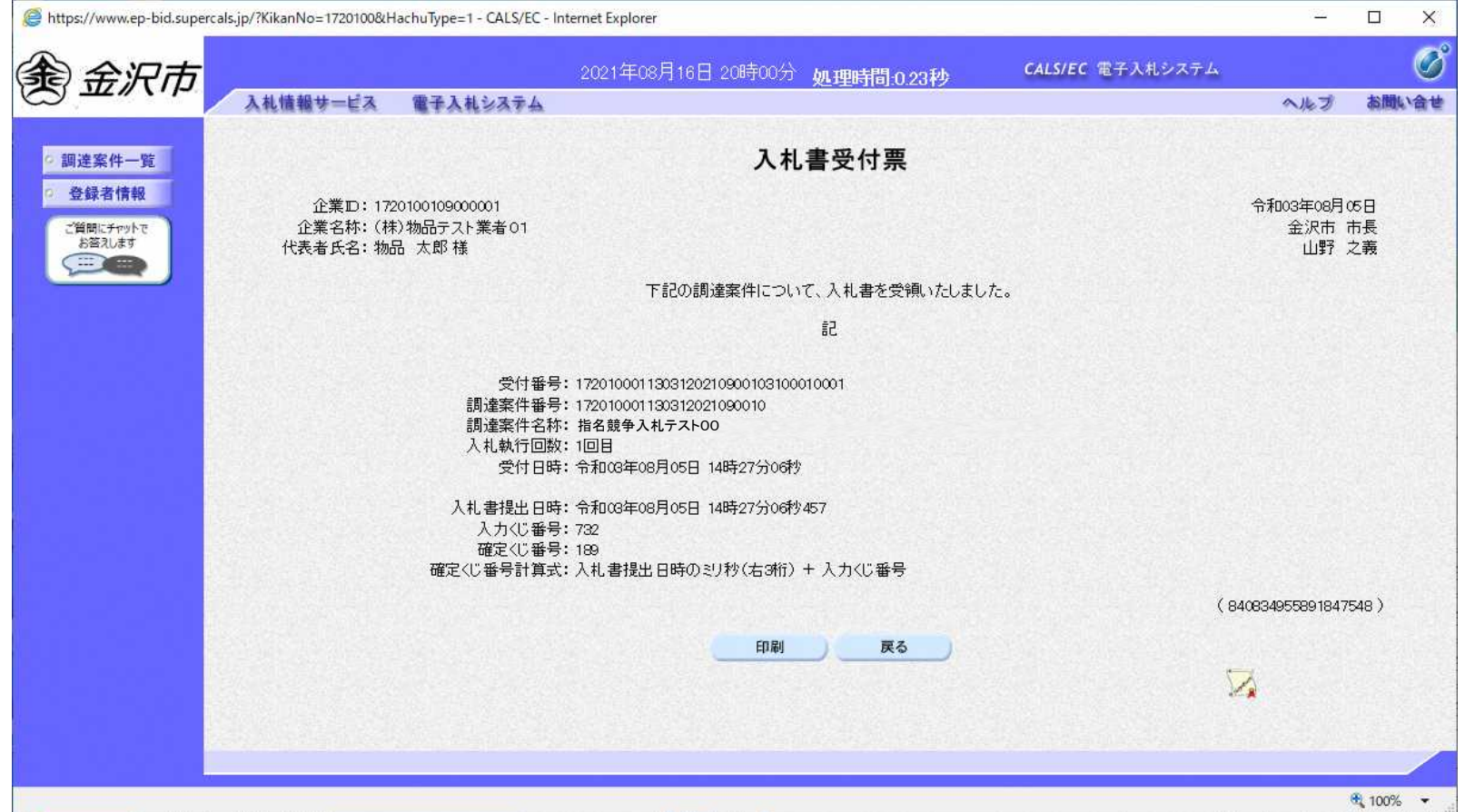

## 指名競争入札の操作 (電子入札システム) (入札締切通知書の表示)

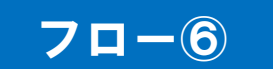

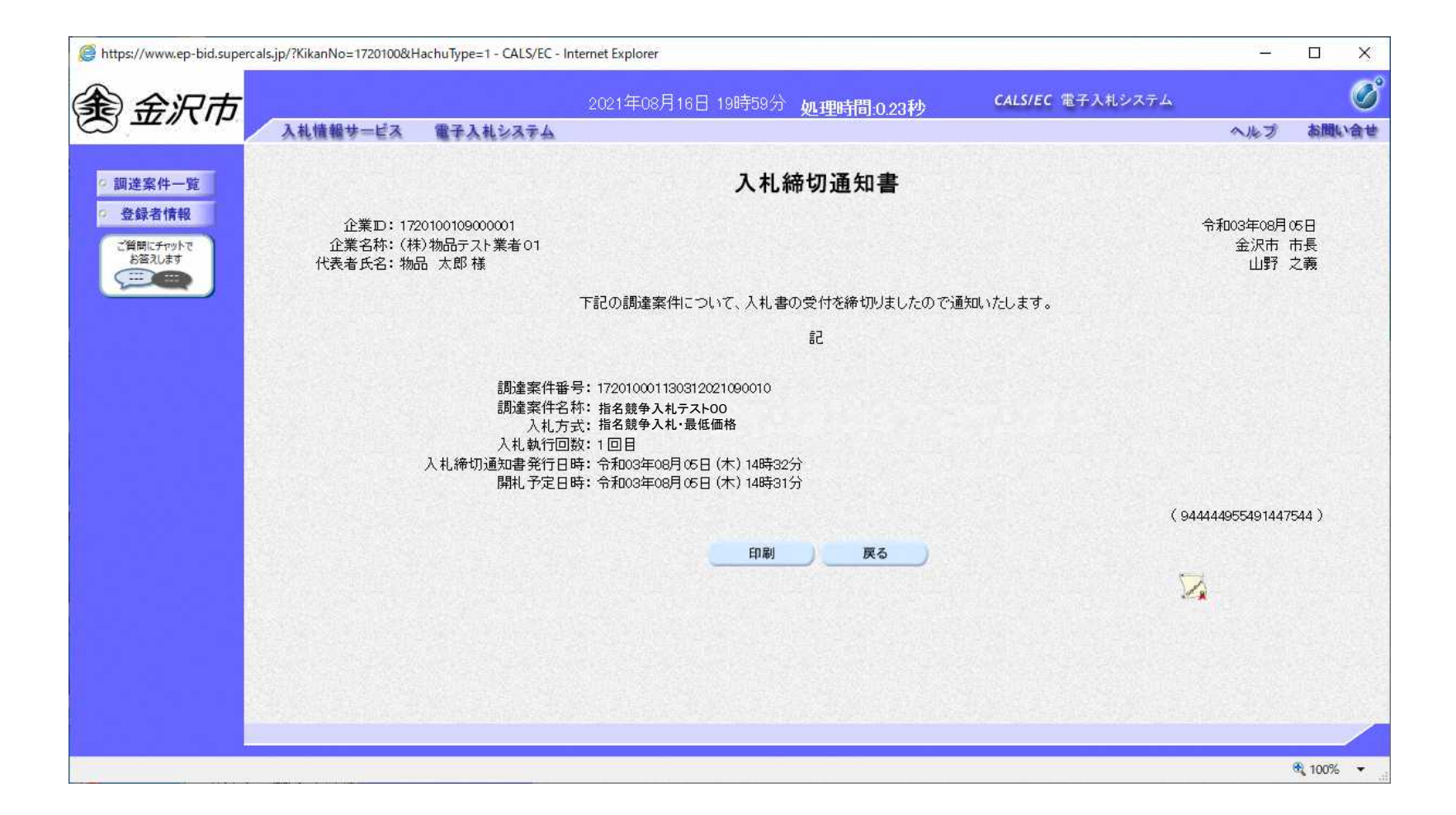

## 指名競争入札の操作 (電子入札システム) (落札者決定通知書の表示)

П

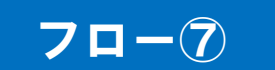

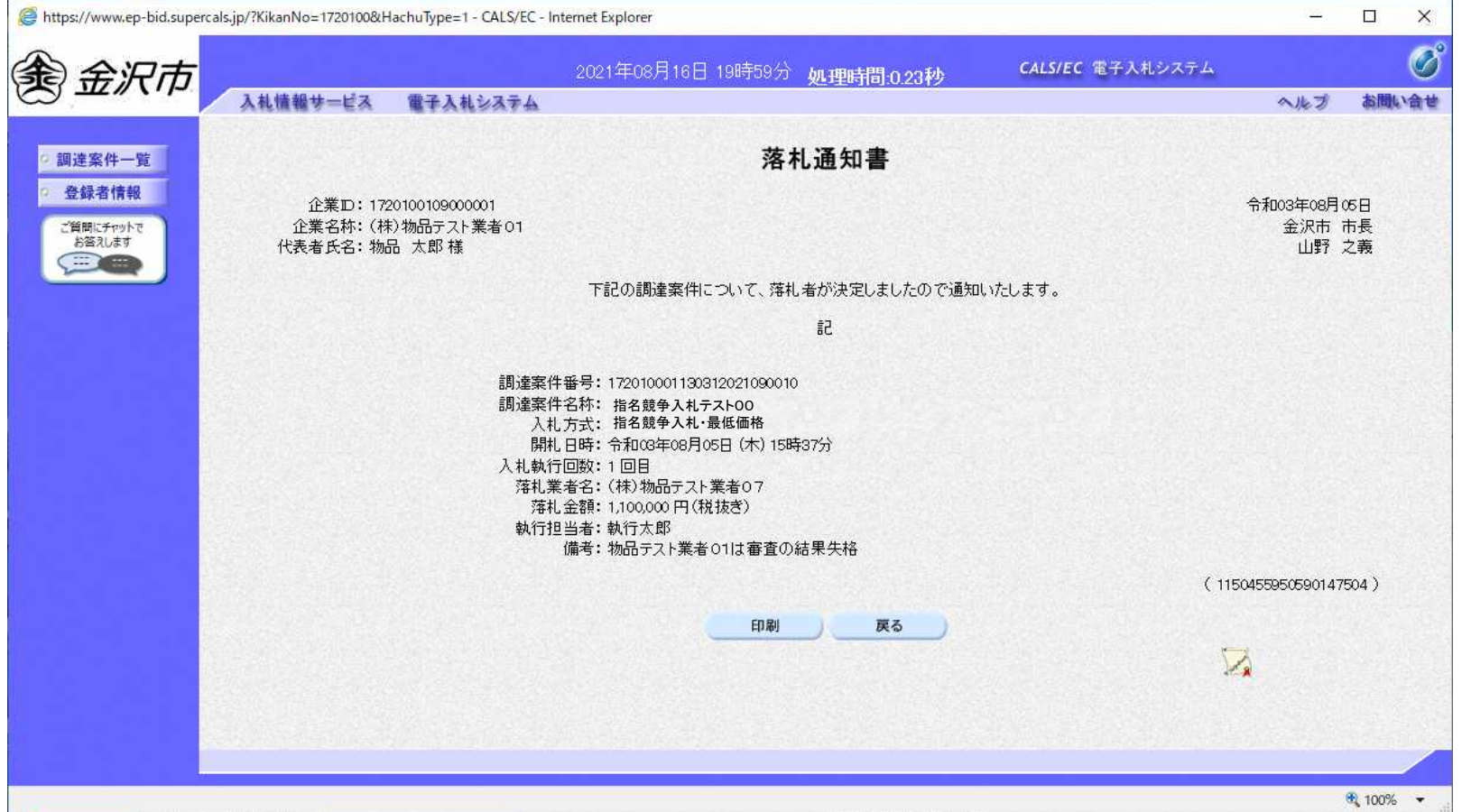

## 入札結果の検索(入札情報システム) 7ロー®

П

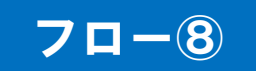

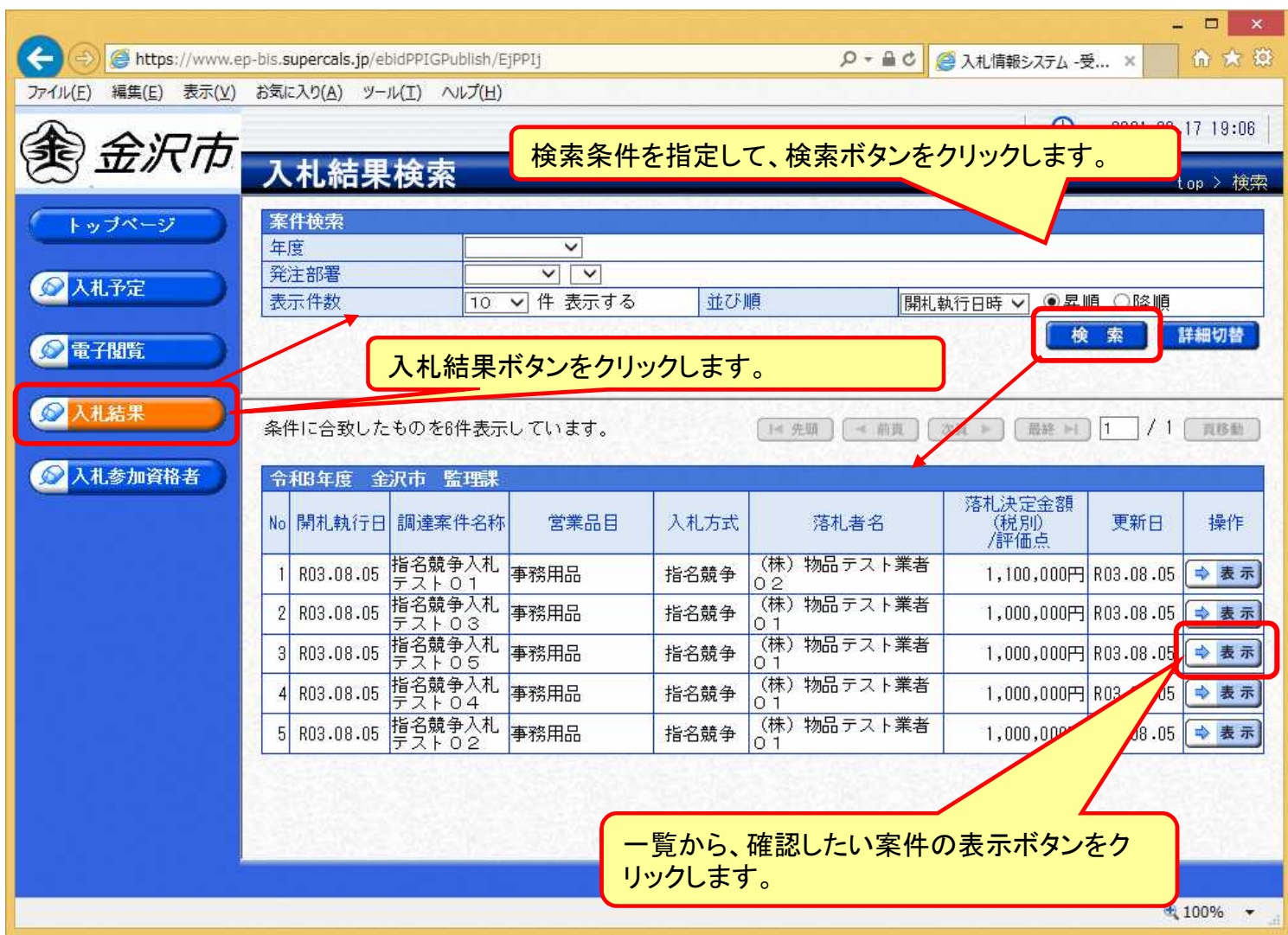

## 入札結果の表示(入札情報システム) 7ロー®

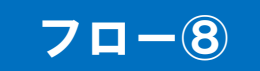

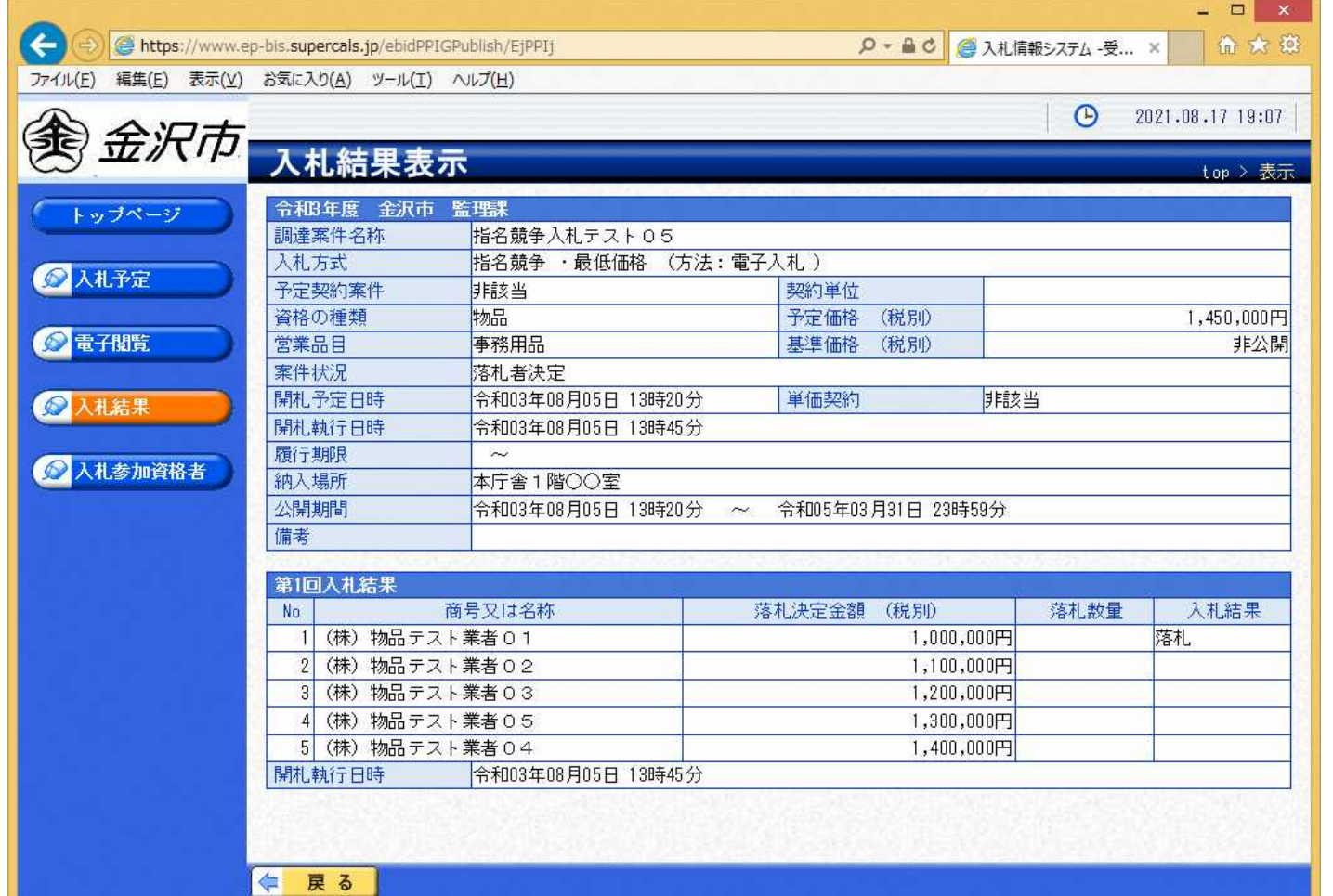

**入札結果の詳細が確認できます。**

**I** 

# 6.その他

b.

<u> Timba k</u>

## 電子くじについて

同価の入札をした者が2人以上あるときは、電子くじにより落札(候補)者を決定し ます。また、制約付き一般競争の場合は、審査順位を決定します。

 入札参加者は、入札時に「くじ番号(3桁)」を入力します。 くじ番号と入札書提出日時の秒(ミリ秒単位の下3桁を使用)の和を「確定くじ番 号」とします。「確定くじ番号」が4桁になる場合は、下3桁を使用します。 電子くじ対象者を入札書提出時間順に、「入札順位」を0から振ります。

【数式】電子くじ対象者の「確定番号」の和÷ 対象者数

上記の数式で得られた余りと、入札順位の数値が一致した入札者が落札(候補) 者となります。

審査順位は、残りの同価の入札をした者(順位1位を除き)で上記方法により落札 候補者2位を決定します。それを繰り返し審査順位が決定します。

## 電子くじの計算例

#### ※電子くじ対象者が3社の場合の計算例

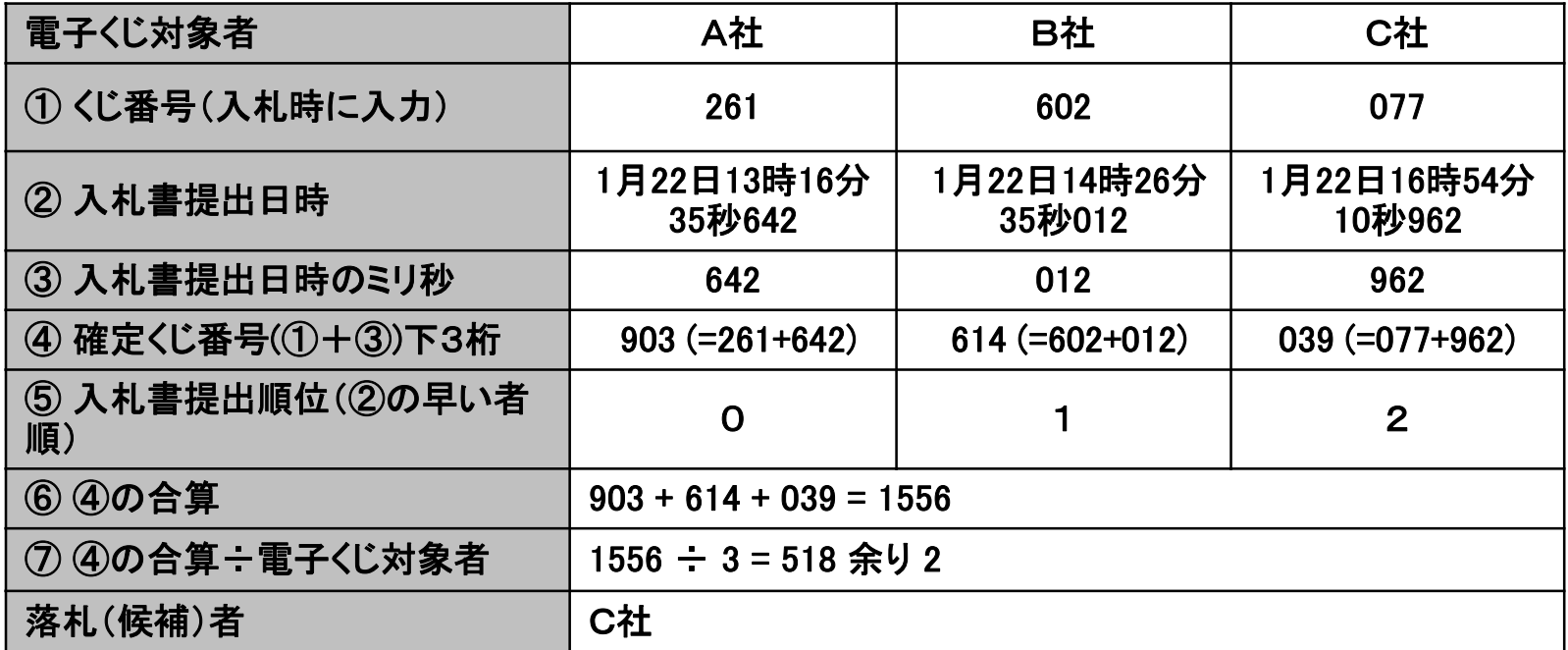

※2番目の業者は、落札(候補)者を除いたA社[0]とB社[1]の④合算[1517]から、電子くじ対象者 数[2] を割った余り[1]でB社[1]となります。3番目はA社となります。

## ■ システムの利用時間 午前8時~午後8時(電子入札システム) 午前6時~午後11時(入札情報システム)

※土日、祝日および年末年始 (12月29日~1月3日)を除きます。

## ■ICカードの有効期限

電子入札に参加する際は、使用するICカードの有効期限が案件の開札予定日 まで有効であることを確認のうえ、電子入札システムで参加申請書や入札書の提 出を行ってください。

仮に開札予定日時前に有効期限が切れるICカードで入札書等を提出した場合、 ICカードの電子証明書が有効と確認できないため、入札が無効となる可能性があ ります。有効期限が近づきましたら早めにカードの更新をお願いします。

※参考:ICカードの有効期限については

電子入札システムにログイン直後、

画面右上の表示で確認することができます。 (残り60日を切るとさらに強調表示されます)

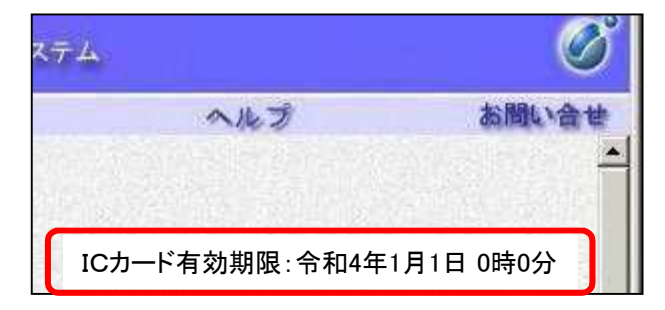

## 利用者登録やシステムの操作方法が分からないときは? 電子調達ヘルプデスクへ

## 操作方法がわからないときは、パソコンの画面 を表示させながら、問い合わせましょう。

## 電話:0570-011-311 (受付時間→平日の9時~18時)

※年末年始(12月29日~1月3日)、土日、祝日を除く。

・ ICカードに関する内容については、各認証局までお問い合わせ下さい。

## 紙入札の併用期間について

令和3年度末までは紙入札併用期間とします。 令和4年度から、原則、紙入札は受け付けませ ん。ただし、ICカードの失効や閉塞・破損等やパソ コン等の故障や通信障害によりやむを得ない場合 は除きます。

例:パソコンが動作しなくなり、入札書提出日まで に復旧が間に合わない場合

## 模擬入札について

## 令和3年10月から導入する電子入札の操作 練習を目的として実施します。

■実施日程 : 令和3年9月以降実施予定 監理課ホームページでお知らせします。 ■対象業者:物品又は役務に登録のある業者 ■実施案件:物品又は役務の模擬入札案件 ■入札方式 : 制約付き一般競争入札

## 物品契約における一般競争入札の資格審査等の 変更について

#### 令和3年10月から一部運用を変更します。

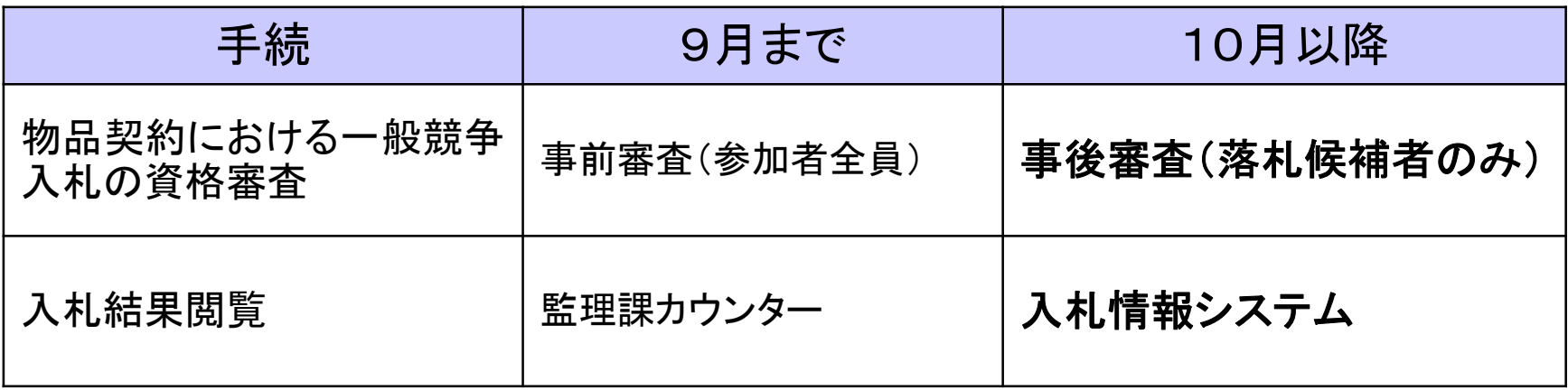